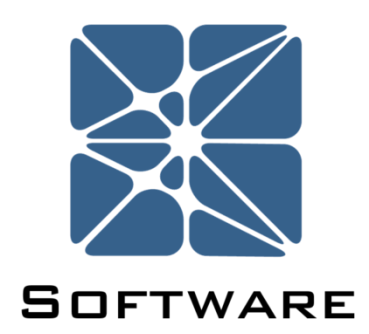

# **Open PHA PHA, HAZOP &LOPA Software**

# **User's Manual**

Rev 3

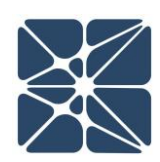

### <span id="page-1-0"></span>**Introduction**

This guide describes how to use the Open PHA and Open PHA Cloud-Premium Process Hazards Analysis Software. Open PHA is standalone desktop application available on Windows, Mac OSX, and Linux based operating systems. The Open PHA Desktop Edition available at no-cost and can be downloaded from the following link.

### <https://www.kenexis.com/software/openpha/download/>

Open PHA Premium is a module in the Kenexis Integrated Safety Suite (KISS). KISS provides technical safety professionals with a cloud-based multi-user platform for the full range of technical safety engineering tasks. Open PHA Cloud-Premium has a collection of premium tools which are not available in the desktop edition. You can request a free Open PHA Cloud-Premium trial at the following link or contact [info@kenexis.com](mailto:info@kenexis.com) for pricing options.

<https://www.kenexis.com/software/request-open-pha-premium-trial/>

### <span id="page-1-1"></span>**About Kenexis**

Kenexis is an independent engineering consulting firm. We ensure the integrity of instrumented safeguards and industrial networks. Using skills in risk analysis, reliability engineering, and process engineering, we help establish the design and maintenance specification of instrumented safeguards, such as safety instrumented systems (SIS), alarm systems, fire and gas systems.

# **Table of Contents**

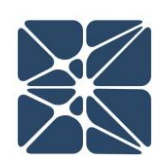

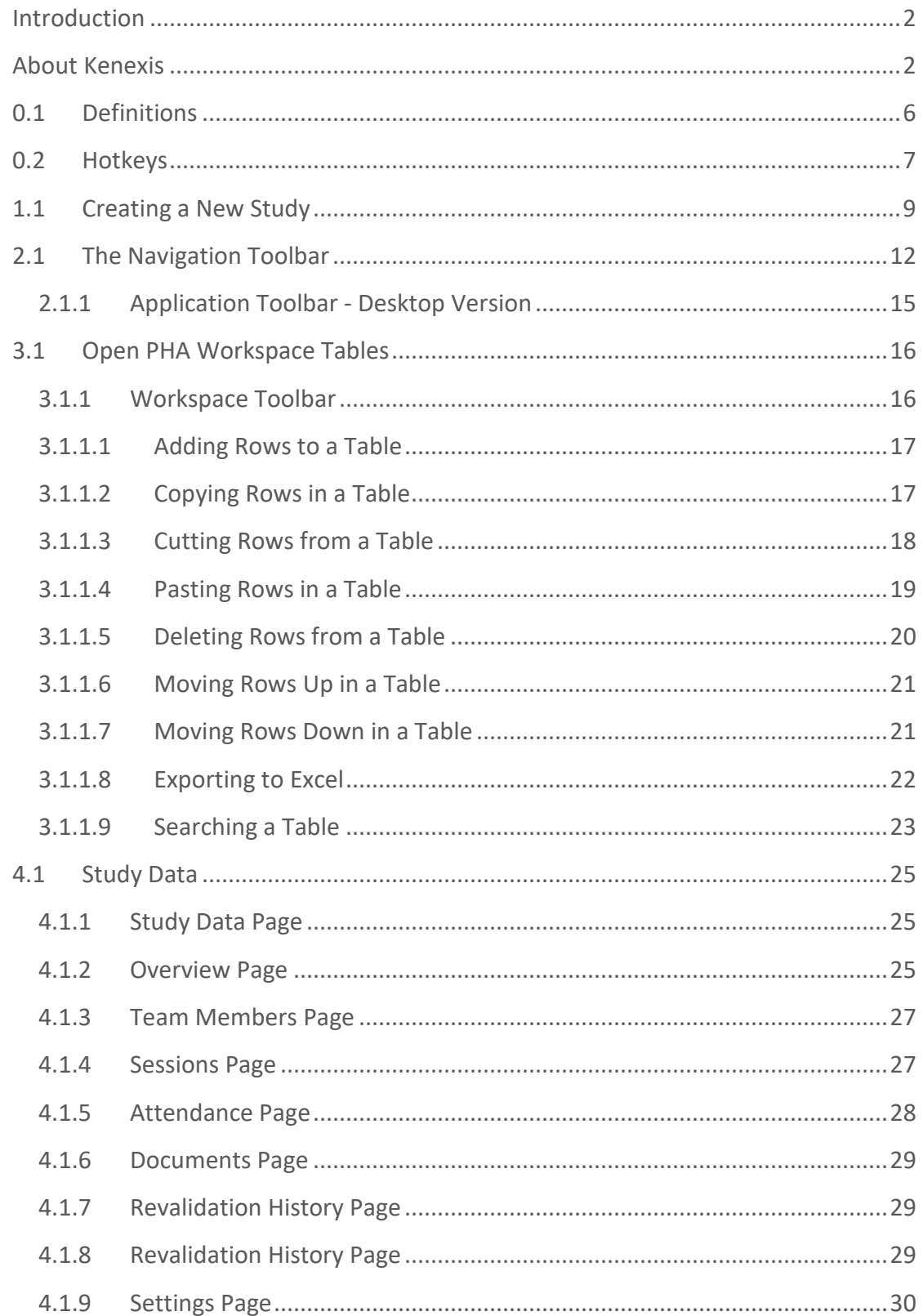

# **Table of Contents**

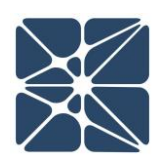

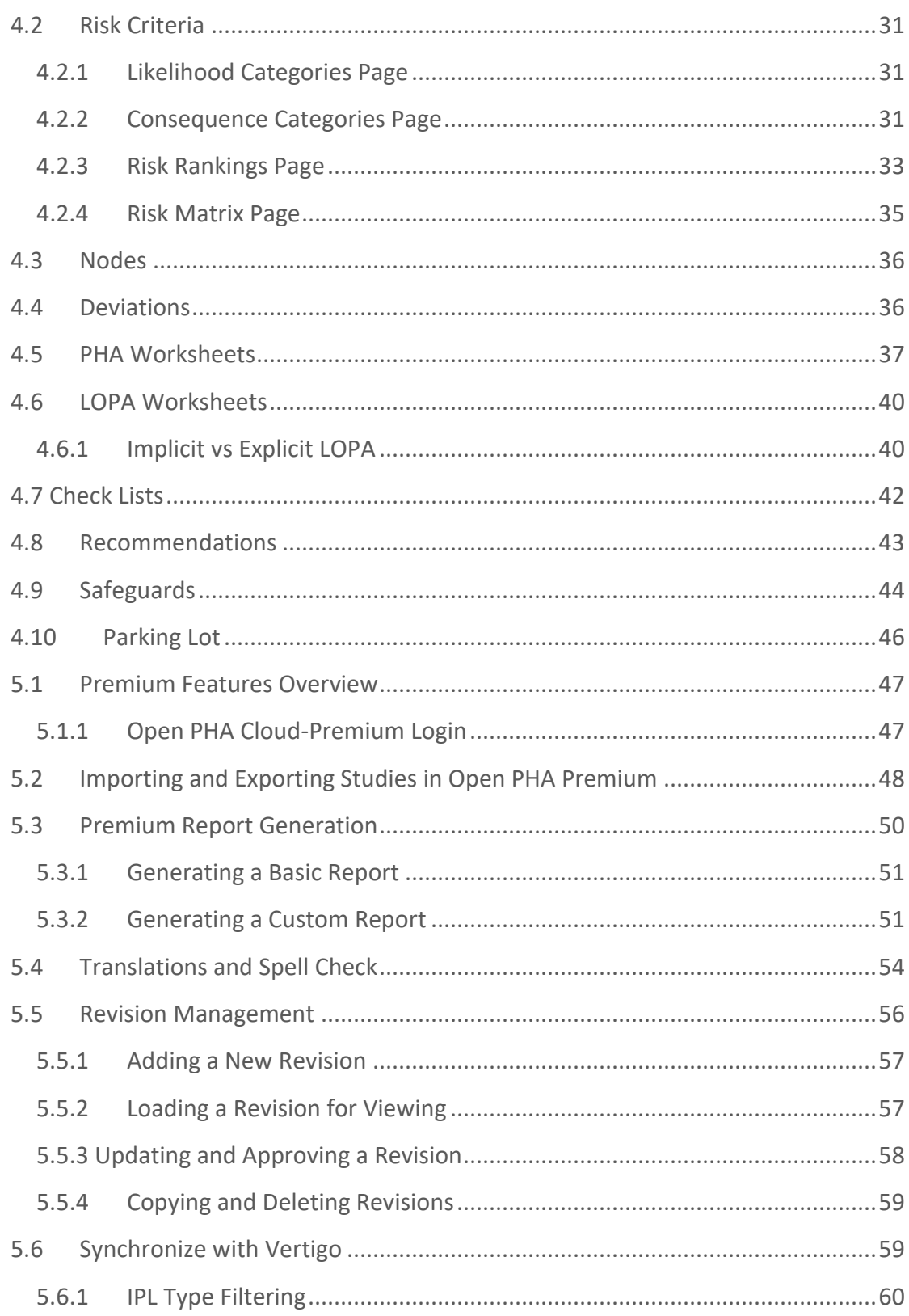

# **Table of Contents**

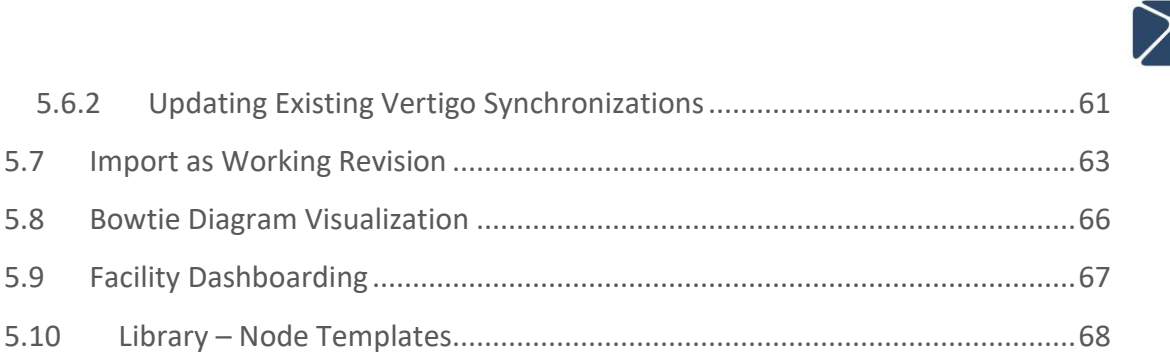

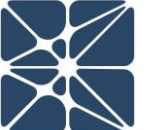

# **Section 0 – Quick Reference**

## <span id="page-5-0"></span>**0.1 Definitions**

The following terms are used regularly in Open PHA.

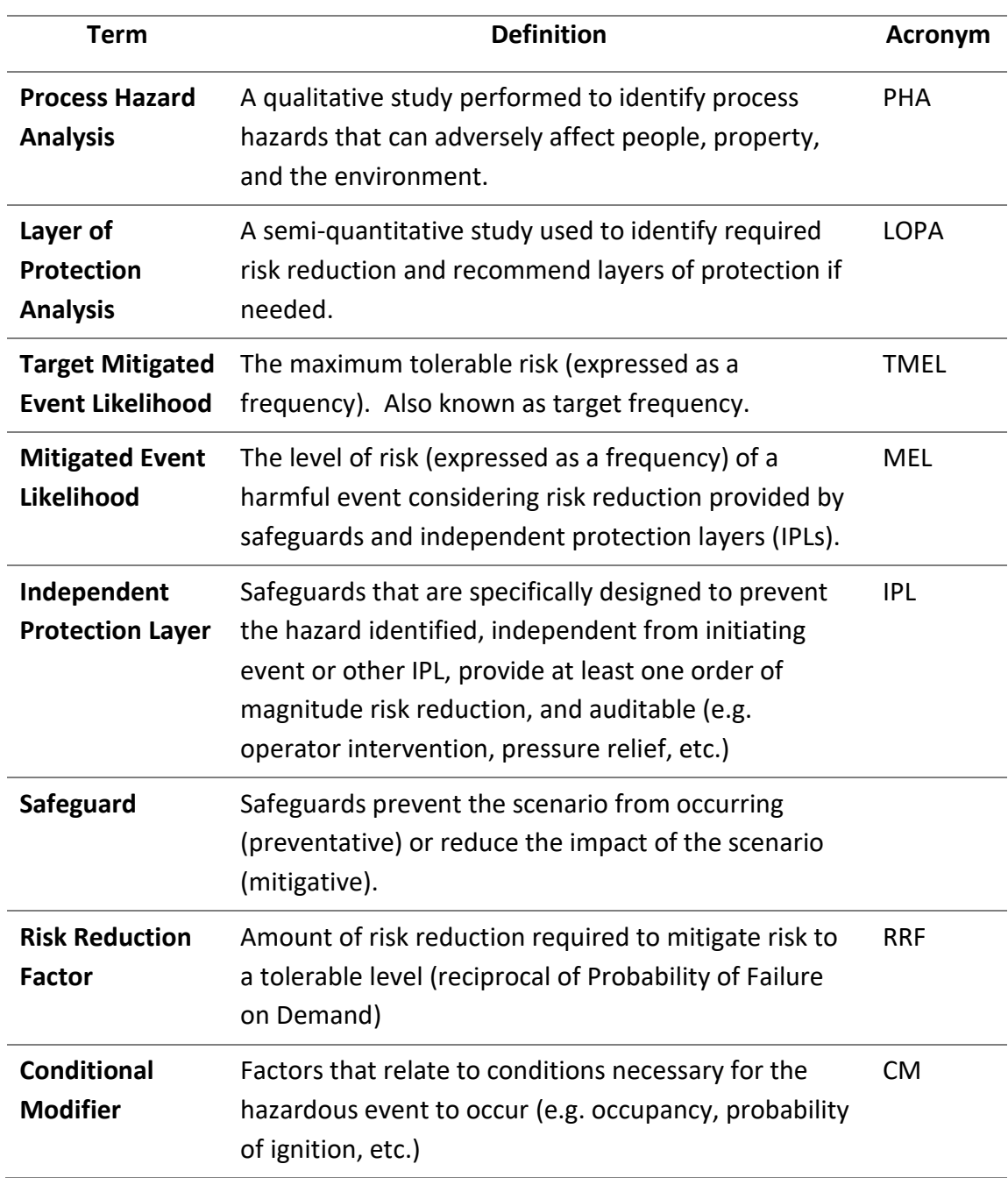

**Quick Reference** 

**GUICK REFERENCE** 

# **Section 0 – Quick Reference**

### <span id="page-6-0"></span>**0.2 Hotkeys**

The following hotkey combinations are available when working in Open PHA.

At any time the available hotkeys can be displayed in Open PHA by holding down the hotkey combination Ctrl + H.

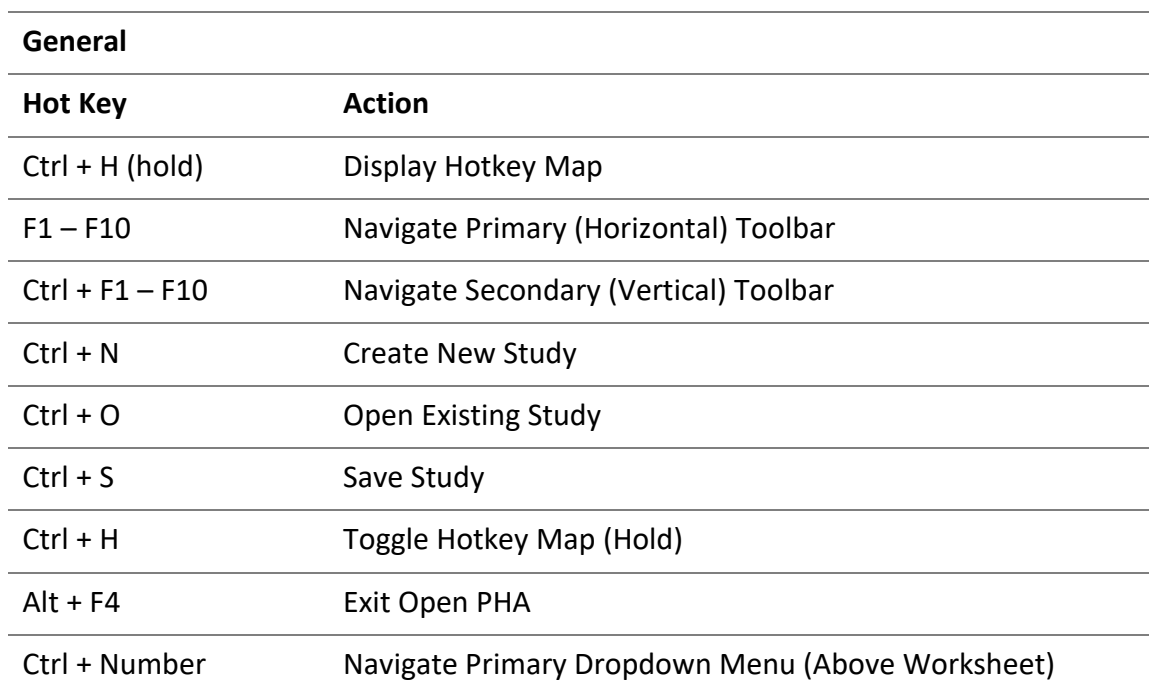

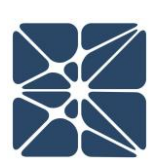

# **Section 0 – Quick Reference**

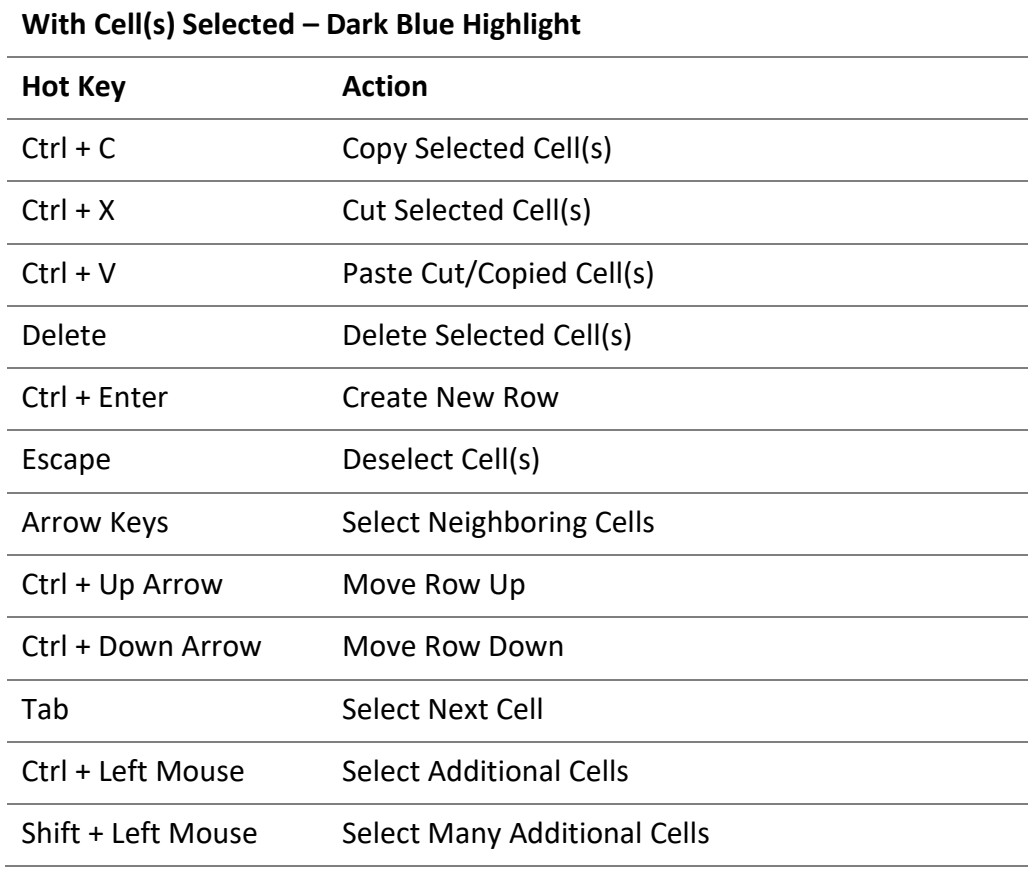

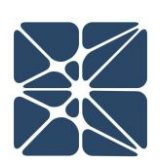

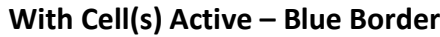

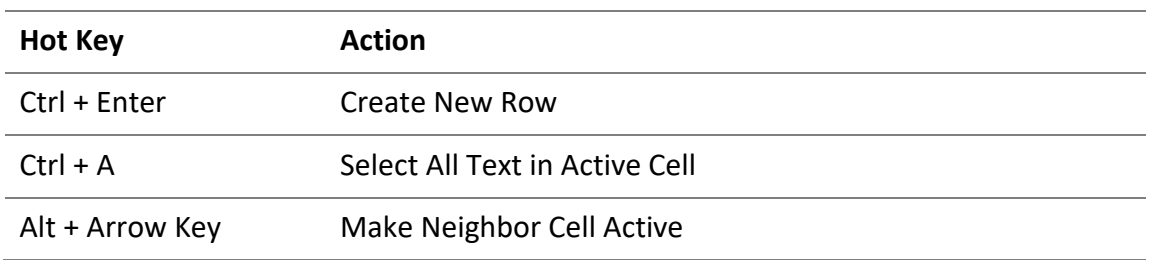

# **Section 1 – Getting Started**

### <span id="page-8-0"></span>**1.1 Creating a New Study**

When you launch a new instance of Open PHA you will be greeted with the Start Menu (shown below).

The start menu is only displayed in Open PHA desktop, not in Open PHA Cloud-Premium. In Open PHA Cloud-Premium, studies are either created or opened from the KISS study manager.

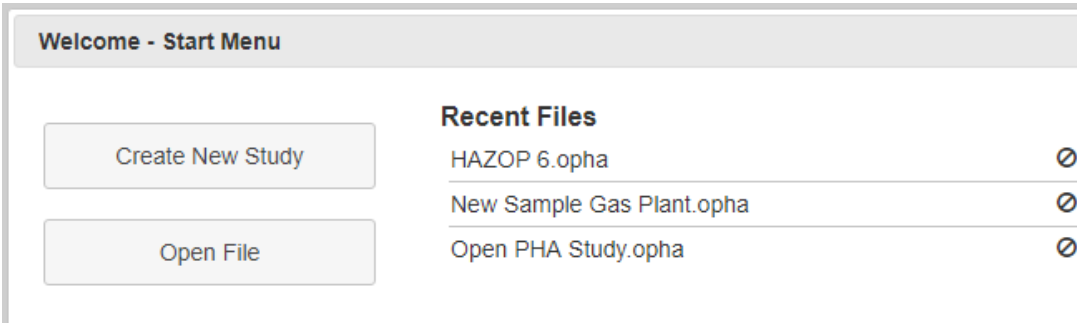

The Start Menu consists of two buttons and a selectable list of recently opened files. Clicking on the file name of a recent file will open the associated Open PHA study. Files can be removed from the recent files list by clicking the remove button (circle with slash through it). The two buttons to the left of the recent files list can be used to create new studies, or open existing studies. When selecting to create a new study, you will be presented with a series of dialogues to guide you through configuring your PHA/LOPA data structure.

# **Section 1 – Getting Started**

To create a new PHA/LOPA study in Open PHA Cloud-Premium first select a facility from the facility list. The new study you create will be located inside this facility. With a facility selected (highlighted blue), click on the "add new study" button in the main action ribbon and select Open PHA for the study type.

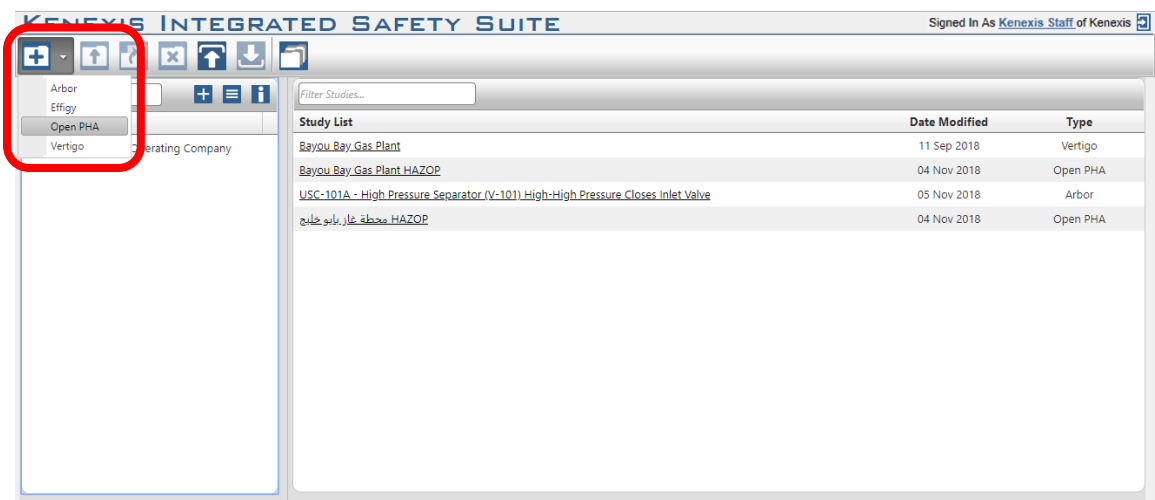

Once a study is created, Open PHA will open another dialogue window (shown below) to set up the data structure for the file. Open PHA is designed to support numerous PHA methodologies and because of this, a data structure needs to be established when the study is created. The first options to choose from, as shown above, are a cause indexed (Option A) or consequence indexed (Option B) data structure. Cause indexed means that for each cause in the PHA, there can be one or more consequences for that cause. Cause indexed studies are good for HAZOP, what if, and checklist PHAs. Consequence indexed is the inverse of cause indexed; where each consequence can have one or more cause. Consequence indexed studies are best for HAZOP, SIL selection, and LOPA methodologies. Consequence indexing is best for these methodologies because it allows for the aggregation of risk. Aggregation of risk is useful to SIL selection because it enables you to assign a single SIL requirement to a SIF, whereas without it, SIL requirements would be assigned to a SIF for each applicable scenario.

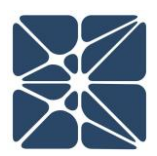

# **Section 1 – Getting Started**

### **Select PHA/LOPA Template**

Please Select the Data Structure Template for your PHA/LOPA Study.

**Option A:** Standard (Cause-Indexed) PHA/LOPA: Each cause has one or more consequences.

Option B: Consequence-Indexed PHA/LOPA: Each consequence has one or more causes. Appropriate for SIL Selection and aggregation of risk.

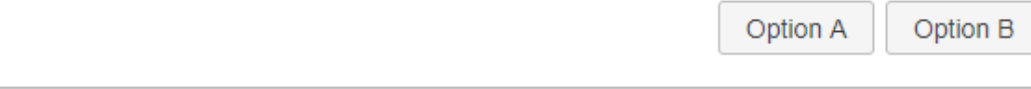

Once you decide which data structure is best for your PHA, simply click one of the boxes to select the option you want to use. This will configure the indexing of the file and bring up another dialogue window (shown below) to select the LOPA style.

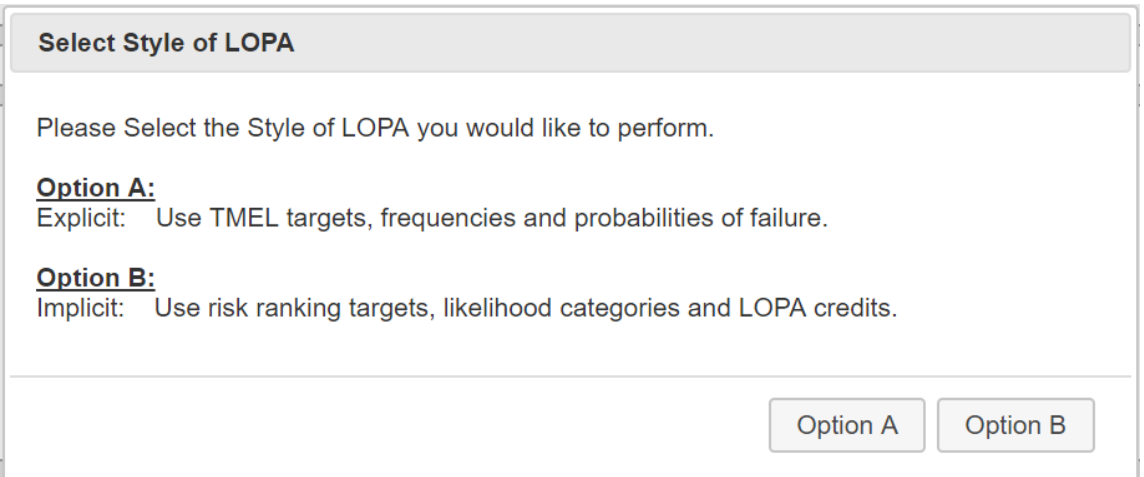

As seen in the dialogue window above, the two options for LOPA style are implicit and explicit. The implicit LOPA style uses risk ranking targets, likelihood categories and LOPA credits to assign SIL requirements. The explicit LOPA style uses TMEL targets, initiating event frequencies, and probabilities of failure to assign SIL requirements. Like before, to select the option you want to use for the study, click either the "Option A" or "Option B" button in the bottom right of the window. This will complete the setup of the file and you are now ready to begin working with your study.

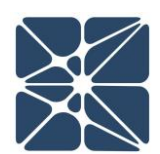

Before getting into setting up to the study to meet your PHA needs, it is a good idea to familiarize yourself with the workspace.

## <span id="page-11-0"></span>**2.1 The Navigation Toolbar**

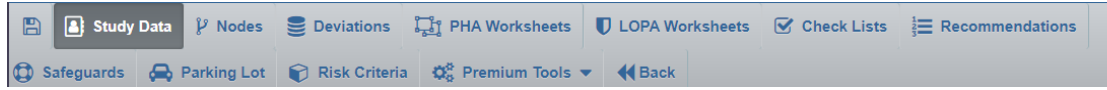

The navigation toolbar serves as the primary means for navigating the Open PHA study editor interface and appears on all pages in the editor. Depending on the width of the window that the user has selected, the toolbar will line break and display on multiple rows, as required. This section details the available buttons on the toolbar:

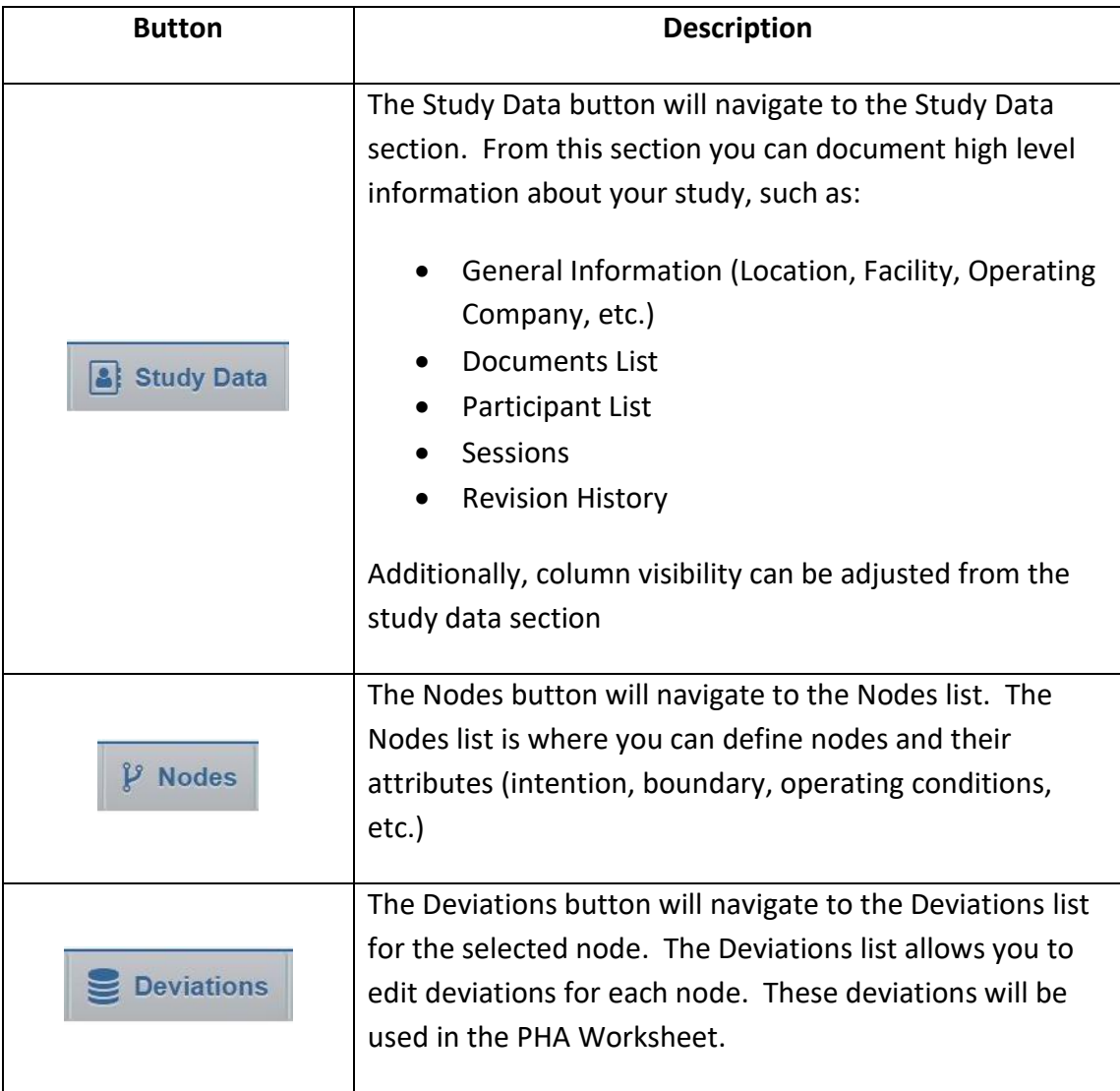

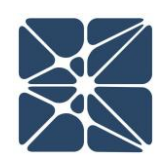

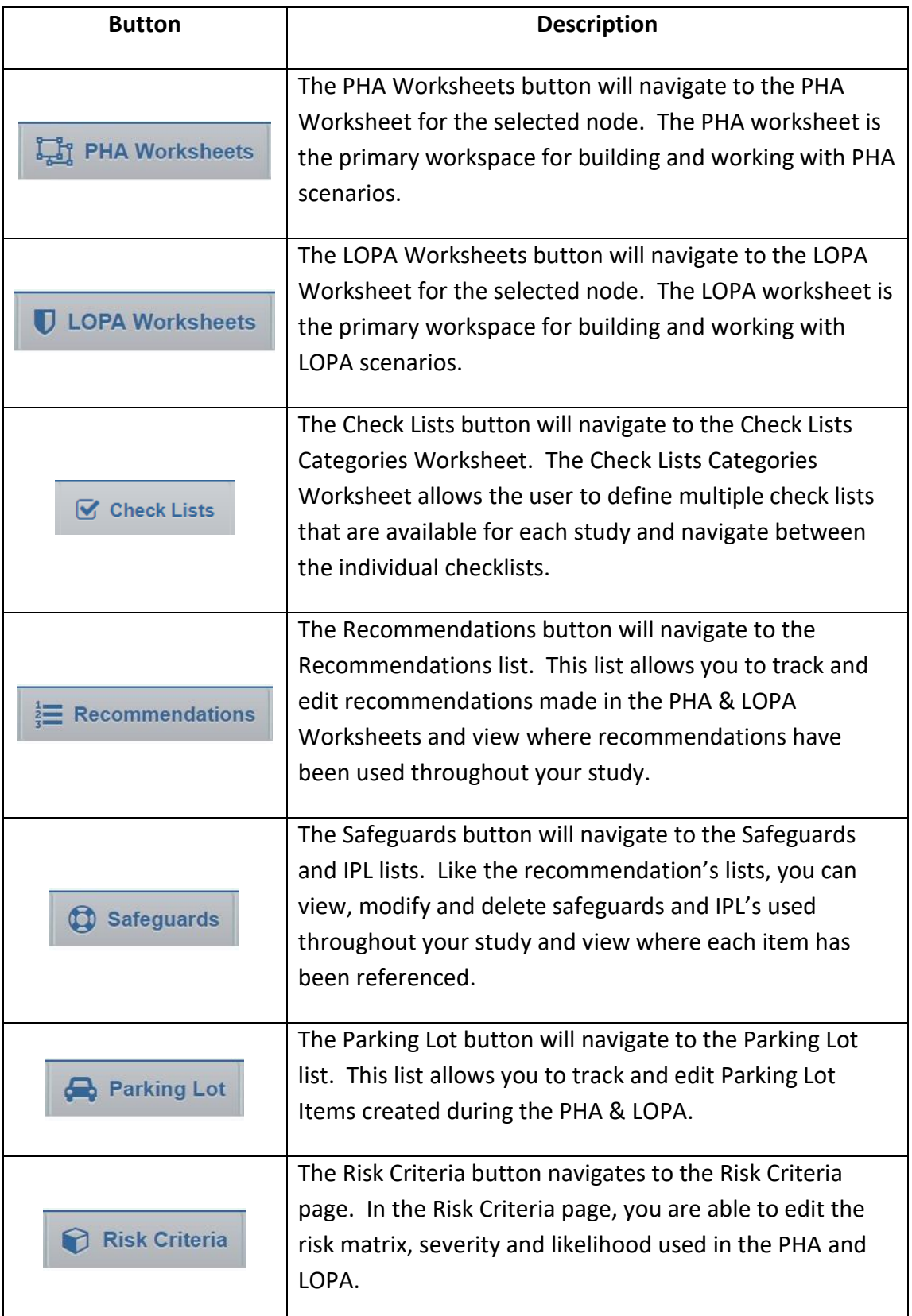

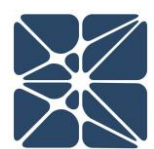

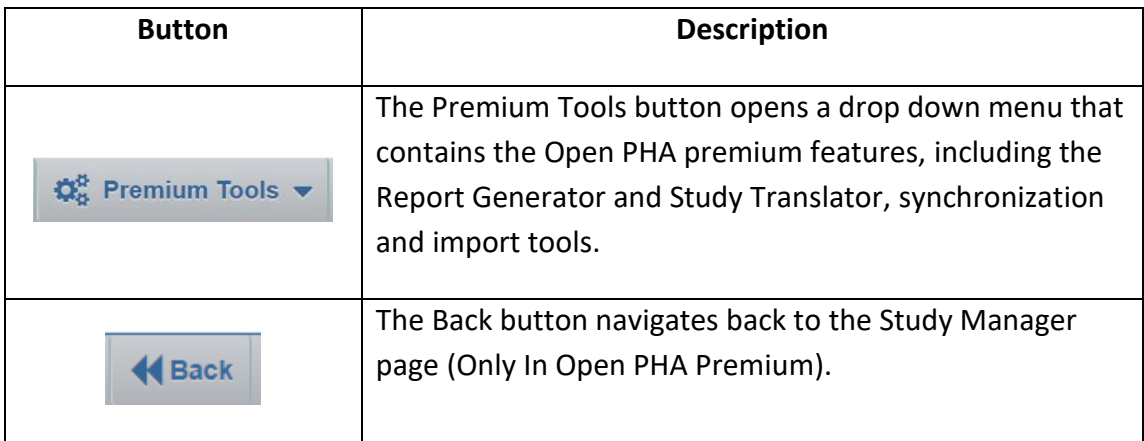

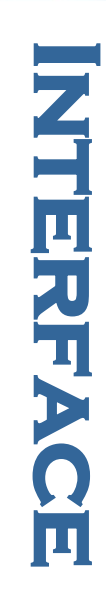

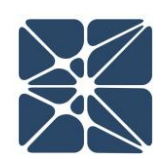

### <span id="page-14-0"></span>**2.1.1 Application Toolbar - Desktop Version**

File View Security Help

In addition to the navigation toolbar, the desktop version of the software also has an application toolbar. The table below provides details on the four buttons available in this toolbar.

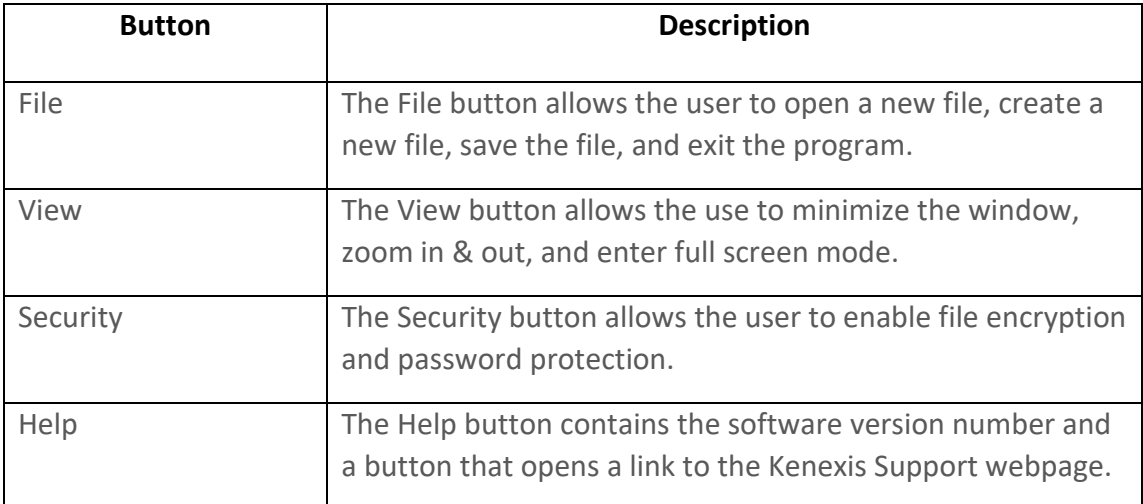

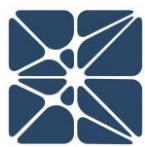

### <span id="page-15-0"></span>**3.1 Open PHA Workspace Tables**

The table is a staple of the Open PHA interface and is used extensively creating, editing and maintaining the study's worksheets. An example is shown below for a few PHA scenarios.

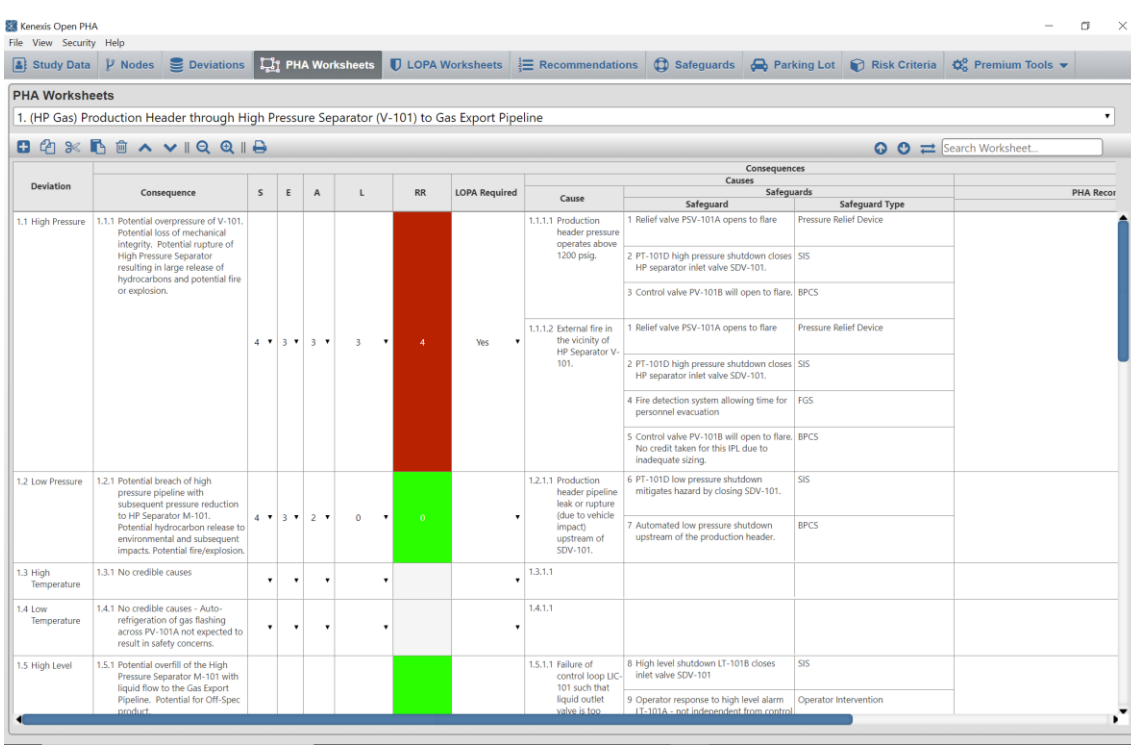

All tables are provided with a consistent set of controls to allow you to interface with the data in various ways. This section provides a summary of the controls which are typical for tables in Open PHA.

### <span id="page-15-1"></span>**3.1.1 Workspace Toolbar**

The Workspace Toolbar is displayed at the top of each worksheet in the study. This toolbar, shown below, is a collection of controls used for interacting with the worksheet.

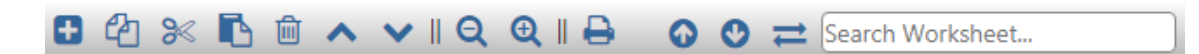

There are twelve different controls on this panel (from left to right):

- 1. Add New Row
- 2. Copy Row(s)

- 3. Cut Row(s)
- 4. Paste Row(s)
- 5. Delete Row(s)
- 6. Move Row Up
- 7. Move Row Down
- 8. Export to Excel
- 9. Previous
- 10. Next
- 11. Replace All
- 12. Search Box

### <span id="page-16-0"></span>**3.1.1.1 Adding Rows to a Table**

Rows can be added to a table by clicking on the "Add New Row" button located at the top left corner of the workspace, above the headers as shown below. This will insert a new row below the selected row.

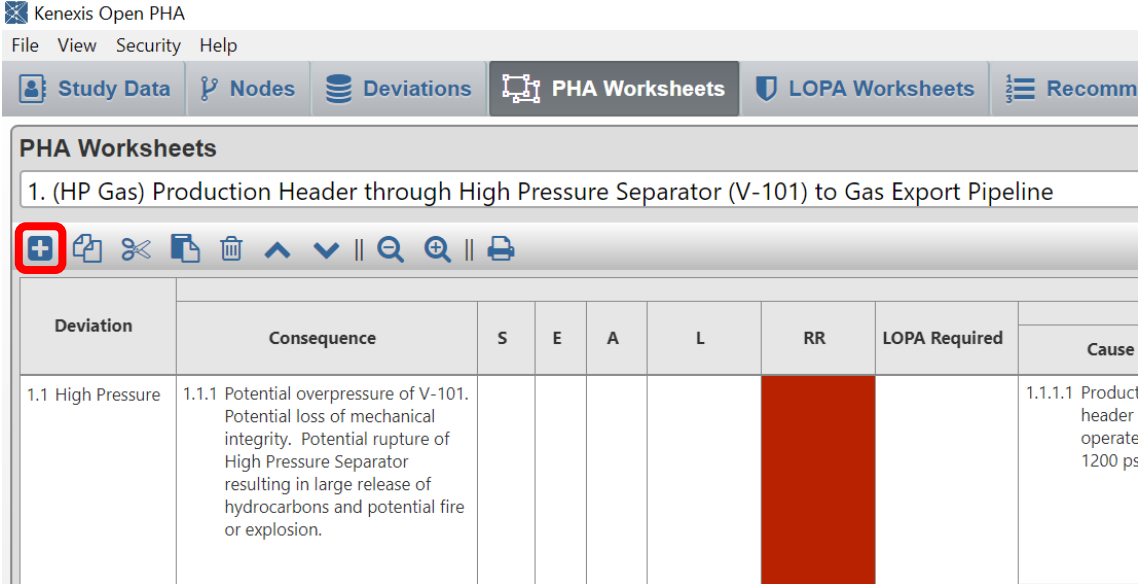

Alternatively, rows can be added to tables by selecting a row and pressing the Ctrl and Enter keys on the keyboard.

### <span id="page-16-1"></span>**3.1.1.2 Copying Rows in a Table**

Rows can be copied in a table by clicking on the "Copy Row(s)" button located at the top left corner of the workspace, above the headers as shown below. This copies the selected row. If you would like to copy more than one row, select a row by clicking on

it, then hold the "Control" key and click to select the additional row(s) you would like to copy; or if you want to select rows, use the "Shift" key and click to select every row two rows that you have selected.

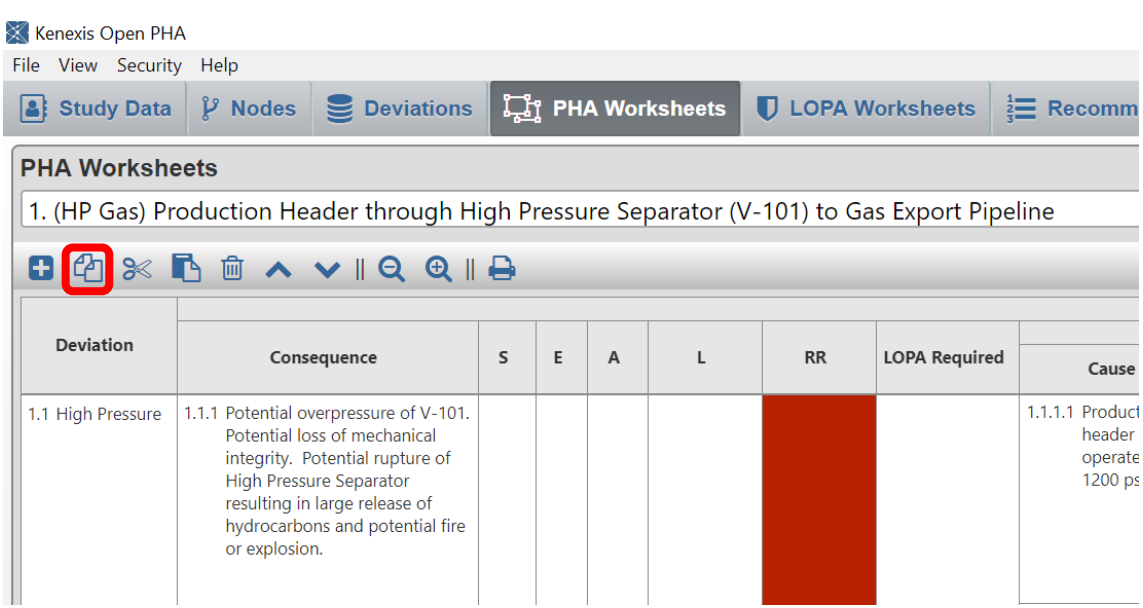

**NORKSHACE Workspace** 

Alternatively, rows can be copied by selecting a row and pressing the "Control" key along with the "C" key (Ctrl + C) on the keyboard.

### <span id="page-17-0"></span>**3.1.1.3 Cutting Rows from a Table**

Rows can be cut from a table by clicking on the "Cut Row(s)" button located at the top left corner of the table, above the headers as shown below. This cuts the selected row. If you wish to cut more than one row, select a row by clicking on it, then hold the "Control" key and click to select the additional row(s) you would like to cut.

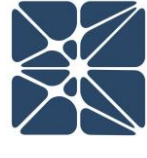

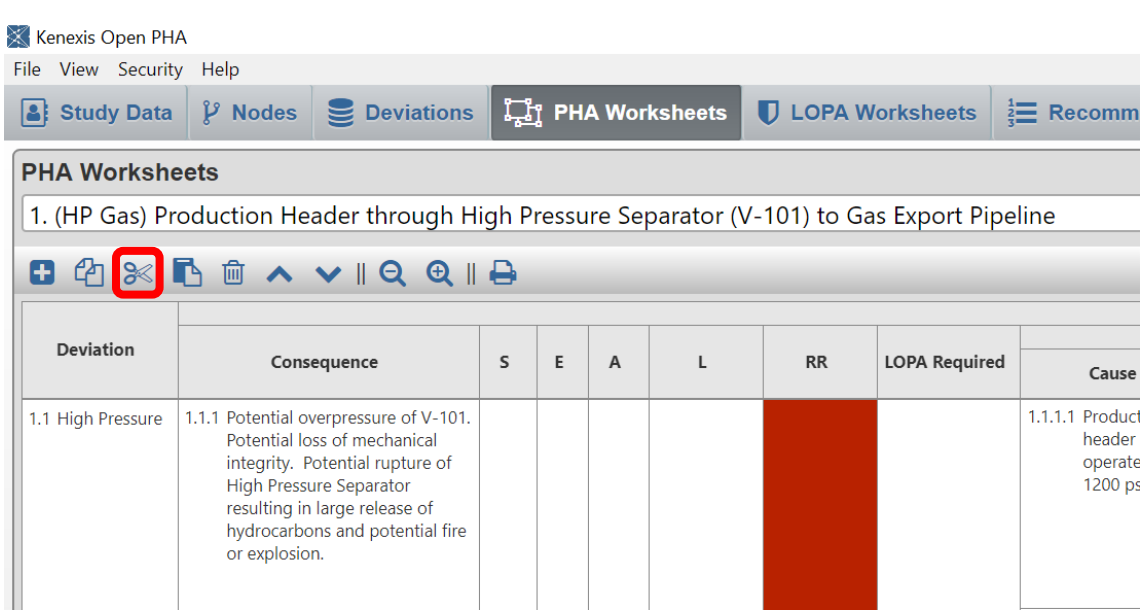

Alternatively, rows can be cut by selecting a row and pressing the "Control" key along with the "X" key (Ctrl + X) on the keyboard.

### <span id="page-18-0"></span>**3.1.1.4 Pasting Rows in a Table**

Rows can be pasted in a table by clicking on the "Paste Row(s)" button located at the top left corner of the table, above the headers as shown below. This pastes the selected row. If you wish to paste more than one row, select a row by clicking on it, then hold the "Control" key and click to select the additional row(s) you would like to paste.

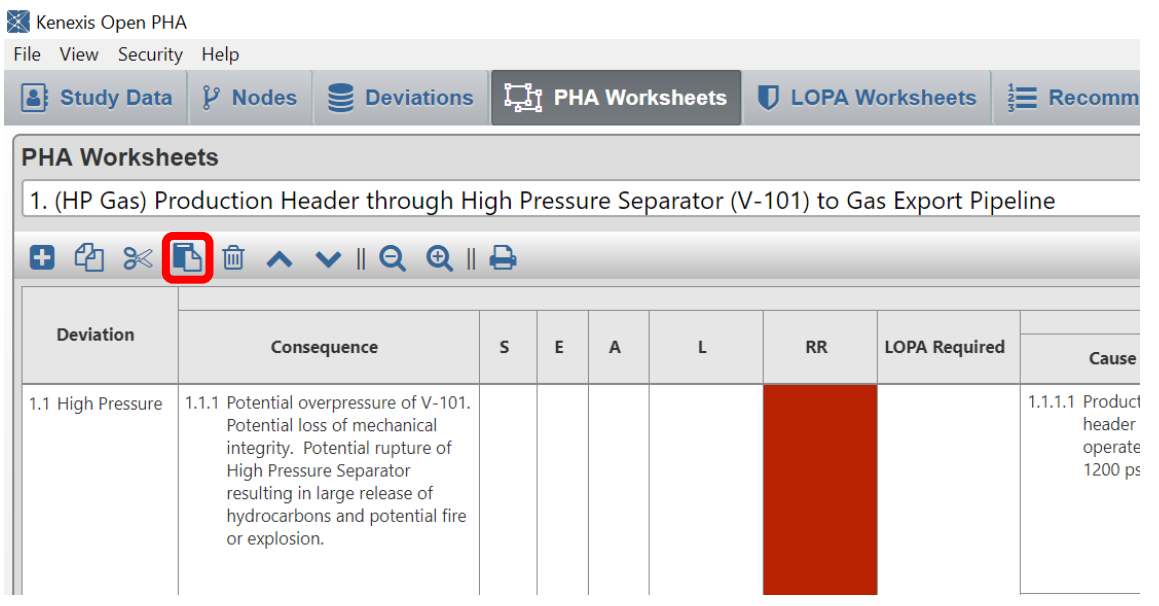

Alternatively, rows can be pasted into tables by selecting a row and pressing the "Control" key along with the "V" key (Ctrl + V) on the keyboard.

### <span id="page-19-0"></span>**3.1.1.5 Deleting Rows from a Table**

Rows in a table can be deleted by clicking on the "Delete Row(s)" button located at the top left corner of the table, above the headers as shown below. This deletes the selected row. If you wish to delete more than one row, select a row by clicking on it, then hold the "Control" key and click to select the additional row(s) you would like to delete.

### Kenexis Open PHA File View Security Help **3** Study Data  $\mathcal V$  Nodes Deviations **Light PHA Worksheets D** LOPA Worksheets  $\stackrel{1}{\equiv}$  Recomm **PHA Worksheets** 1. (HP Gas) Production Header through High Pressure Separator (V-101) to Gas Export Pipeline 日伯义 **下面**  $vRQQR$ Deviation **LOPA Required** Consequence S  $\mathsf E$  $\mathsf A$  $\mathsf L$  $RR$ Cause 1.1.1.1 Product 1.1 High Pressure 1.1.1 Potential overpressure of V-101. Potential loss of mechanical header integrity. Potential rupture of operate **High Pressure Separator** 1200 ps resulting in large release of hydrocarbons and potential fire or explosion.

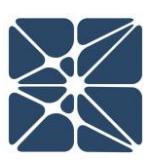

Kenexis® All Rights Reserved

Alternatively, rows can be deleted by selecting a row and pressing the "Delete" key on the keyboard.

### <span id="page-20-0"></span>**3.1.1.6 Moving Rows Up in a Table**

Rows in a table can be moved up by clicking on the "Move Row Up" button located at the top left corner of the table, above the headers as shown below. This moves the selected row up.

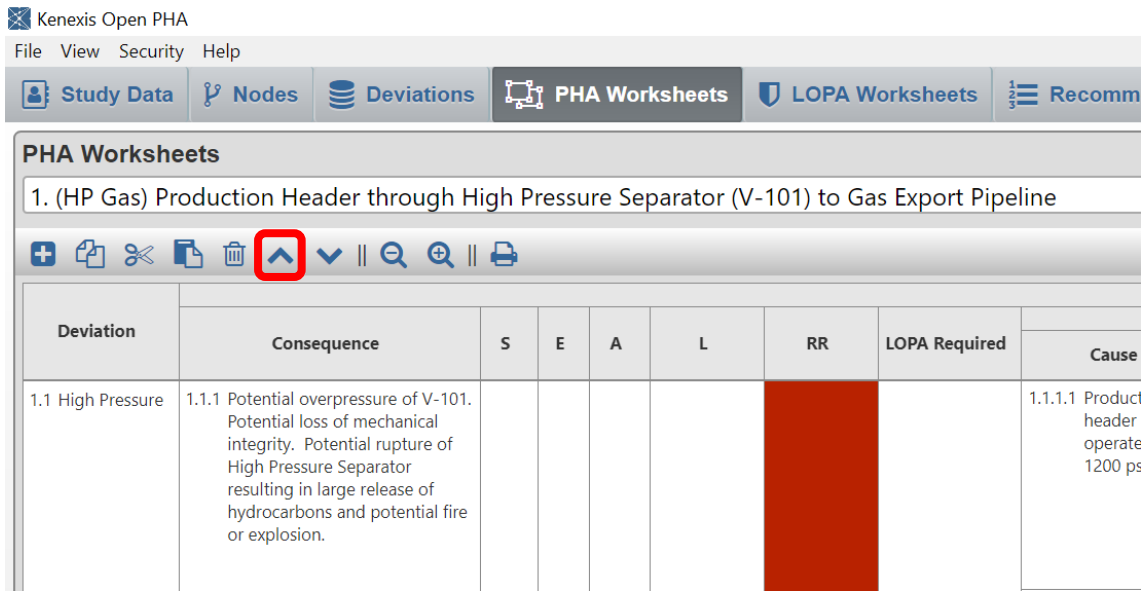

### <span id="page-20-1"></span>**3.1.1.7 Moving Rows Down in a Table**

Rows in a table can be moved down by clicking on the "Move Row Down" button located at the top left corner of the table, above the headers as shown below. This moves the selected row down.

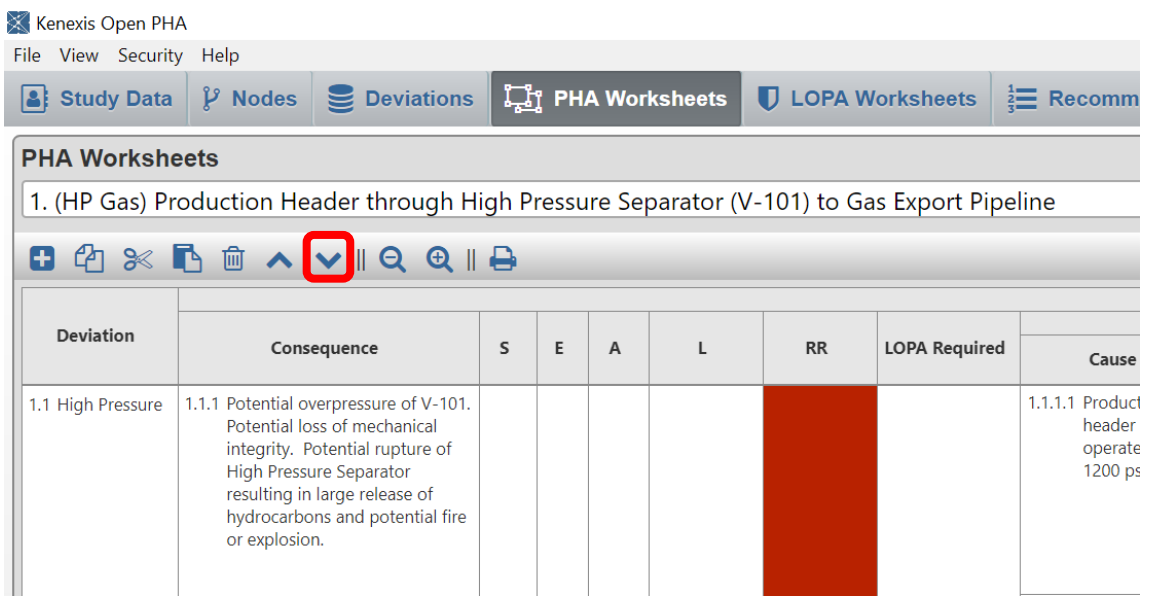

### <span id="page-21-0"></span>**3.1.1.8 Exporting to Excel**

To export the worksheet to Excel, click the "Print" button at the top of the workspace. This will export the worksheet currently visible in the main workspace to an a Microsoft excel file.

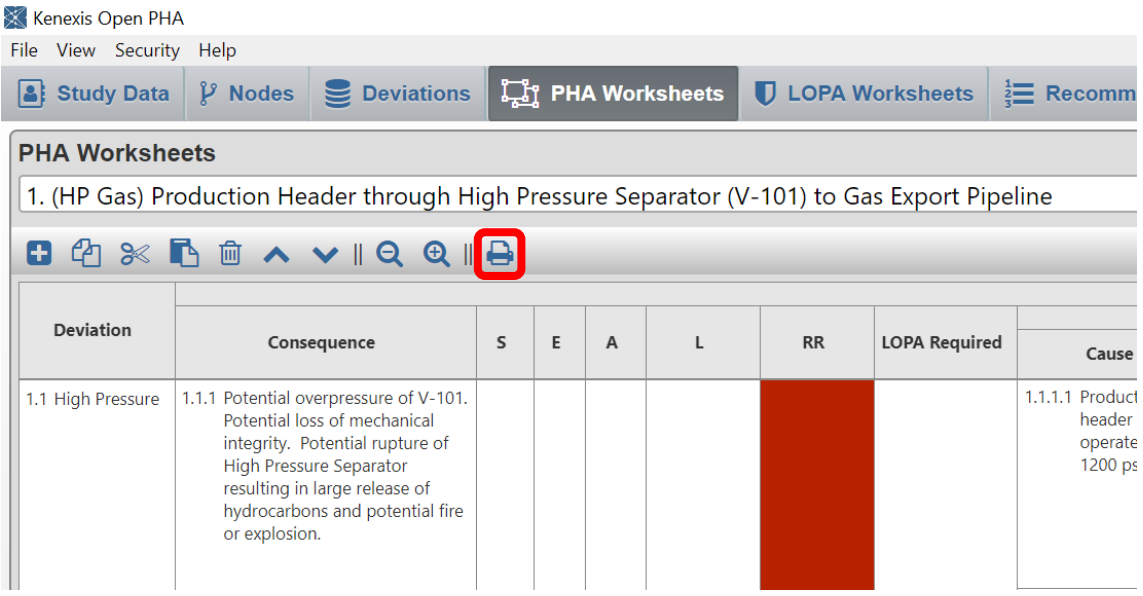

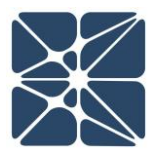

When opening files generated with the excel export tool you may receive messages from your spreadsheet application about the file format and extension of the file being opened, similar to the message shown below.

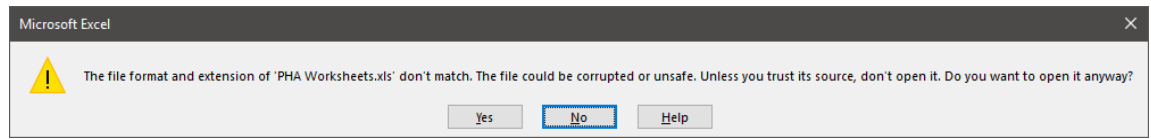

This is normal and expected behavior as the files generated with the excel export tool do not exactly match the specification for Microsoft Excel (\*.xls) file format. However, your spreadsheet application will be capable of these files, simply select yes to attempt to open the file when prompted with the above message.

### <span id="page-22-0"></span>**3.1.1.9 Searching a Table**

Every table in Open PHA is searchable. To search in a table, click the Search Worksheet box, as shown below, and then type to search the table.

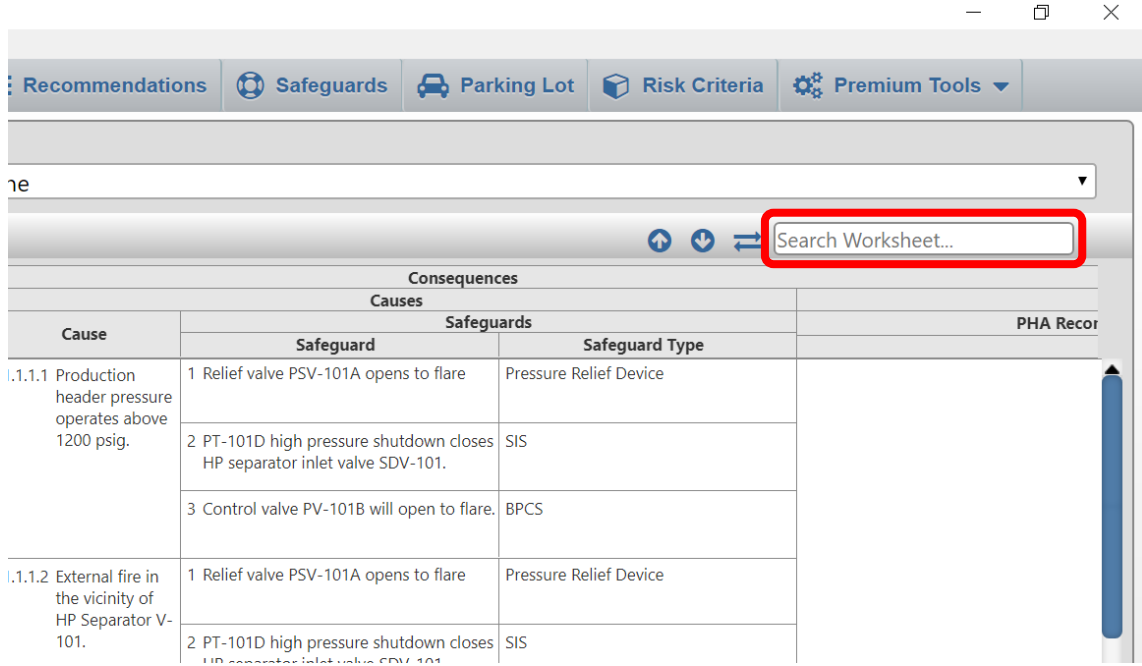

When the search results in a hit, the searched text will be highlighted in the table. Additionally, the search function features buttons to find and jump to search hits.

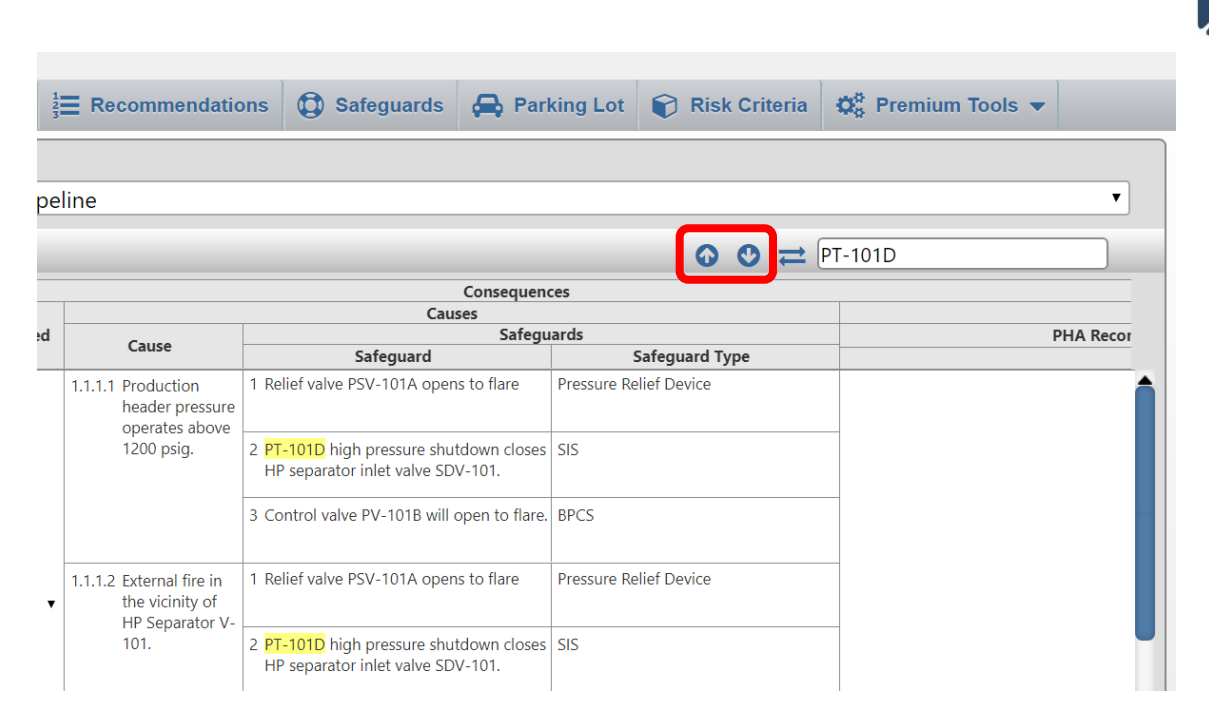

Lastly, the search feature also includes a replace all function. To replace text in a table, click the "Replace" button (located to the left of the Search Worksheet textbox) and an additional textbox will appear, as shown below. To replace text in a table, search for the text you wish to replace by typing in the Search Worksheet textbox, and then enter the text you wish to replace it with in the Replace With textbox. Finally, click the "Replace" button to replace the text in the table.

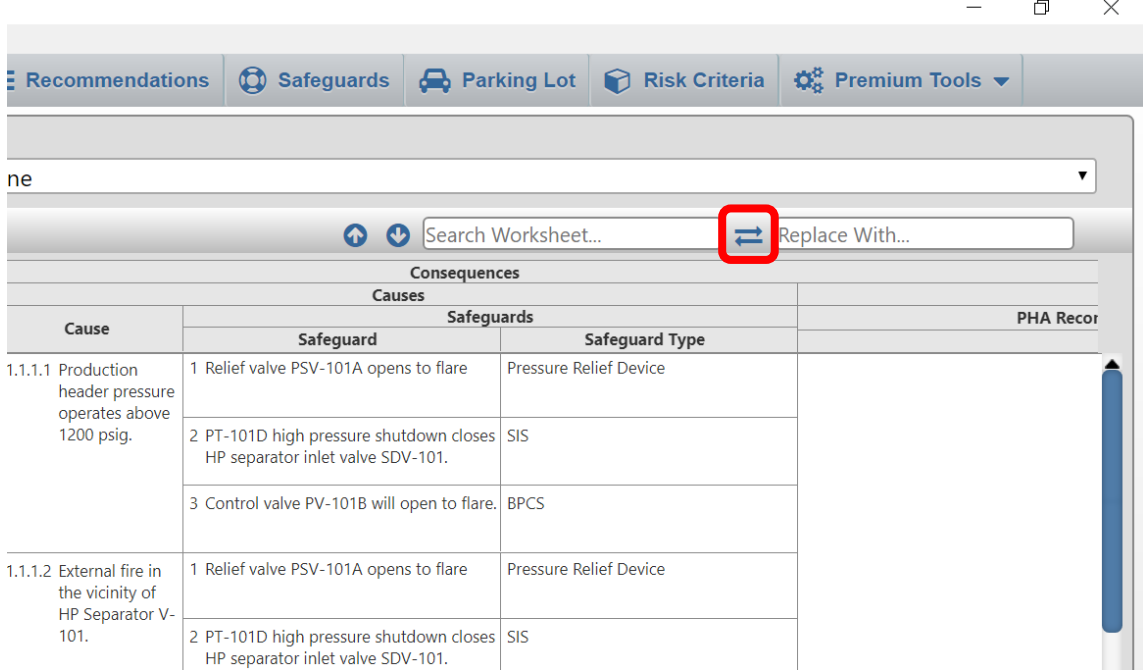

### <span id="page-24-0"></span>**4.1 Study Data**

The Study Data tab contains tables for peripheral study data used for bookkeeping, such as Team Members, Drawings, and Revision History. Also contained within the Study Data tab is the Settings page where study properties can be edited.

### <span id="page-24-1"></span>**4.1.1 Study Data Page**

The table below consists of the pages that make up the Study Data tab, as well as a short description of each page.

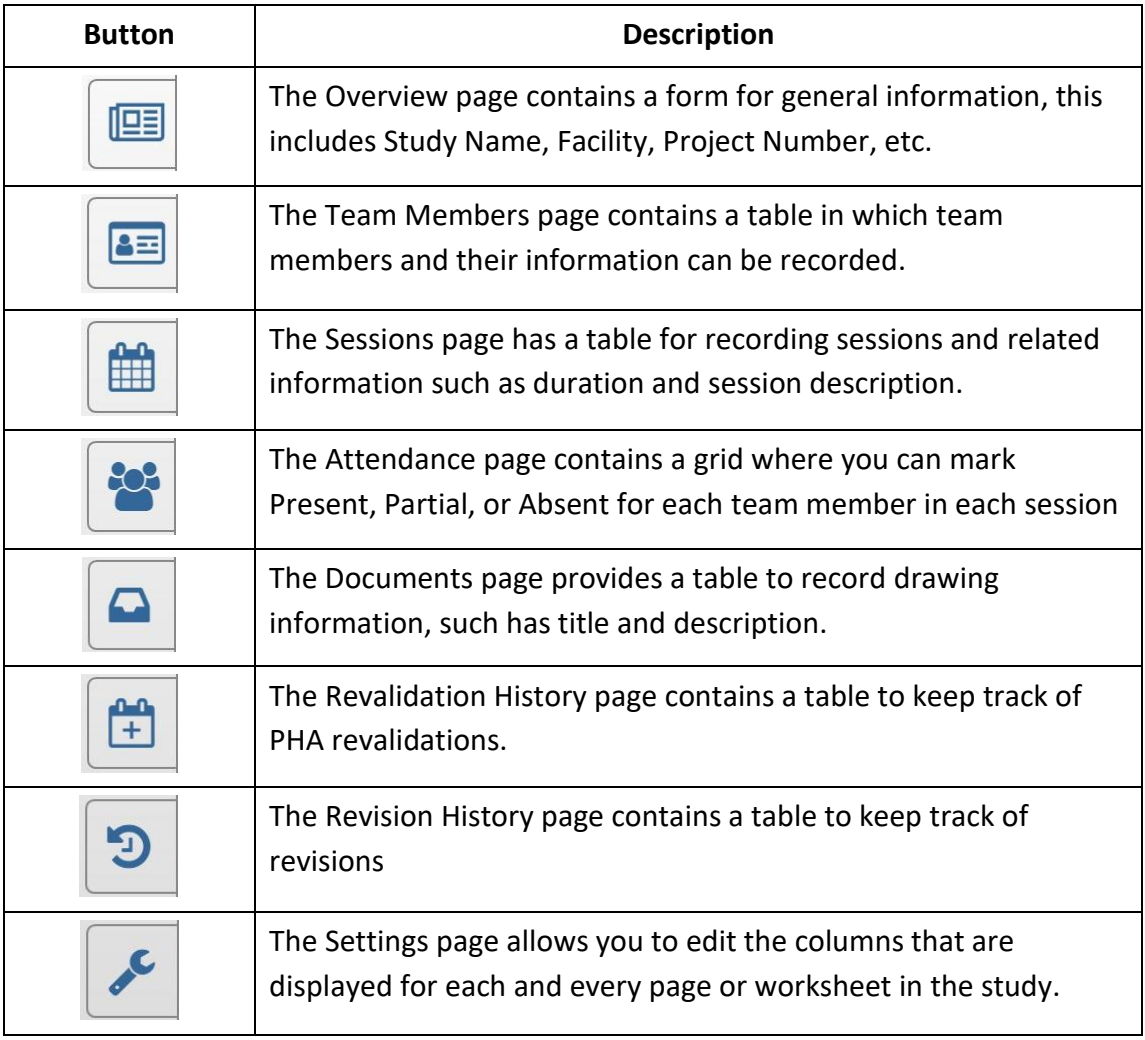

### <span id="page-24-2"></span>**4.1.2 Overview Page**

The Overview page, as shown below, is a place for documenting high level general information about your study. With this page you can record the study name, project number, general notes, etc.

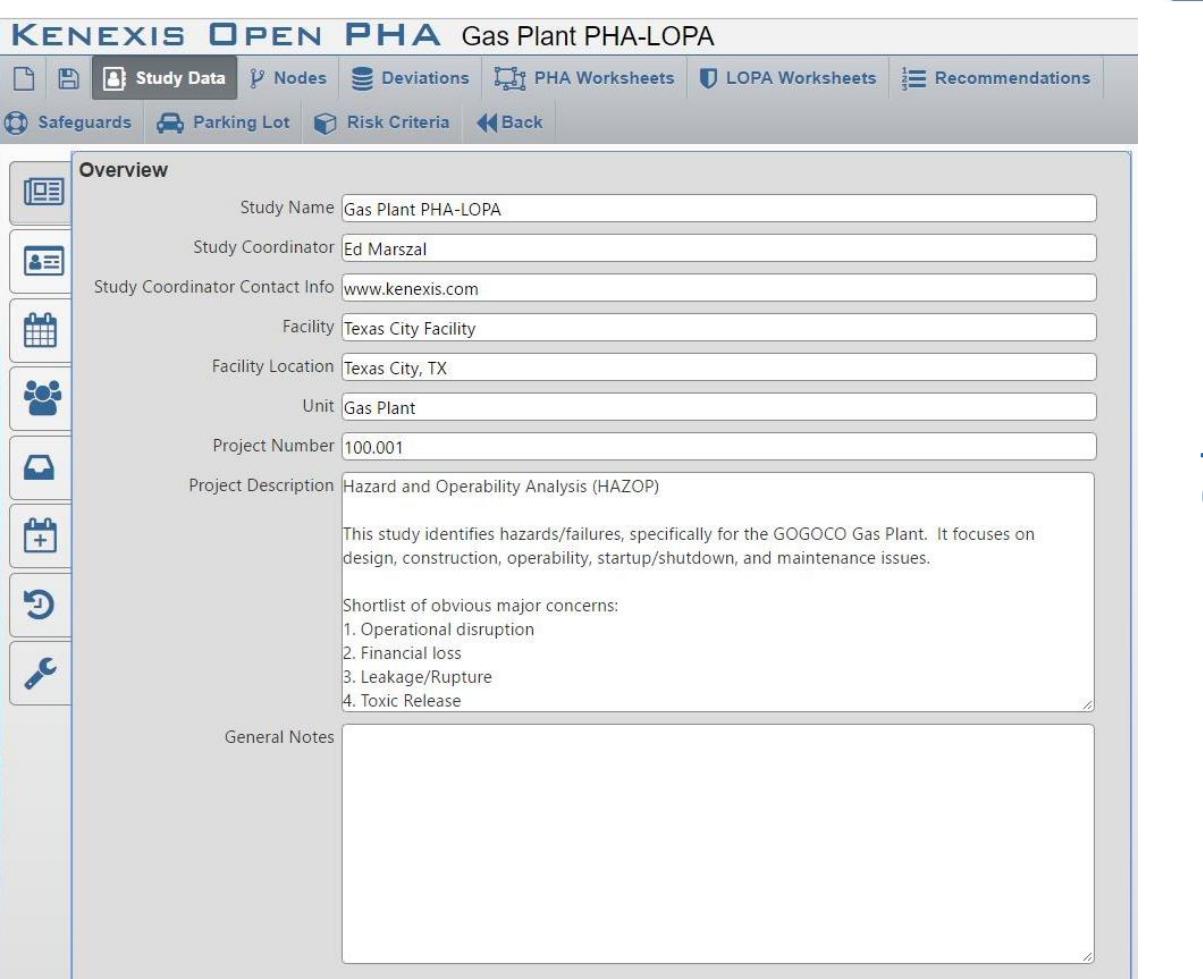

PHA/LOPA **PHA / LOPA** 

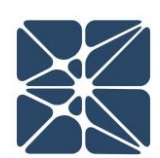

### <span id="page-26-0"></span>**4.1.3 Team Members Page**

The Team Members page contains a table to record the meetings participants, as well as information about them, such as company, expertise, and contact info.

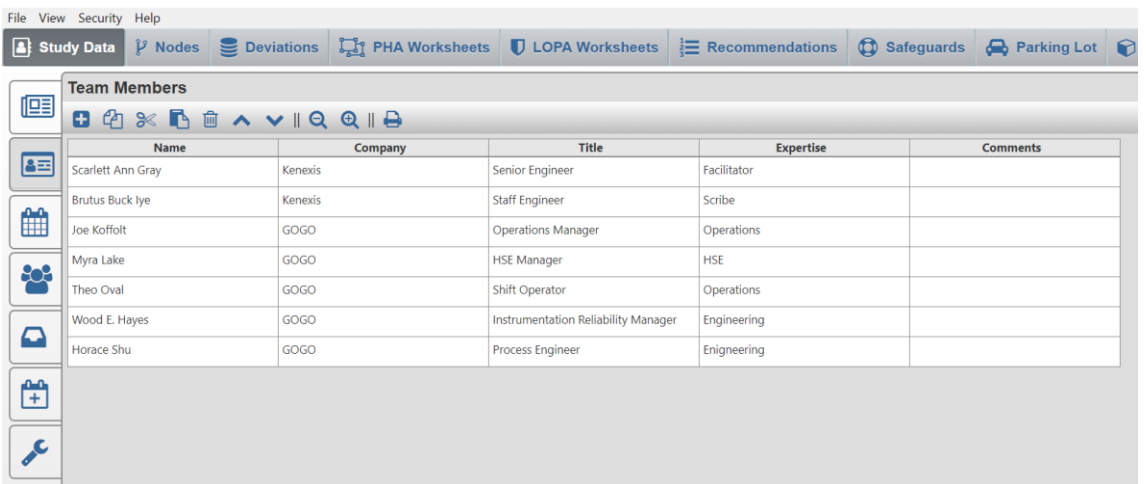

### <span id="page-26-1"></span>**4.1.4 Sessions Page**

The Sessions page is where you document the PHA sessions. In this grid, you can record the meeting date, duration, overview of topics/nodes covered and who facilitated the meeting.

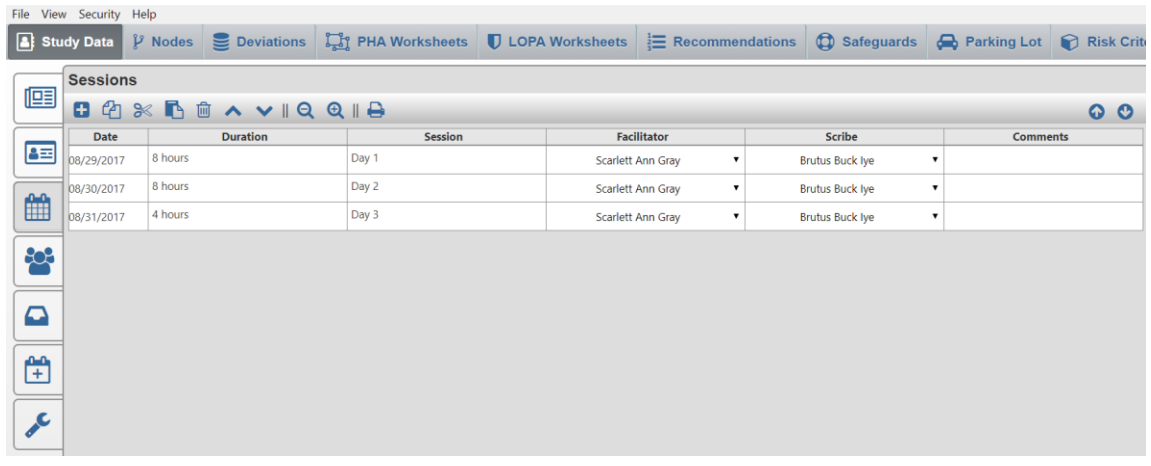

### <span id="page-27-0"></span>**4.1.5 Attendance Page**

The Attendance page (shown below) displays a grid to keep track of which participants were present during the sessions. Each participant can be marked as Absent, Partial, or Present for each session.

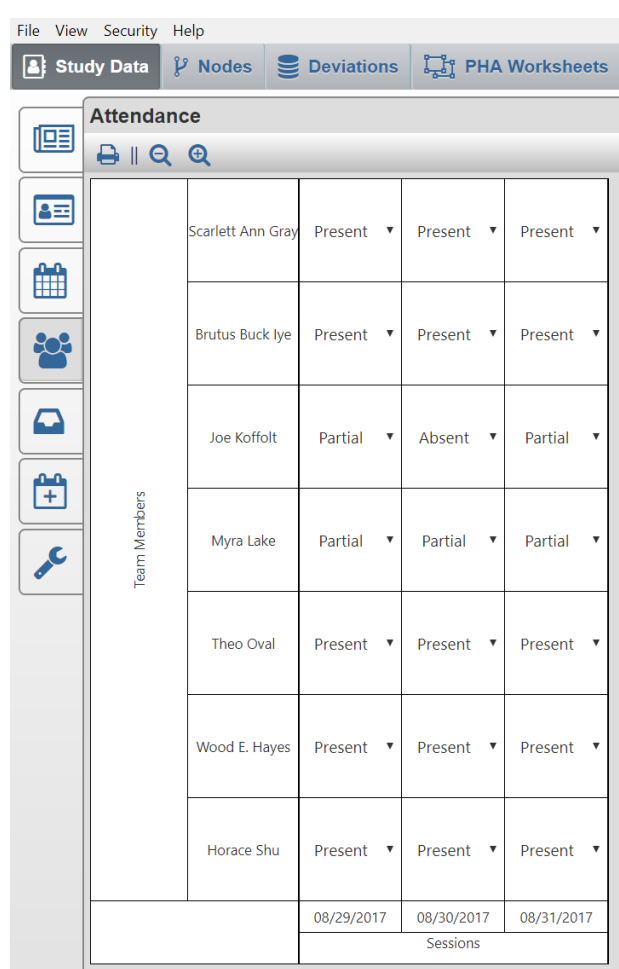

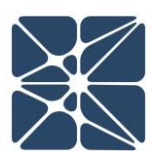

### <span id="page-28-0"></span>**4.1.6 Documents Page**

The Documents page contains a table to record the documents that were available to the team for the PHA sessions. In this table, you can record document numbers/titles, revision numbers, and descriptions of the documents.

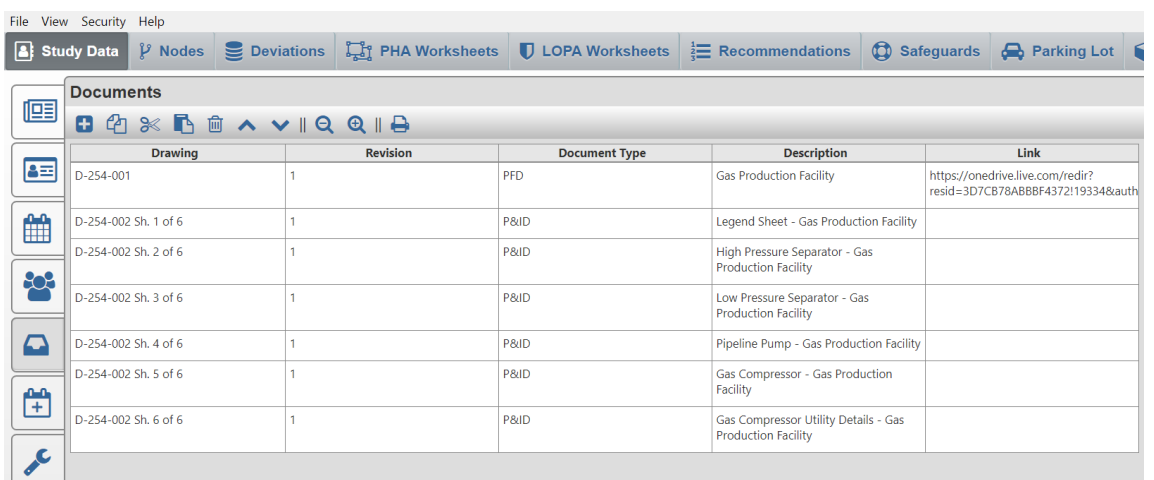

### <span id="page-28-1"></span>**4.1.7 Revalidation History Page**

The Revalidation History page allows you to keep track of the PHA revalidations. In this table, you can record the revalidation start and end dates, as well as comments for the revalidation.

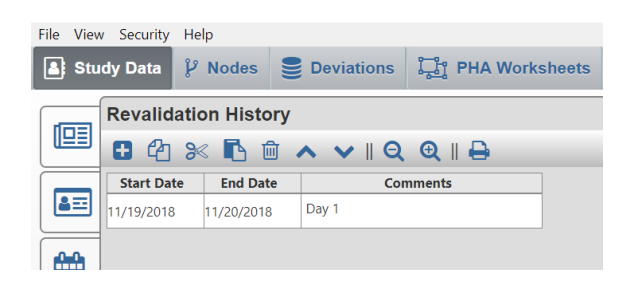

### <span id="page-28-2"></span>**4.1.8 Revalidation History Page**

Revision history is only available in Open PHA Cloud-Premium. For more information on this feature, please refer to the Premium Tools discussion in this user's manual.

### <span id="page-29-0"></span>**4.1.9 Settings Page**

The Setting page, shown below, is where fields can be hidden or unhidden for the study. To make a column visible, click on either the slider on the right, or the text itself. If the slider is blue, then the field is visible. To hide a column/field, simply click on the slider or text and the slider will turn gray. The Settings page manages all of the fields in the study and allows for a high degree of customization.

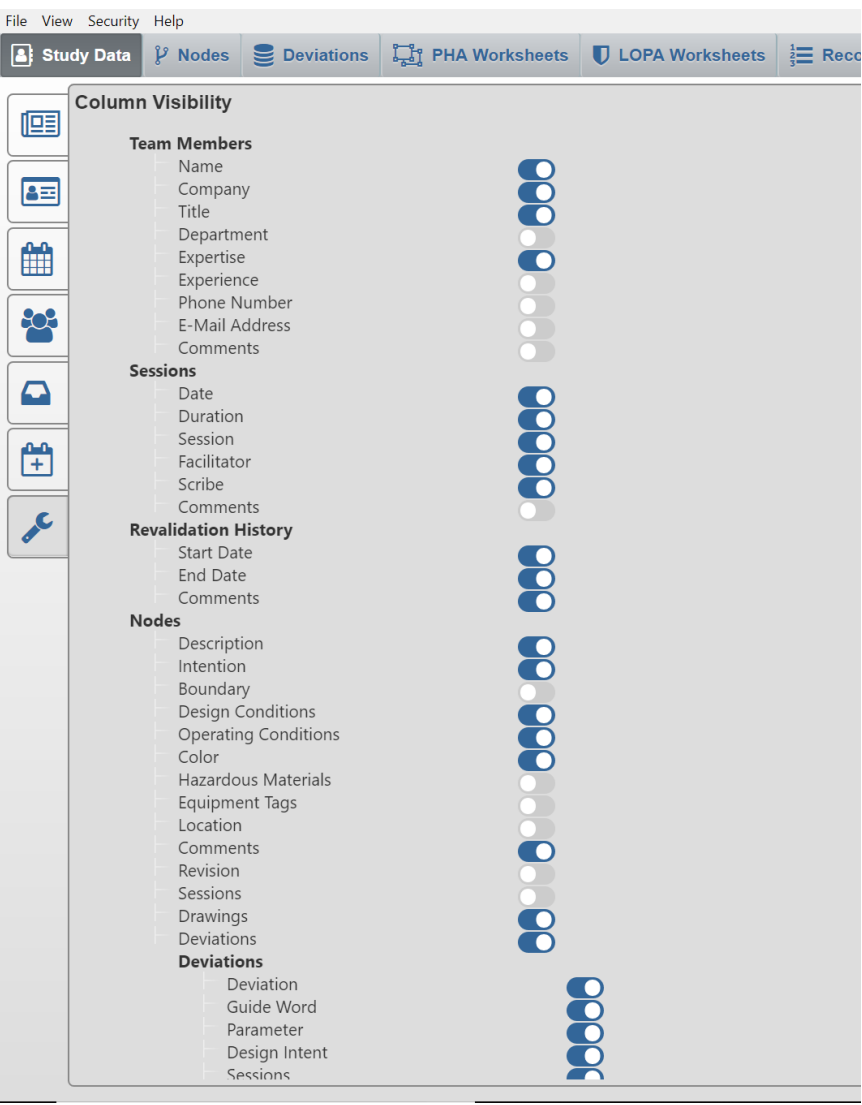

### <span id="page-30-0"></span>**4.2 Risk Criteria**

The Risk Criteria tab is used to manage the risk criteria used for the study. It contains the Risk Matrix, Likelihood Categories, Consequence Categories, and Risk Rankings pages.

### <span id="page-30-1"></span>**4.2.1 Likelihood Categories Page**

The Likelihood Categories page, as seen below, allows the user to define likelihoods and assign a frequency and code to each one. When choosing likelihoods in the PHA worksheet, the Codes will populate a drop-down list from which the user can select a likelihood.

The frequency column is used as a place to describe the likelihood in terms of frequency. The input to this column is not used in any calculations, but rather serves as a descriptor to the likelihood.

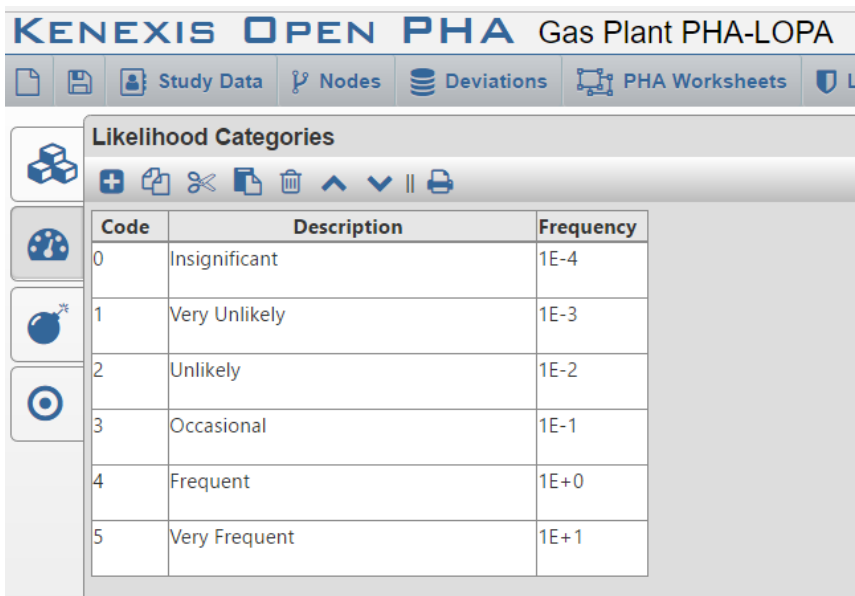

# PHA/LOPA **PHA / LOPA**

### <span id="page-30-2"></span>**4.2.2 Consequence Categories Page**

The Consequence Categories Page, seen below, is used to define consequences used in the risk matrix. As with the Likelihood, the Code will be used in a drop-down list in the PHA Worksheet to select a consequence category. The TMEL entered into this table is the TMEL used in the LOPA Worksheet. Using the figure below as an example; in the LOPA Worksheet, if Consequence Category 5 – Very High is selected Open PHA will automatically populate the TMEL cell with 1E-5.

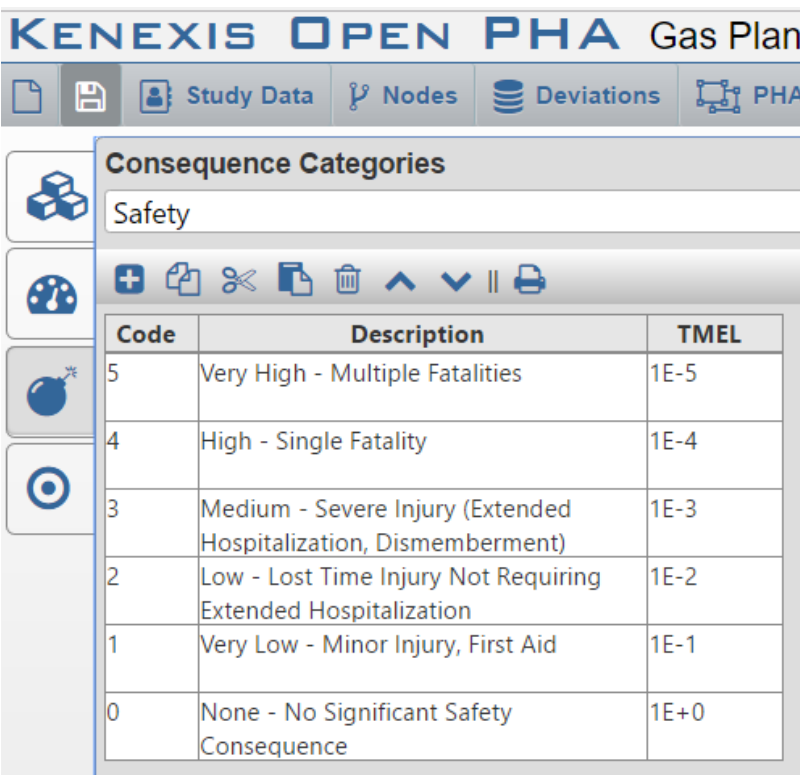

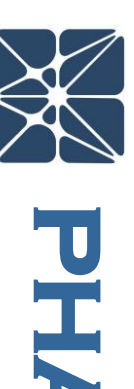

PHA/LOPA **PHA / LOPA** 

Additionally, a Consequence Categories table exists for each consequence type (safety, environment, asset, reputation & community). To change between the different consequence types simply click the drop-down window near the top of the workspace (located under Consequence Categories) and click on the consequence type you wish to select.

### <span id="page-32-0"></span>**4.2.3 Risk Rankings Page**

The Risk Rankings Page houses the risk ranking table. This table allows the user to identify, describe and rank risk. Below is an example of the Risk Rankings Page from a study that uses the explicit LOPA method.

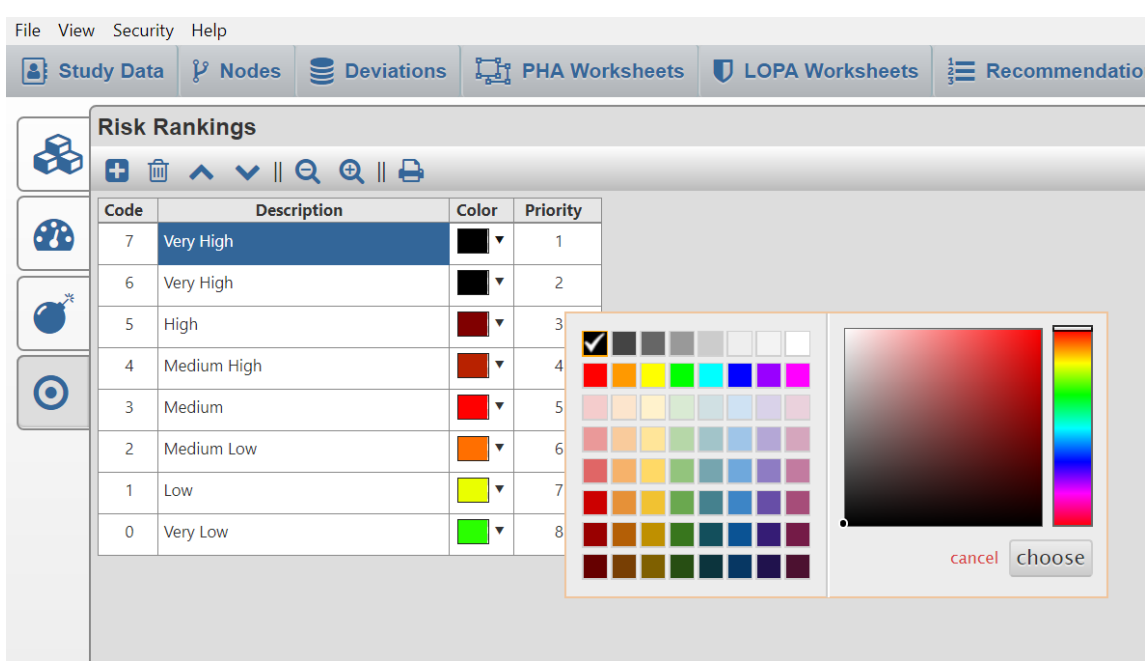

The Risk Rankings table includes a column to assign a color to a risk rank; and as shown above, clicking on a cell within the color column will open a drop-down menu from which the color can be selected. This pop-up window contains the color picker tool. To select a color, simply select one of the default colors by clicking the box housing the color you want to select, or use the slider on the right to alter the hue and the cursor on the left to adjust brightness/tint. As you make changes in the color picker tool, the color in the cell will change and give you a preview of the color. When you are pleased with the color, simply click the "choose" button to select that color. If you wish to discard the changes you have made, click the "cancel" button.

When working in a study that uses the implicit LOPA style, an additional column is present in the Risk Rankings table. This column is the number of LOPA credits required to mitigate the risk to a tolerable level. The value entered in these cells are used in the LOPA to calculate the risk gap. Only numerical values should be entered into this column.

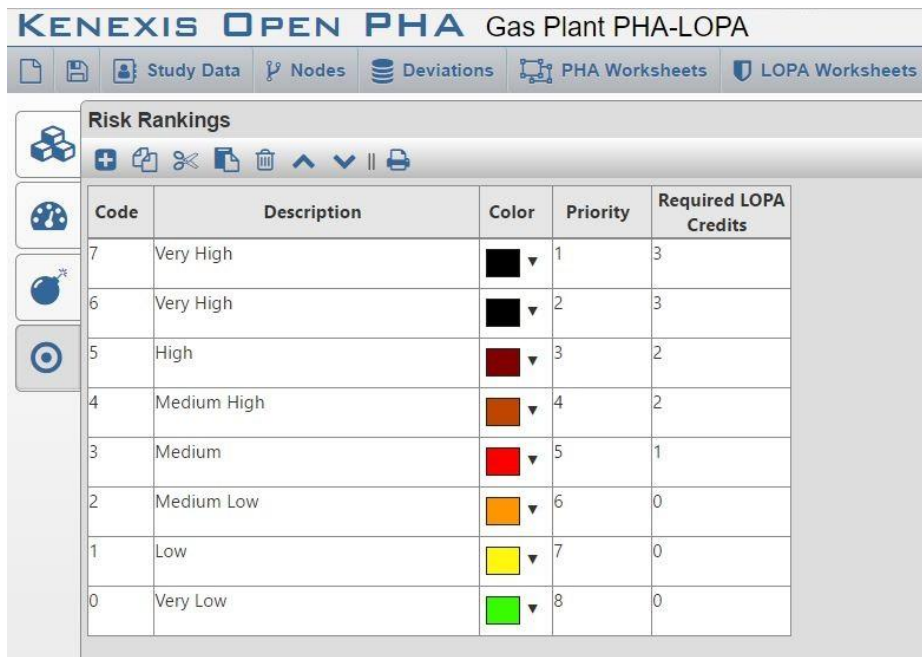

### <span id="page-34-0"></span>**4.2.4 Risk Matrix Page**

Now that the likelihood and severity categories, and risk rankings have been established, the Risk Matrix can be created. The matrix will automatically build a grid containing the correct number of rows and column. If the consequence or severity categories do not appear in the correct order, click on the corresponding tab and rearrange the categories using the "Move Row Up" or "Move Row Down" buttons. Once the axes are configured correctly, you can populate the Risk Matrix by clicking on a cell and selecting a Risk Ranking from the list as shown below.

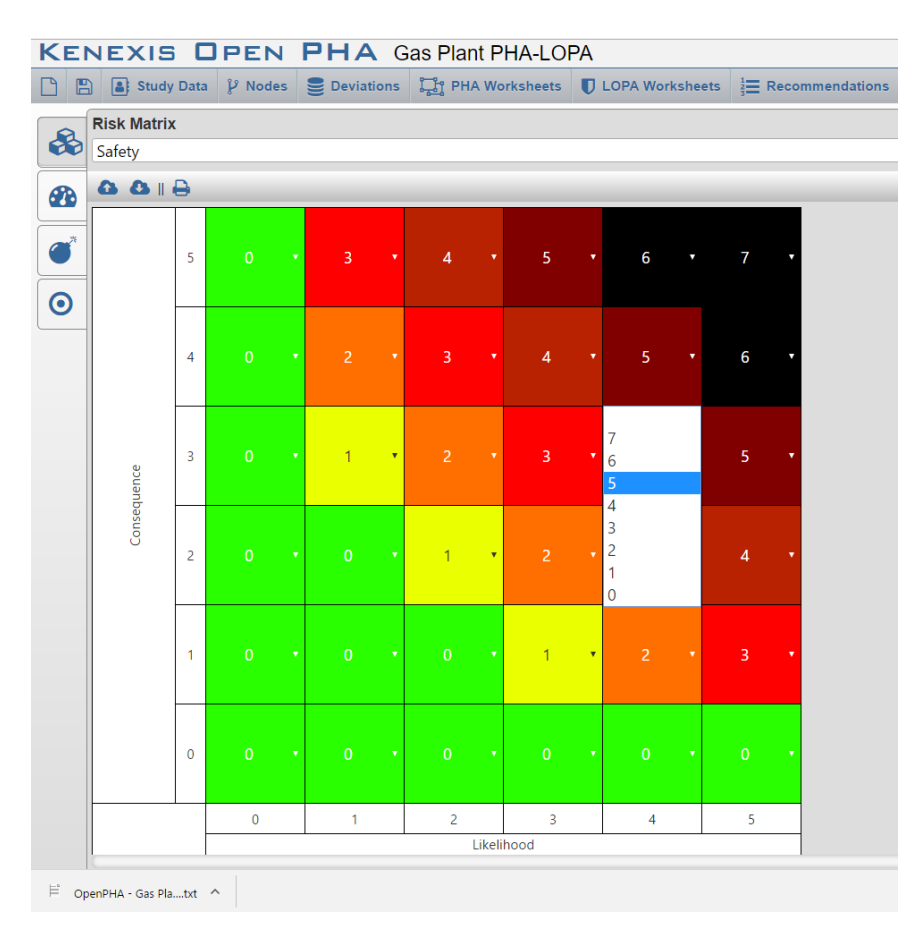

### <span id="page-35-0"></span>**4.3 Nodes**

The Nodes tab contains the Nodes table, shown below. This table serves as a placeholder for information pertaining to each node, such as its intention, boundary, the drawings it's located on, and the color used to highlight the node. The Nodes table lays the foundation for PHA worksheets as a worksheet will be created for each of the rows in the Nodes table.

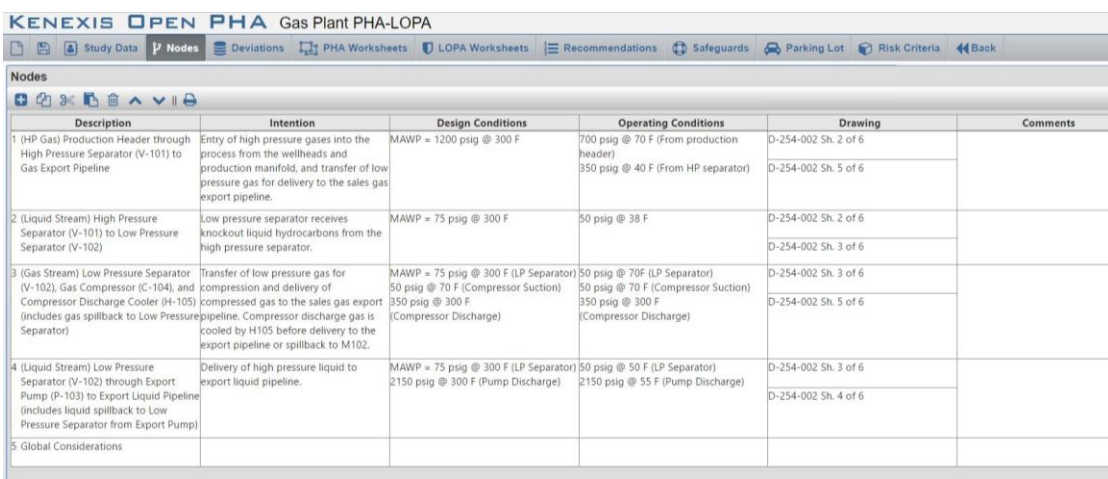

Open PHA features a "deep copy" function; meaning that if a node is copied then, the associated Deviations and PHA Worksheet will be copied as well. The deep copy is useful in situations where a node is identical or similar to another. In these situations, a node can be copied, pasted, and then only the information that is different be changed. This is much more efficient that building out a new node from scratch and helps to expedite the PHA meetings.

### <span id="page-35-1"></span>**4.4 Deviations**

The Deviations page holds the Deviations table. This table serves as a place to record the deviations that will be analyzed in the PHA. The Deviations page is also the other building block to the PHA worksheets. Each row in the Deviations table will generate a row in each of the PHA worksheets. The most important column in the Deviations table is the Deviation column. This column will be carried over to the PHA worksheet. The Deviation listed in each row of the table can also be broken down into a guide word and parameter for recordkeeping purposes, as shown below.

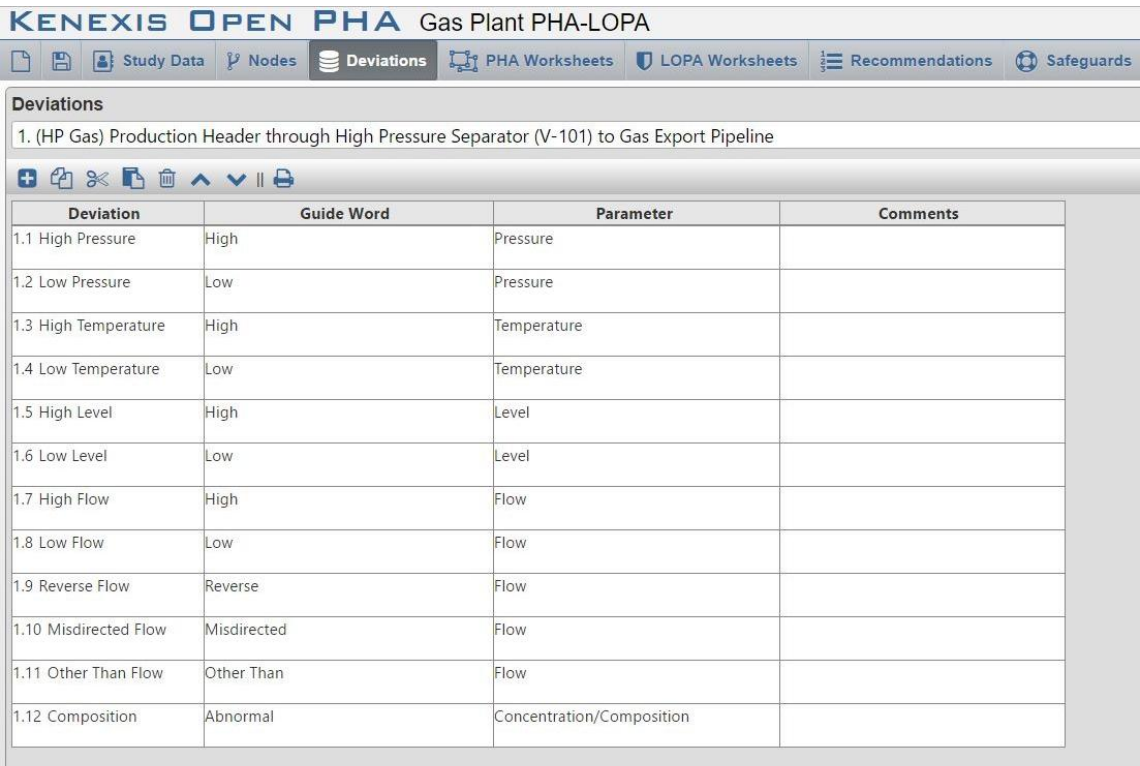

Although not displayed above, the table also contains fields for Intent, Sessions and Revisions. Additionally, the "deep copy" function also exists in the Deviations tab. For example, if a row in the Deviations table is copied, it will also copy the associated row in the PHA Worksheet.

### <span id="page-36-0"></span>**4.5 PHA Worksheets**

When opening the PHA Worksheets tab, the workspace will open a blank worksheet prepopulated with deviations from the Deviations Table. If the Deviations table was not completed prior to starting on the PHA Worksheet, simply enter the deviations into the Deviation column and this will populate the Deviations column in the Deviations table. The example below is of the consequence indexed type.

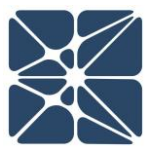

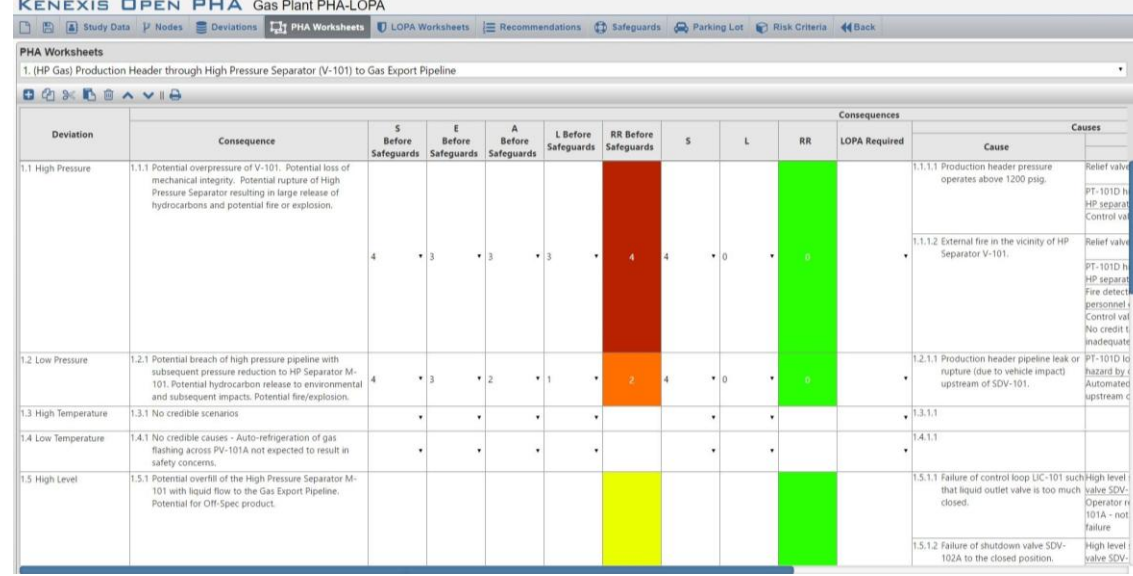

To fill in consequences or causes, simply click the cell and begin typing. To fill in likelihoods or severities, click the cell to pull up a drop-down menu and then select the category you want from that menu. When filling out the Safeguards for a scenario, Open PHA will pull up a window containing safeguards used in the study. As you type, the window will filter the list of safeguards to only the safeguards containing text that matches what was typed. Selecting an item from the list will insert it into the cell.

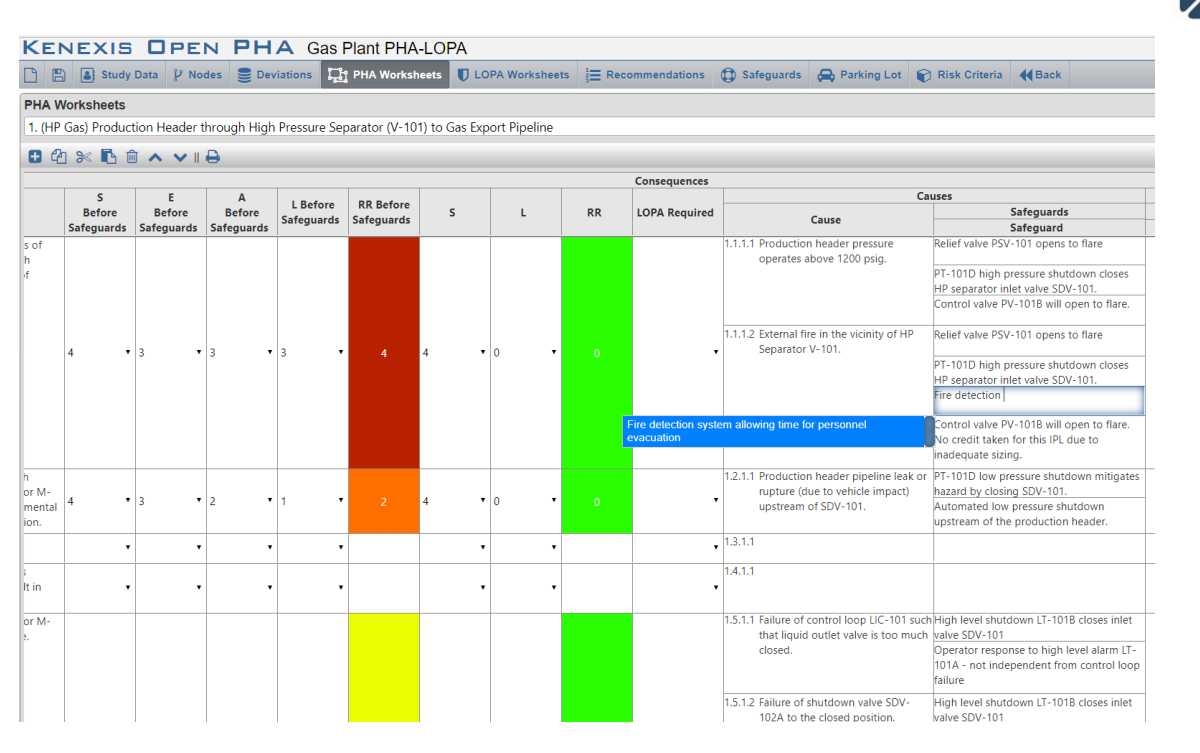

### **KENEXIS OPEN PHA Gas Plant PHA-LOPA**

□ B Study Data P Nodes S Deviations D PHA Worksheets D LOPA Worksheets E Recommendations ① Safeguards A Parking Lot ● Risk Criteria </a> **PHA Worksheets** 

1. (HP Gas) Production Header through High Pressure Separator (V-101) to Gas Export Pipeline

### **BOXBOAVIA**

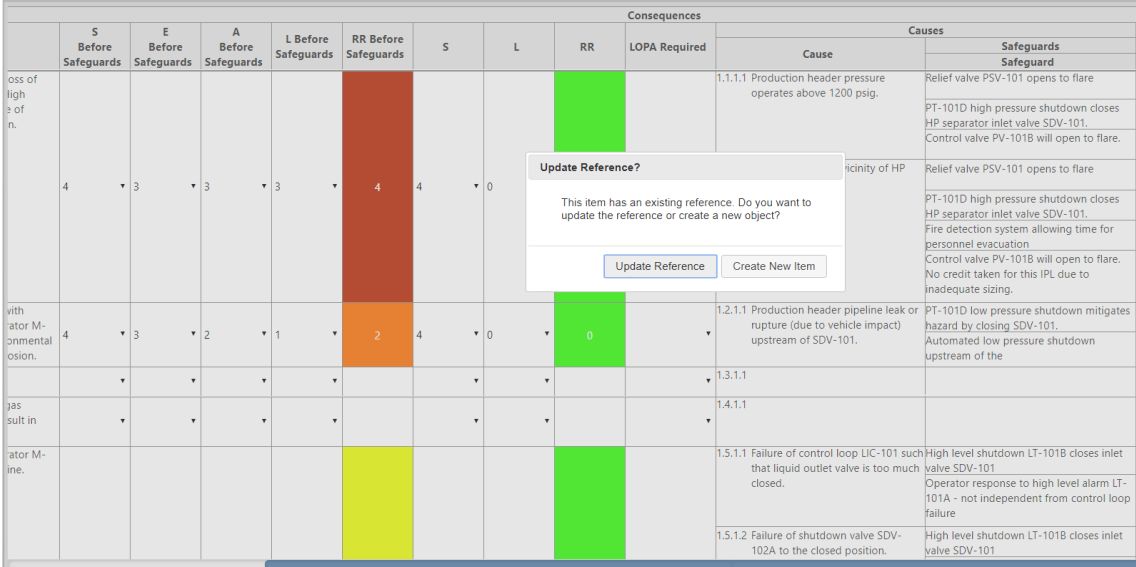

### <span id="page-39-0"></span>**4.6 LOPA Worksheets**

The LOPA worksheet is extremely similar to the PHA worksheet but displays the columns which are relevant to Layer of Protection Analysis rather than PHA. Where possible (for example Cause and Consequences), data will be shared across the PHA and LOPA worksheets.

The LOPA worksheets are filtered based on the state of the "LOPA Required" field shown in the PHA Worksheets. If the LOPA Required field is set to "Yes", the PHA scenario will be displayed in the LOPA worksheet, otherwise it will be hidden.

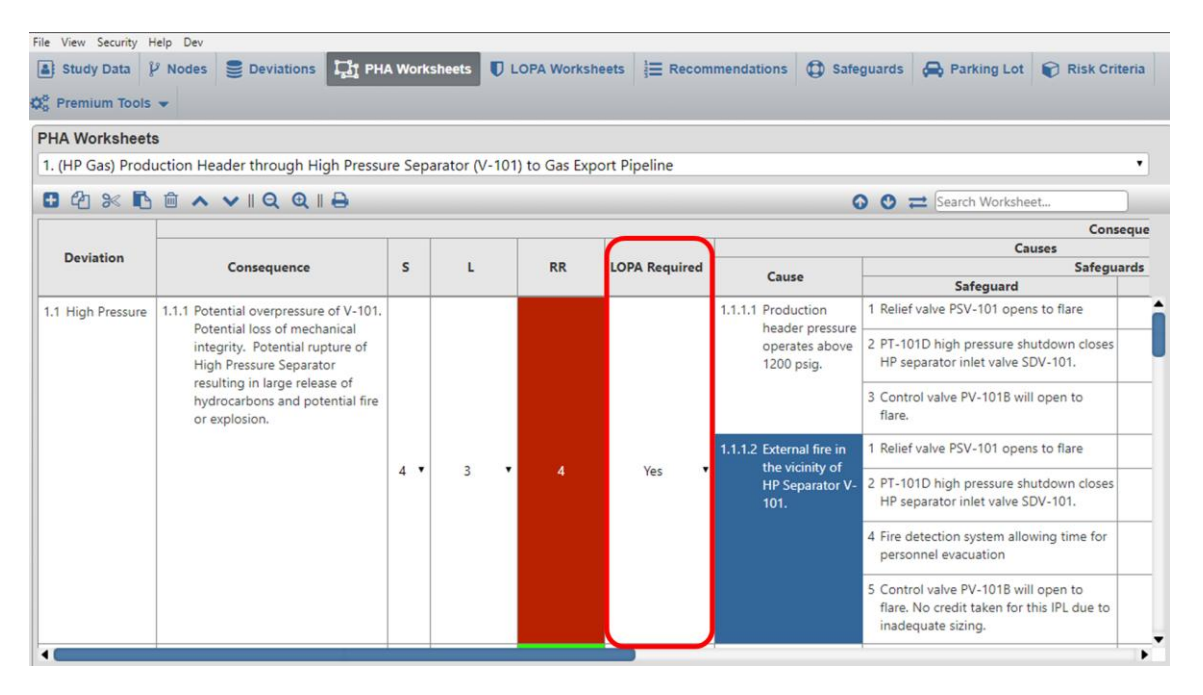

If you create a new LOPA scenario from the LOPA worksheets, a new corresponding PHA scenario will be created with the LOPA Required field set to Yes. Any information about the deviation, cause or consequence which is entered on the LOPA worksheet will also be applied to the associated PHA scenario(s).

### <span id="page-39-1"></span>**4.6.1 Implicit vs Explicit LOPA**

When creating a new Open PHA study you are prompted to select a LOPA style. The options include Implicit and Explicit.

The more common style of LOPA is the explicit LOPA in which the team establishes a TMEL target based on a consequence severity, then explicitly defined frequencies of cause and applies frequency modifiers such as conditional modifiers, enabling events

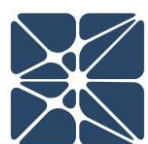

and probabilities of failure for IPL's. The Explicit LOPA methodology is widely used and understood throughout industry and won't be further discussed here.

Implicit LOPA's are less common but are fully supported in Open PHA. In an implicit LOPA, the LOPA team works with the concept of "LOPA credits". In implicit LOPA's a likelihood category is applied to a cause and a consequence severity is applied to the consequence. The combination of these two results in a risk rank, just like PHA. If you select an implicit LOPA style for your study you will be prompted to enter the number of required LOPA credits for each risk rank (see *Section 4.2.3*). If this information is entered it will be used by the LOPA worksheets to calculate the number of LOPA credits required based on the likelihood and consequence categories for the causeconsequence pair. Subsequently a LOPA gap will be calculated which is equal to the number of Required LOPA credits minus the number of IPL credits. In the case of no IPL's the LOPA Gap will be equal to the number of required LOPA credits as shown in the figure below.

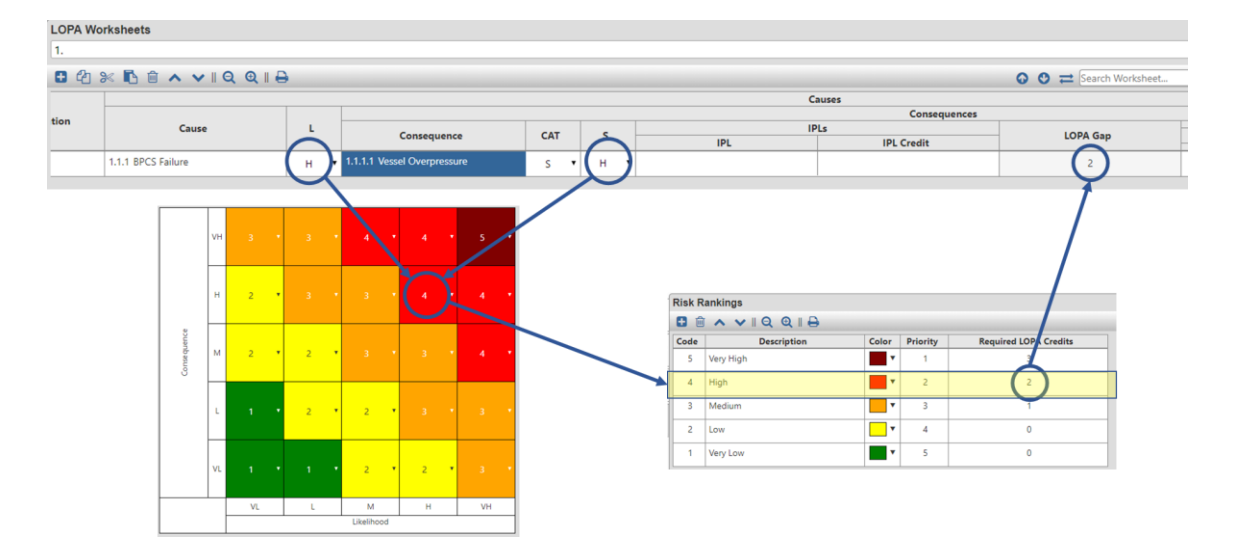

Each IPL Credit will reduce the LOPA Gap by one. The goal of an implicit LOPA is to reach a LOPA Gap of zero which implies tolerability of risk. Typically, an IPL credit of 1 corresponds to a PFD of 0.1 and a LOPA credit of 2 corresponds to a PFD of 0.01 as shown in the figure below.

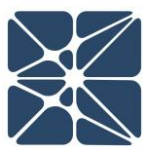

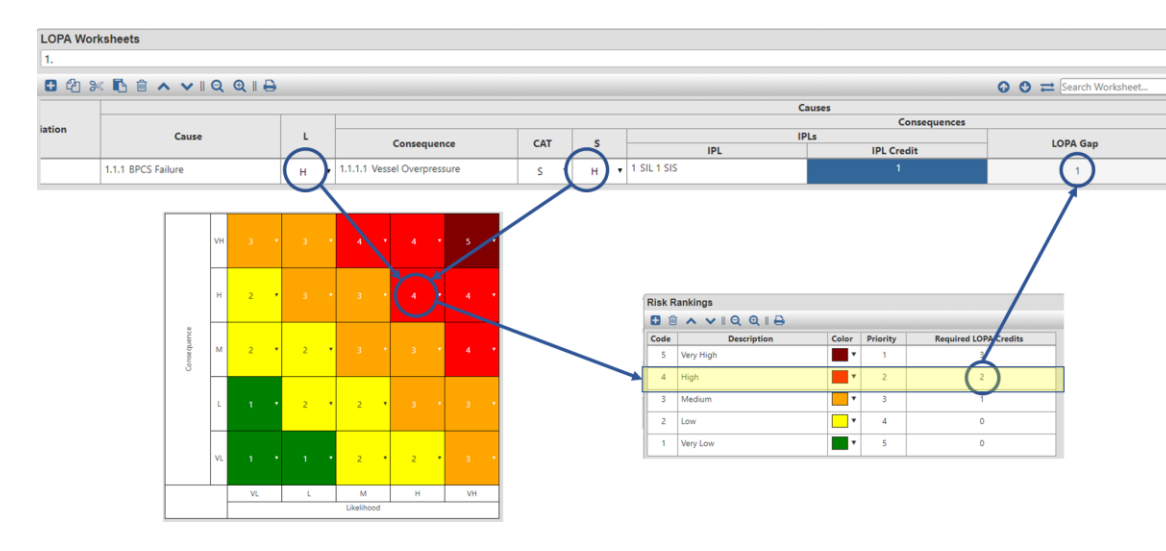

### <span id="page-41-0"></span>**4.7 Check Lists**

The Check Lists tab contains tables that allows you to display and navigate all the check lists that are incorporated in a PHA study. When the check list categories tab is selected, a list of all the check lists contained in the study is shown, along with the number of questions in the check lists and how many (and what percentage) have been completed.

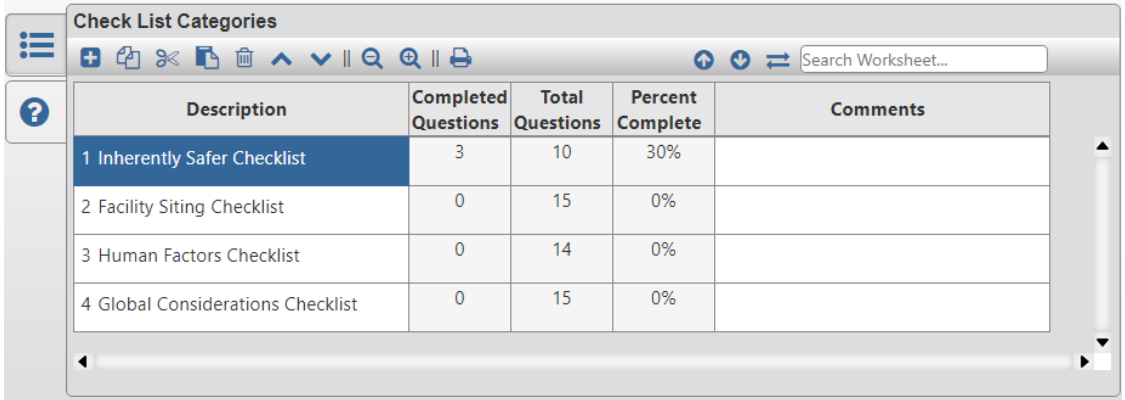

The other tab on this page provides access to the individual checklist worksheets. The Check Lists Worksheets page is shown in the following figure. At the top of the page, there will be a drop-down list that allows the user to navigate between all the check lists that are available. Below that, the check list worksheet table is available. In this table the user can view/add/edit check list questions, provide an answer to the question along with a justification of the answer that was provided. The worksheet also provides a column to allow recommendations to be generated and documented

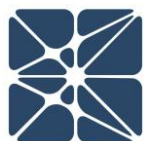

for individual checklist items. The recommendations from checklists are further summarized in the Recommendations tab which is discussed in the next section.

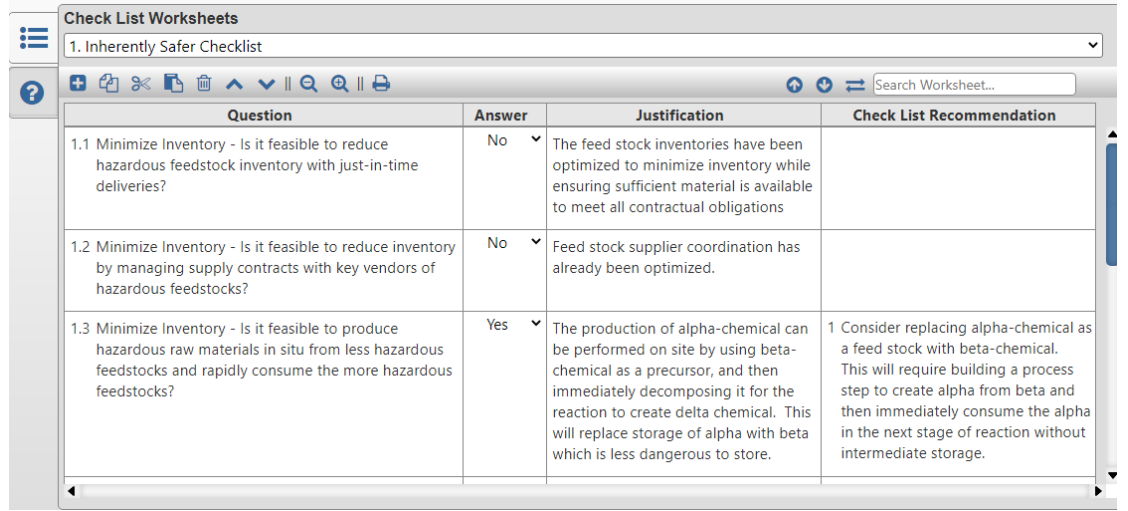

### <span id="page-42-0"></span>**4.8 Recommendations**

The Recommendations tab contains a table that is used to keep track of the recommendations that were made throughout the course of the study and to provide easy navigation between the list of recommendations and the study worksheet that contain those recommendations in context. This table helps to manage the recommendations by allowing you to designate the priority which should be placed on the recommendation, the responsible party, the status of the recommendation, and a reference, with hyperlink (in the Cloud-Premium version) for the recommendation to help track down the recommendation within the study. As shown in the following figure, recommendations are separated by the study worksheet type in which the recommendations were generated: PHA, LOPA, or Checklist. Navigation between recommendations based on study type is performed by clicking on the tabs at the left.

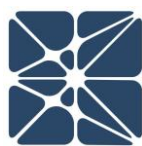

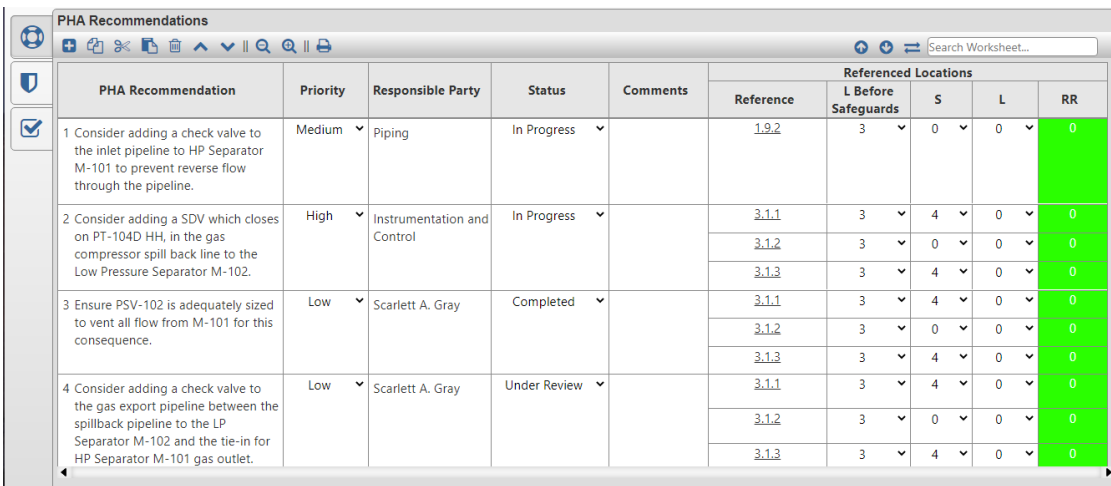

## <span id="page-43-0"></span>**4.9 Safeguards**

Safeguards entered in the Safeguards column of the PHA Worksheet or in the LOPA worksheet will also exist in the Safeguard table within the Safeguards Tab. Each time a different safeguard is put into the worksheet (regardless of the study worksheet in which it was generated), an entry is also created in this table. The Safeguards tab contains a list of safeguards that allows the user to manage how they are used and displayed between the different study worksheets. Each safeguard can flagged as either a PHA safeguard, displaying on the PHA Worksheet, or as an IPL, displaying on the LOPA worksheet – or both. This list is also the library used by the PHA / LOPA worksheets to assist in populating the Safeguard or IPL column with safeguards that have previously been used

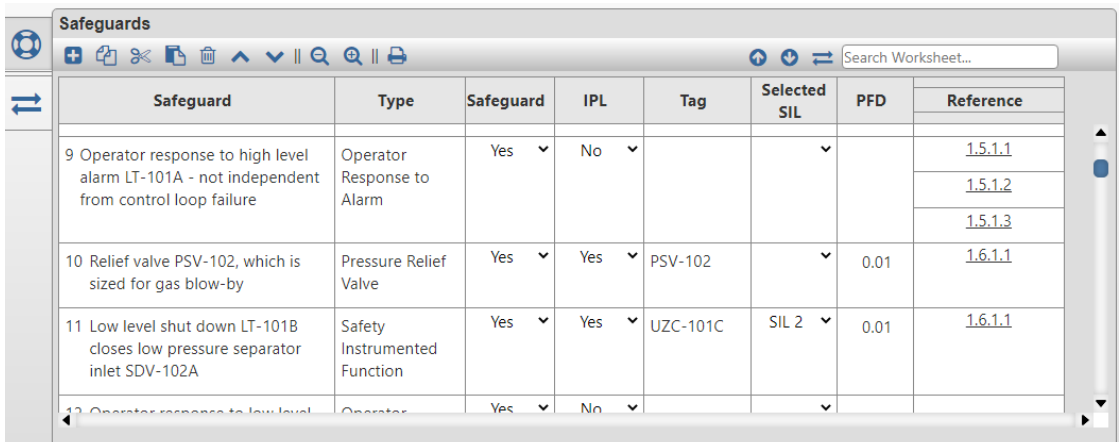

The worksheet also provides a reference, with hyperlink, to where those safeguards are used in the study. When the hyperlink is clicked, the Open PHA will ask which

worksheet (PHA or LOPA) that is desired to be viewed, and then will navigate to that scenario in the selected worksheet. This feature that shows all of the scenarios in which a safeguard is used is an essential tool in the process of safeguard or IPL rationalization.

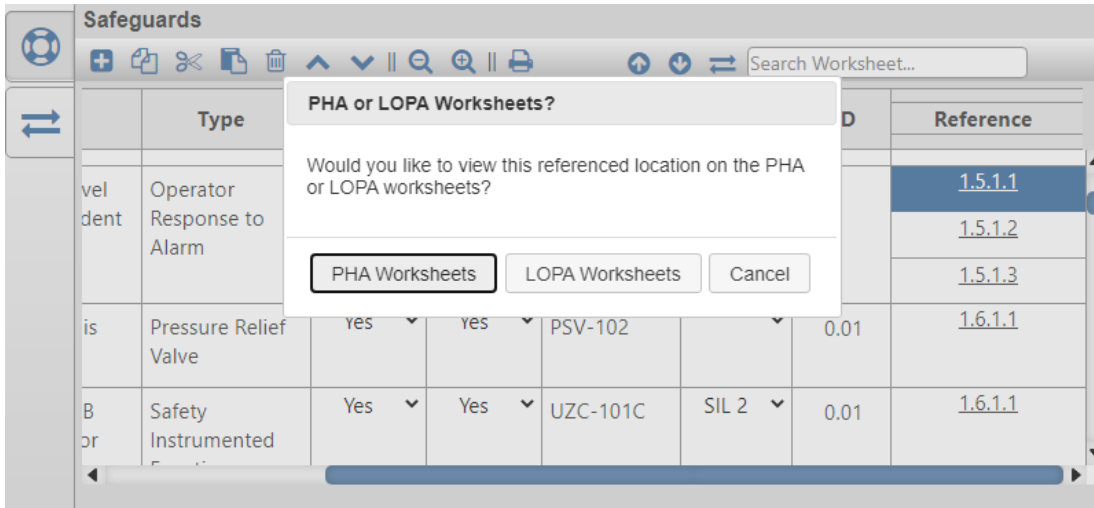

ì

### <span id="page-45-0"></span>**4.10 Parking Lot**

The Parking Lot page, shown below, is used to keep track of items or issues that may not be worthy of a recommendation, but still warrant a change of some kind. A typical parking lot item is to verify or amend a P&ID. In addition to showing the parking lot items, this page also provides a summary view of all the comments that were made on the PHA and LOPA worksheets, along with hyperlink navigation to all of the places where those comments were made on the study worksheets.

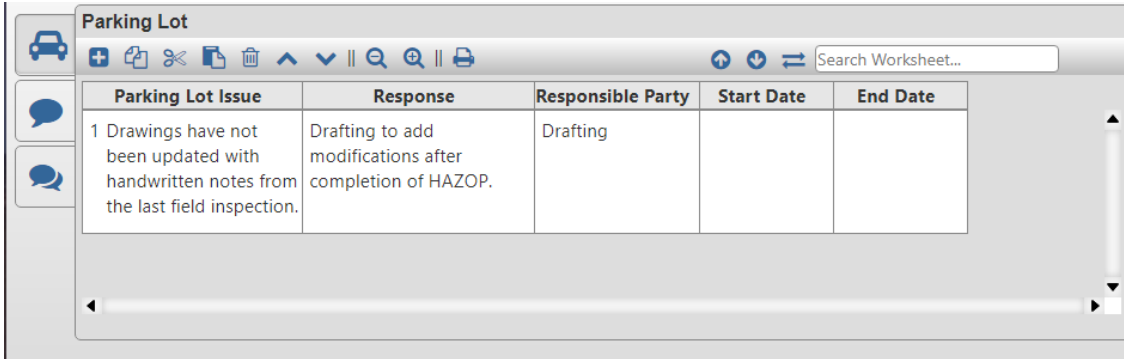

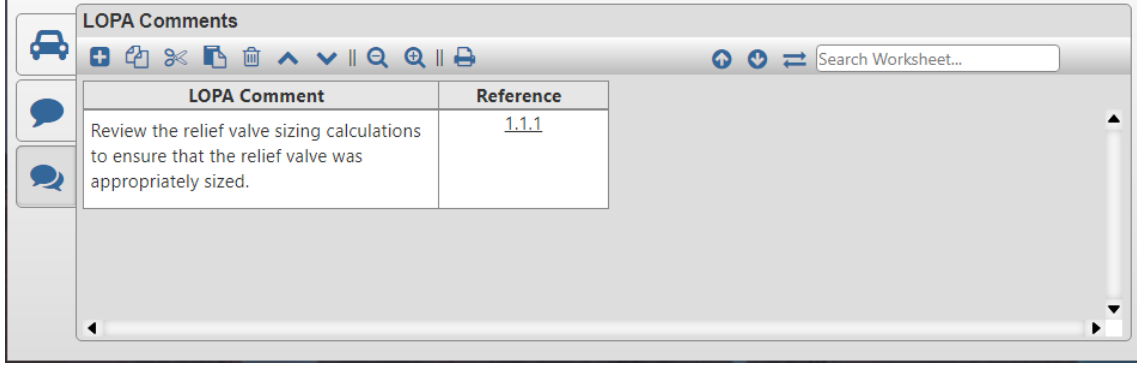

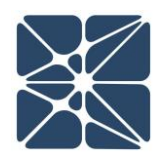

### <span id="page-46-0"></span>**5.1 Premium Features Overview**

This section of the user's manual is dedicated to premium features which are only available in Open PHA Cloud-Premium. Open PHA Premium is the cloud-based version of Open PHA which is integrated with the Kenexis Integrated Safety Suite.

### <span id="page-46-1"></span>**5.1.1 Open PHA Cloud-Premium Login**

When your Open PHA Premium license is activated you will receive instructions via email with your login credentials. Once you have received this package, it means that your account has been configured and is ready to use. You can access your account by directing your browser to [https://kiss.kenexis.com.](https://kiss.kenexis.com/) This will navigate your browser to the KISS login page, shown below.

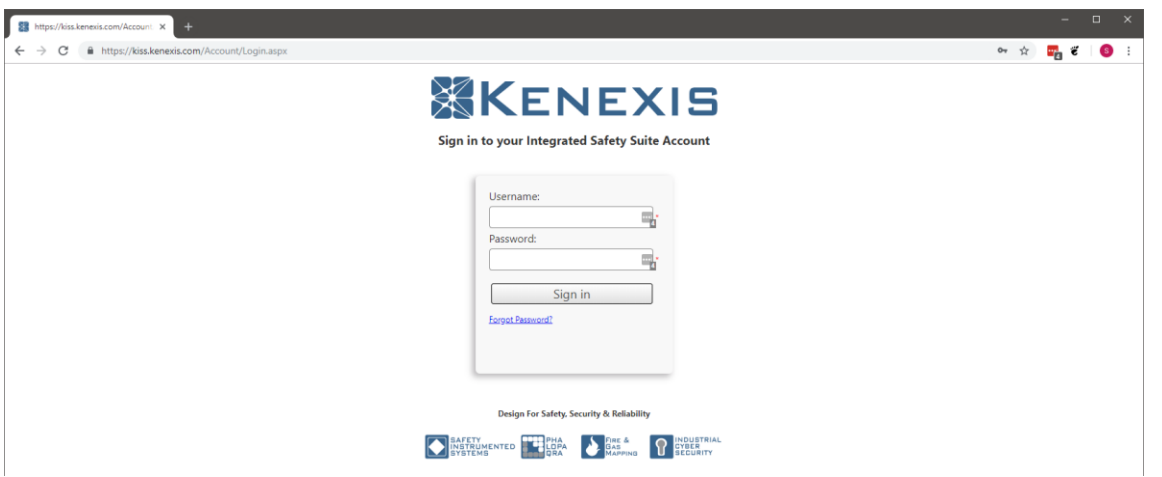

From here you can login using the login credentials provided in your KISS welcome email. If you've lost your temporary password, it can be restoring by using the "Forgot Password?" link. If you've lost your username, please contact [support@kenexis.com](mailto:support@kenexis.com) for assistance.

Once logged into your KISS account you'll be ready to create new Open PHA studies or import existing Open PHA studies created using the Open PHA desktop edition.

Creating a new study is covered in *Section 1.1* of this user's manual. Importing is covered in the following section.

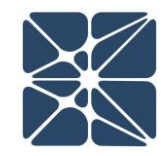

# <span id="page-47-0"></span>**5.2 Importing and Exporting Studies in Open PHA Premium**

The Open PHA desktop edition and Open PHA Premium are designed to work in tandem. The Open PHA desktop edition gives you the ability to work with Open PHA studies without an internet connection. This is particularly useful when facilitation of PHA studies takes you to places where internet connection is limited.

The Importing and Exporting tools of Open PHA Premium allow you to easily move studies between the Kenexis Integrated Safety Suite and your computer. Once a study has been imported in the Open PHA Premium and KISS, all of the premium features described in the section will be available. If at any time you need to work without an internet connection, you can use the export tool to create a local copy of a study which can be edited with the Open PHA desktop edition.

To import an Open PHA desktop file to Open PHA premium, perform the following steps:

- 1.) From the KISS Study Manager page, select a facility where you would like to store your Open PHA study.
- 2.) In the main action ribbon, click the Import Study button.
- 3.) Use the file dialog to select the file to import and click open the start the import.

Once the import is complete your study will be automatically opened in Open PHA Premium.

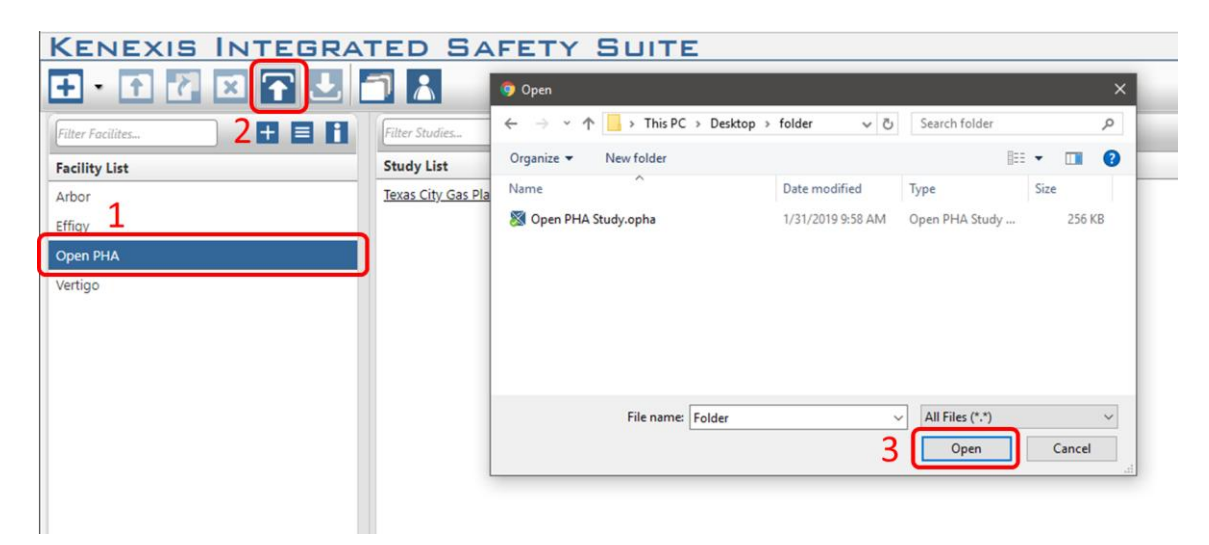

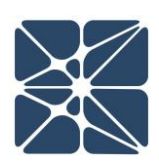

The process can be reversed using the export study tool allowing you to move your study from Open PHA Premium to a file stored locally on your computer which can be opened with the Open PHA desktop edition.

To export an Open PHA Premium study to your computer, perform the following steps:

- 1.) From the KISS Study Manager page, select the facility where your study is located to load the study list.
- 2.) Locate your study in the study list and left click anywhere in the row other than the study name to select it. Once selected the row will be highlighted blue.
- 3.) In the Main Action Ribbon, click the export study button to start the download.

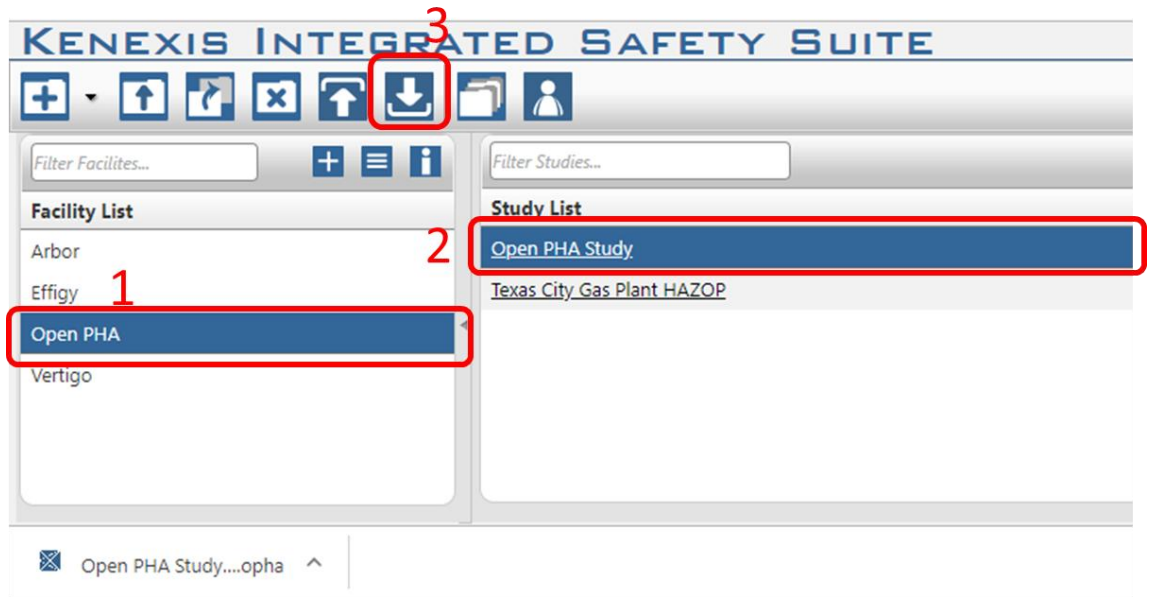

### <span id="page-49-0"></span>**5.3 Premium Report Generation**

The standard version of Open PHA has the ability to export worksheet information to Microsoft excel files using the export to excel button described in *Section 3.1.1.8* of this manual. The Open PHA premium report generation tools provide a wider set of options and features for report generation.

To generate a report, click on the premium tools button in the navigation toolbar and select report generator from the drop down.

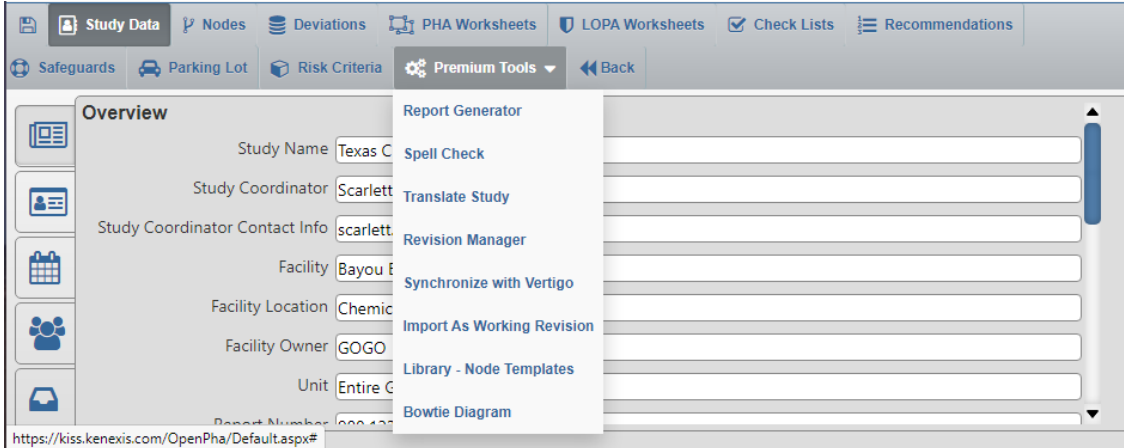

This will open the Open PHA Premium Report Generator, shown below.

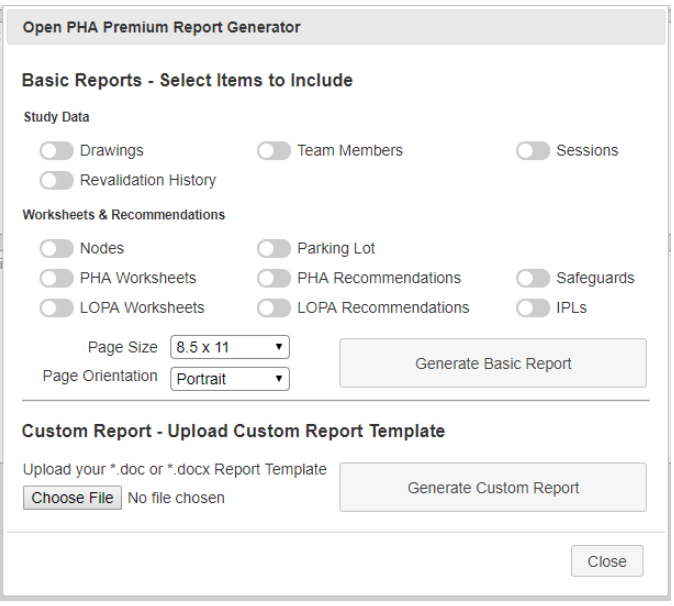

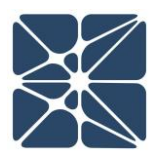

Open PHA Premium reporting can generate two types of reports; basic reports and custom reports.

### <span id="page-50-0"></span>**5.3.1 Generating a Basic Report**

Basic reporting in Open PHA Premium will generate a Microsoft Word (\*.docx) file contains one or more tables based on the options selected when generating the report. The page size and page orientation of the basic report can be modified using the dropdown menus in the basic reporting section of the premium report generator.

To add tables to your basic report, click on the toggle for the desired tables. Options which blue toggles will be printed. In the following figure, a report will be generated on an 11x17 page size with landscape orientation containing the PHA and LOPA worksheets. Clicking the Generate Basic report button will generate the report and initiate a download.

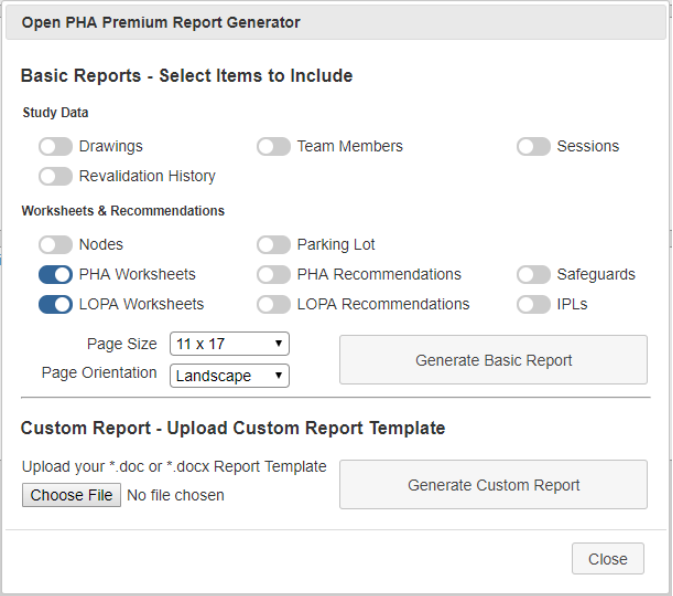

### <span id="page-50-1"></span>**5.3.2 Generating a Custom Report**

Custom reporting in Open PHA Premium allow you to use a custom Microsoft Word (\*.docx) report template to generate your PHA and LOPA reports. Custom Reporting allows you to quickly generate a complete PHA/LOPA report in your preferred report format complete with your companies branding and imaging. This is one of the most

powerful features of Open PHA premium and is a very useful productivity feature. Learning to leverage custom reporting can greatly reduce report generation time.

To start using the custom reporting tool you'll need to create a PHA/LOPA report template in Microsoft Word. For many users you may already have a report template that you have used previously. Existing report templates are a good starting point for the custom report generator.

The custom report generator works by identify and replacing specific text patterns in an existing Microsoft Word document. When a text pattern is recognized, it will be replaced with data extracted from your Open PHA study. Text patterns always take the following form.

### <%Text\_Pattern%>

When the words Text Pattern represent a piece of data that you would like extracted from your Open PHA study and inserted into your report. In some cases this data may be a single field. For example, including the text patter <%Facility%> in your custom report template will replace with text pattern with the data entered in the Facility field on the Study Data Overview Page.

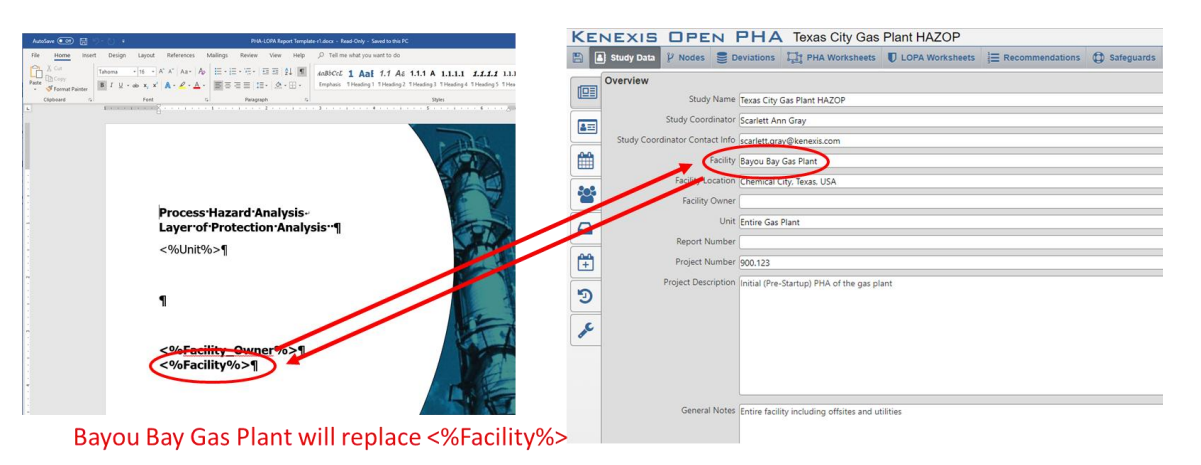

In other cases, the text pattern may be replaced by one or more tables. For example, including the text patter <%Pha\_Worksheets%> will replace the text pattern with all of the PHA worksheets from your Open PHA study.

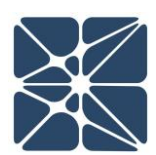

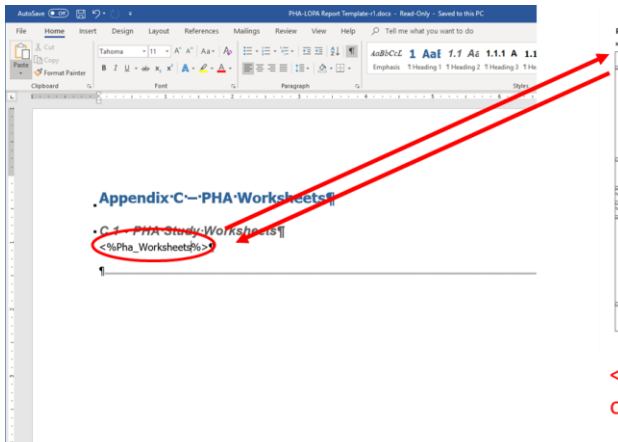

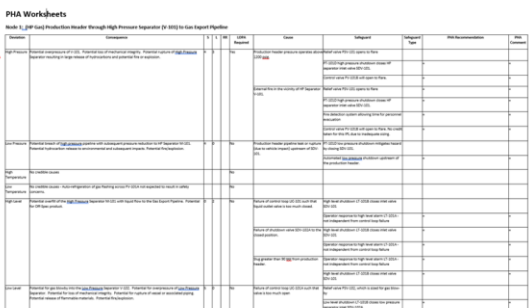

<%Pha Worksheets%> will be replaced by one or more PHA Worksheet tables.

Open PHA Premium recognizes a large number of text patterns. The recognized patters are list on the Kenexis Support website at the following url.

<https://www.kenexis.com/support-post/open-pha-custom-reporting-text-patterns/>

Once you have a custom report template configured with the text patterns of your choosing you can generate a custom report using the Open PHA Premium Report Generator by following the steps below.

- 1.) Click on the Choose File button and select your report template from the file dialog.
- 2.) Click on the Generate Custom Report button.

Your report template will be populated with data from your Open PHA study and a download will start with your completed report.

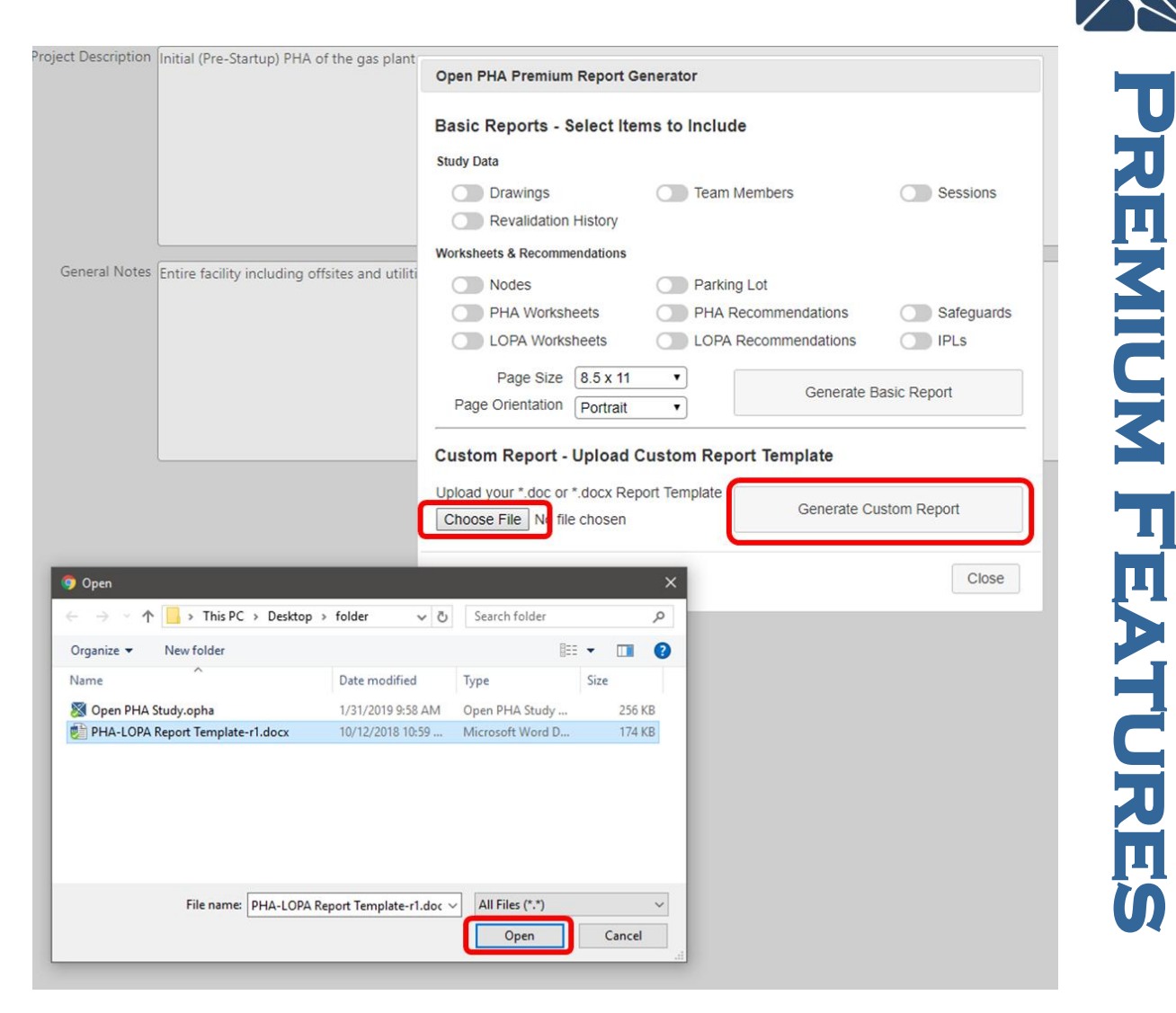

### <span id="page-53-0"></span>**5.4 Translations and Spell Check**

Open PHA premium has a translation and spell-checking engine which is powered by Microsoft cloud API's. The spell-checking tool will automatically detect the input language and generate appropriate results. To spell check a study simply click on the Spell Check option under the premium tool's menu.

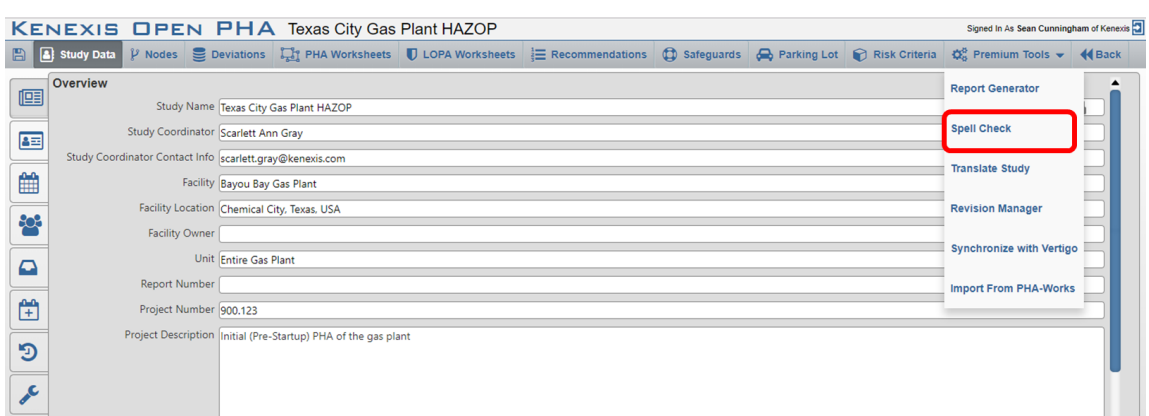

You be presented with the following window. Click start to begin spell checking the study. The spell-checker will review the entire study, not just the visible worksheets.

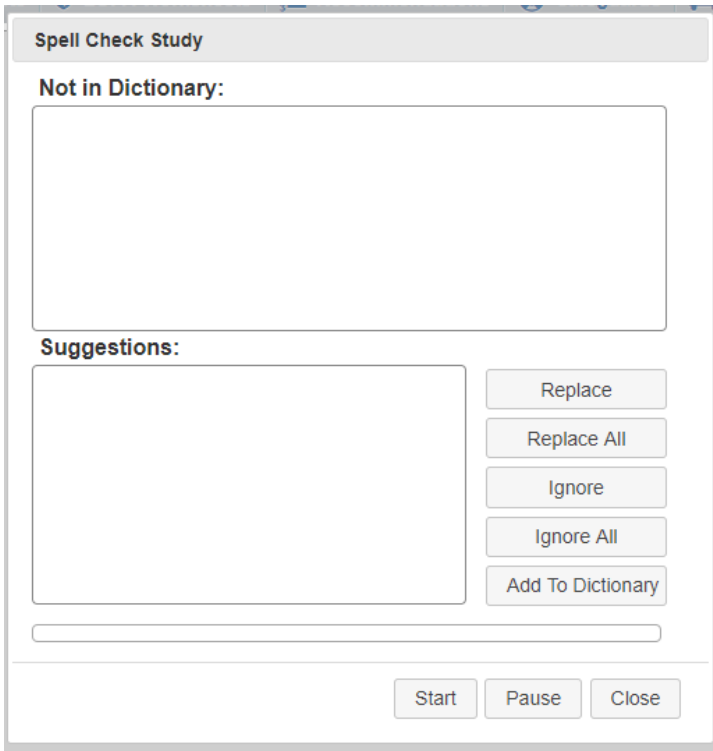

Translation of the study is also a very simple process. To translate a study, select the translate study option from the premium tool's dropdown menu. You will be presented with a window prompting you to select your desired language. Clicking the translate button will begin the translation process in the background. When the translation process is complete you will receive an email at the email address associated with you Open PHA premium subscription.

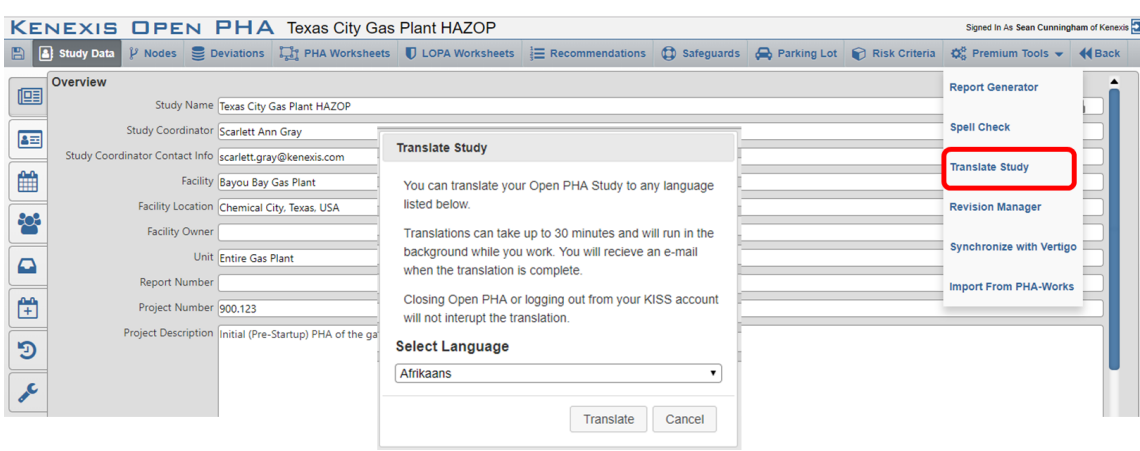

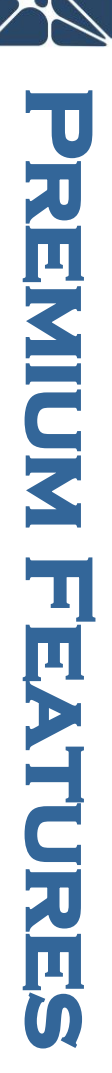

### <span id="page-55-0"></span>**5.5 Revision Management**

Open PHA premium features a revision management tool which allows you to create and manage a revision history for a PHA or LOPA study. The revision manager can be reached either by selecting the option from the Premium tool's menu or selecting the revision manager tab under study data.

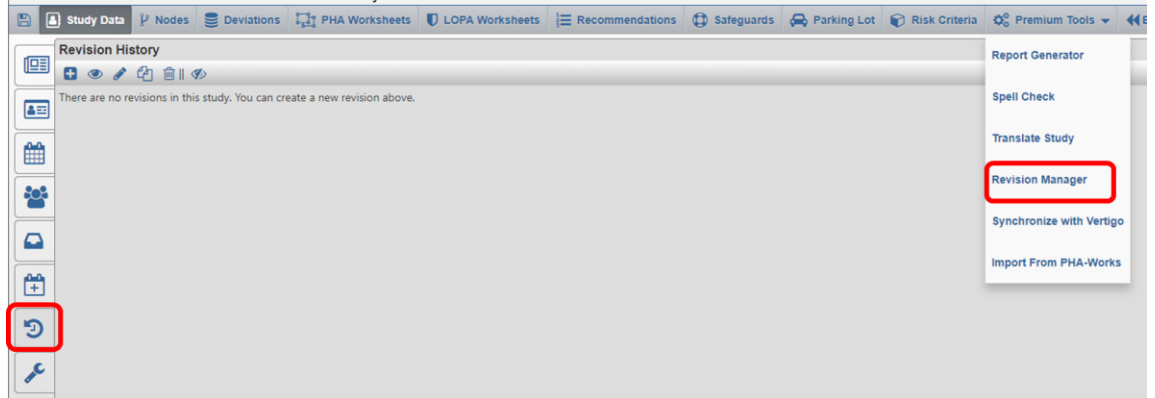

In the revision manager you will be presented with a revision history for the current Open PHA study. In the above figure, no revisions exist. Once a revision is added, it will appear in the revision history table. The toolbar in the header of the revision history table is used to interact with revisions. The following buttons are available in the revision manager.

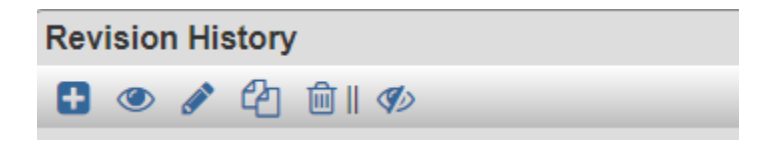

Kenexis® All Rights Reserved

### <span id="page-56-0"></span>**5.5.1 Adding a New Revision**

Ð Add Revision – Opens a Dialog to Add a new Revision

The add review button will open the following dialog for creating a revision. All fields are optional. When a revision is created the creator of that revision and the creation date will be set automatically.

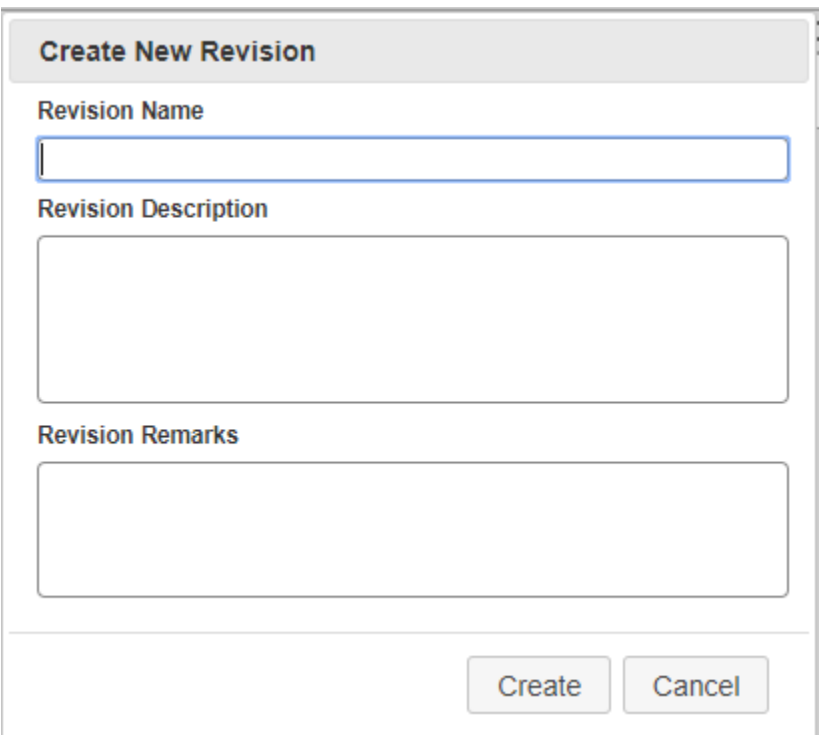

# **PREMINER FEATURES PREMIDIX FEATURES**

### <span id="page-56-1"></span>**5.5.2 Loading a Revision for Viewing**

View Revision - Loads the selected revision for viewing

When a revision is loaded for view, the current working revision of the study will be unloaded and replaced the state of the study when the selected revision was created. The ability to load and view a previous revision allows you to understand how a study has changed over time. Once a revision is loaded you will receive a notification informing you the you are viewing a previous revision of the study and Open PHA will transform to read-only mode.

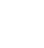

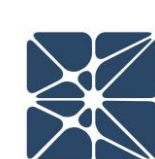

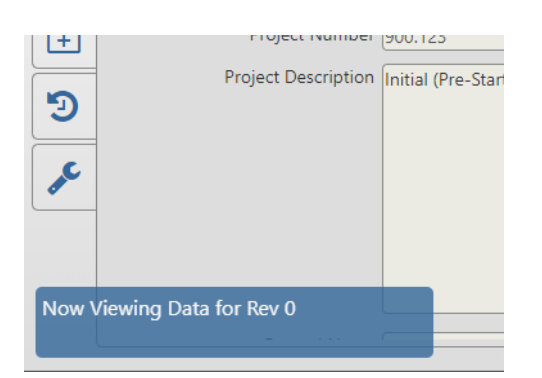

To stop viewing a previous revision and return to the working revision of the current study return to the revision manager and click on the view working draft button shown below.

D View Working Draft – Unloads previous revision being viewed and returns to editable working revision.

### <span id="page-57-0"></span>**5.5.3 Updating and Approving a Revision**

Edit Revision – Opens a dialog to edit the selected revision

Clicking the edit revision button will open the following dialog.

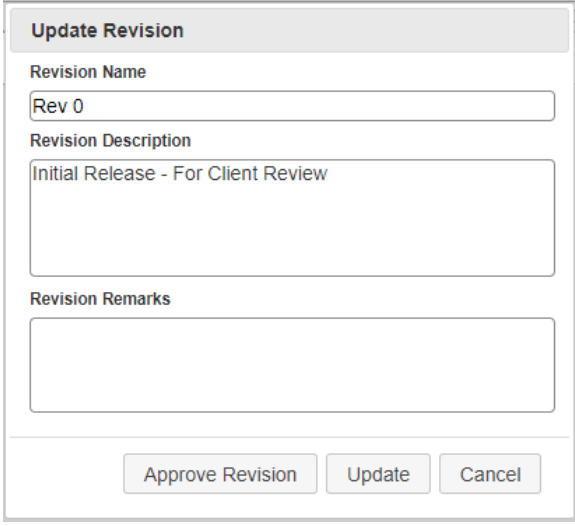

 $\mathscr{I}$ 

Editing the revision name, description or remarks and clicking the update button will update the properties of the revision. Clicking on the Approve Revision button will mark the revision as approved by whichever user clicks the approve button. The approval date will be set automatically based on the time the button was clicked.

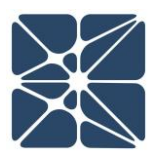

### <span id="page-58-0"></span>**5.5.4 Copying and Deleting Revisions**

Revisions can be copied or deleted using the copy and delete buttons in the revision manager toolbar.

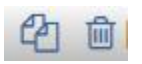

Clicking the delete icon will prompt you to delete the selected revision.

Clicking the copy icon will create a new Open PHA study which is identical to the selected revision. The new copy of the study will appear in the Study list with the same study name as the revision but suffixed with the revision name. You will also review a notification informing you that the revision has been copied.

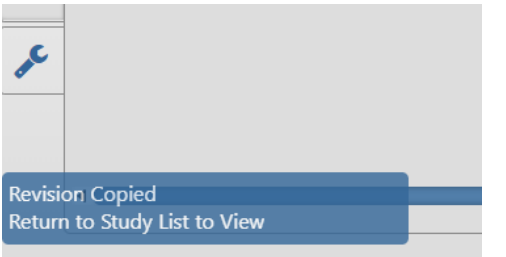

### <span id="page-58-1"></span>**5.6 Synchronize with Vertigo**

Open PHA studies can be synchronize with Vertigo SIS Lifecycle Management studies when working in Open PHA Premium. The Vertigo synchronization tool can be reached with by clicking on the synchronize with Vertigo option in the Premium tool's menu, or navigating the safeguards page and clicking on the synchronization tab.

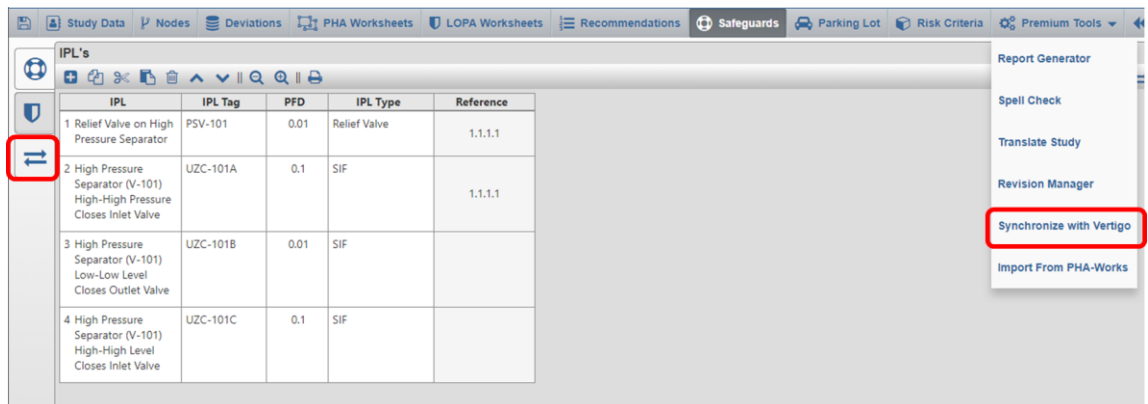

When performing a synchronization, you will be presented with the following prompt.

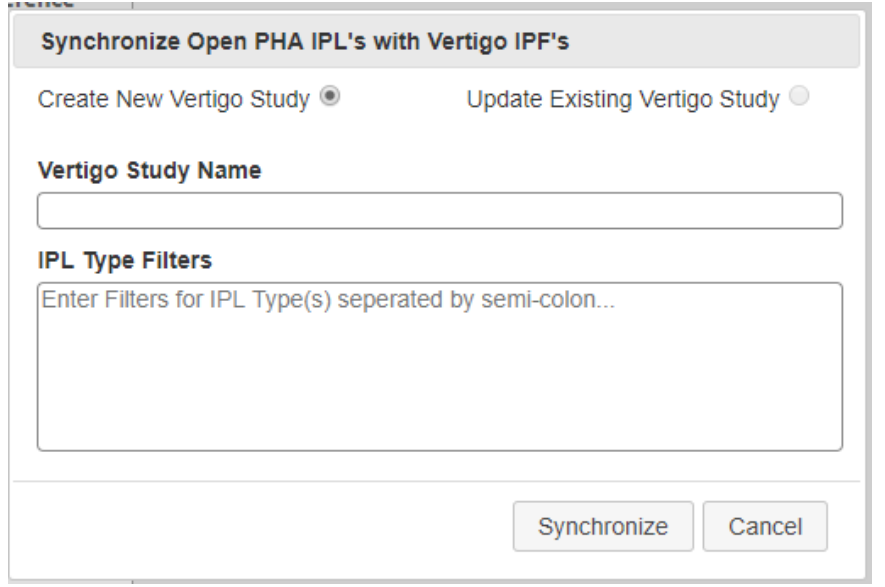

The first time you synchronize Open PHA with a Vertigo study you will need to create a new Vertigo Study as part of the synchronization. Once you Open PHA study is synchronized with an existing Vertigo study you will have the option to update that synchronized study with the current data in Open PHA.

The Vertigo synchronization tool is uni-directional. This means that data can only flow in one direction, from Open PHA to Vertigo. Changes to a synchronized Vertigo study can't be written back to Open PHA. In addition, updating a synchronized Vertigo study from Open PHA could potential over-write changes made manually to your Vertigo study.

To create a new Synchronized study, enter a study name and click synchronize. This will create a new Vertigo study located in the same facility as the synchronized Open PHA study. You will need to navigate back to the study list page to view the results.

Unless IPL type filtering is applied, the new Vertigo study will contain one Independent Protective Function (IPF) for each Independent Protection Layer (IPL) in your Open PHA study. This is usually not the desired outcome as not all IPL's in LOPA are IPF's in SIS Lifecycle Management. Therefore, it is often useful to use IPL type filtering to limit of IPL's that are converted to Vertigo IPF's.

### <span id="page-59-0"></span>**5.6.1 IPL Type Filtering**

IPL type filtering allows you to limit the IPL's in Open PHA which are converted to IPF's in Vertigo when synchronizing. The IPL type filter is applied if any information is

entered the "IPL Type Filters" text area. The filtering occurs based on the data entered in the IPL Type field of each IPL record.

In the following figure we have a list of IPL's in an Open PHA study which contain four IPL types (Relief Valve, SIF, MPF and Check Valve). Only the SIF and MPF IPL types are desired to be synchronized with Vertigo the relief valve and check valve types are not.

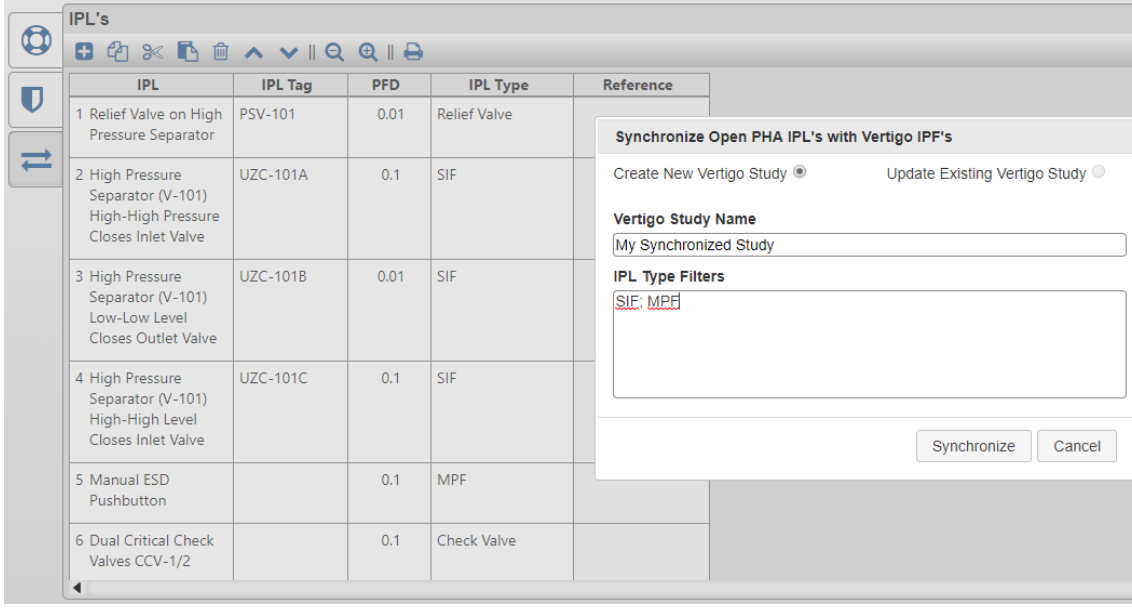

**PREMINER FEATURES UNEXER** FEATURE

IPL type filtering can be applied to only synchronize SIF and MPF IPL types. IPL type filters should be entered into the IPL Type Filters text area, separated by semi-colons. The filter string "SIF; MPF" will return only the IPL's with the types SIF or MPF. Therefore, IPF's will be created in Vertigo for IPL's 2, 3, 4 and 5 in the above list.

### <span id="page-60-0"></span>**5.6.2 Updating Existing Vertigo Synchronizations**

Once a Vertigo study has be synchronized with Open PHA the "Update Existing Vertigo System" button will be enabled in the synchronization dialog. Clicking on the update button will display the following.

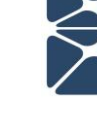

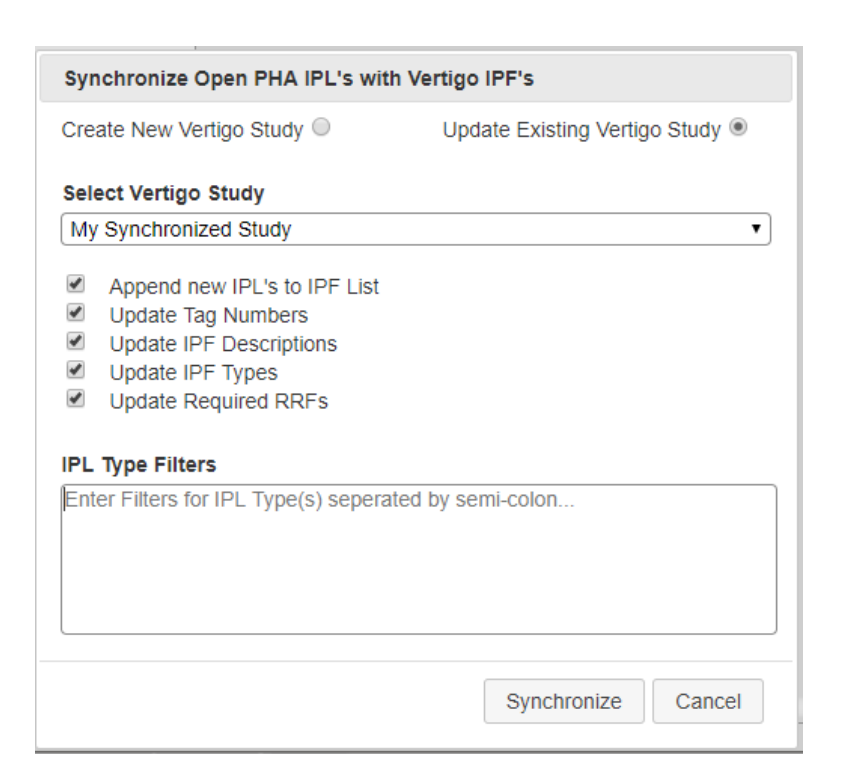

When updating an existing synchronized Vertigo study you will have the option to select what fields you would like to synchronize. These options are provided to allow you to maintain changes to your Vertigo study which were made after the initial synchronization with Open PHA.

When updating an existing study, the first option you have is to select which study you would like to synchronize. There is no limit to the number of Vertigo Studies which can be synchronized with a single Open PHA study.

Below the study select are several optional fields which are described below.

### Append new IPL's to IPF List

Check this option if you would like to search your Open PHA study for new IPL's not previously synchronized with Vertigo. Uncheck this option is you only want to synchronize IPF's which already exist in Vertigo.

### Update Tag Numbers

Check this option if you would like the synchronization to automatically synchronize the Open PHA "IPL Tag" to the Vertigo "IPF Tag"

Update IPF Descriptions

Check this option if you would like the synchronization to automatically synchronize the Open PHA "IPL Description" to the Vertigo "IPF Description"

### Update IPF Types

Check this option if you would like the synchronization to automatically attempt to cast the Open PHA "IPL Type" into a Vertigo "IPF Type".

### Update Required RRFs

Check this option if you would like the synchronization to automatically synchronize the Open PHA "PFD" field for an IPL to the "Required Risk Reduction" field for an IPF.

Once you have set the selected options for your synchronization you can apply IPL type filtering as described in *Section 5.6.1* and click synchronize to update the existing Vertigo study.

### <span id="page-62-0"></span>**5.7 Import as Working Revision**

Earlier in this section, the functionality for importing and exporting files through the KISS study manager was discussed. This functionality is essentially only a file transfer, moving the file from the desktop to cloud, or cloud to desktop. Also, earlier in this section, the functionality for locking and tracking versions of a study was discussed. This functionality essentially freezes the study in its current state where it can be viewed in perpetuity while a new "working revision" is created which will subsequently contain any changes that occur after the new revision was created.

Open PHA Premium-Cloud also includes the ability to import as a working revision. This means that a user can freeze the current status of the study by creating a Revision, and then download the cloud-based copy of the study to the desktop for subsequent work. After the work is completed, the file can then be re-uploaded as a new revision to an existing study as opposed to a completely new study. It is important to upload as a new revision of an existing study, especially in situations where a PHA study has links to other studies in KISS, such as a Vertigo IPF list which is connected to an Open PHA Safeguard list. If the user simply uploads the study as though it were a new document, all the links to the Vertigo study will be lost.

To employ this functionality, a user would download the Open PHA file to their desktop and edit the document as they normally would in the course of work. When the file is ready to be re-uploaded in the Premium-Cloud version, the user would select "Import

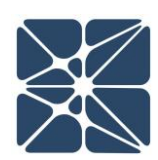

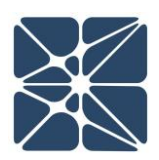

as Working" from the Premium Tools dropdown list as shown below.

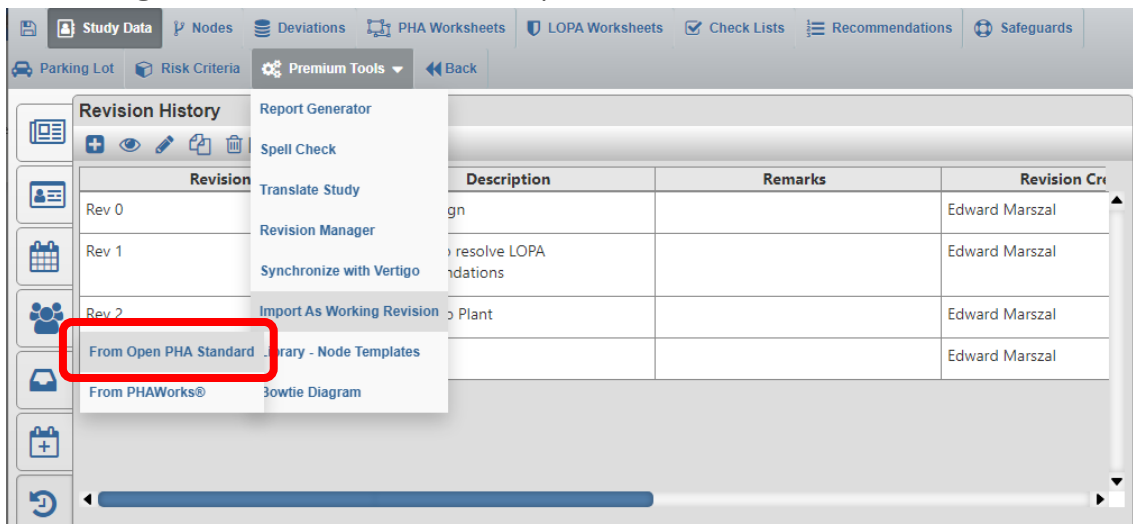

After doing so, the user will be warned that all of the data in the "working revision", i.e., any changes that were made from the time that data was exported until the current time, will be lost, and prompts for confirmation of the upload. At that point, the Desktop fiole is imported and becomes the new working revision of the study.

In addition to importing a desktop file of Open PHA, the Import as Working Revision function can also be used to import PHA study data from some<sup>1</sup> PHA-Works files.

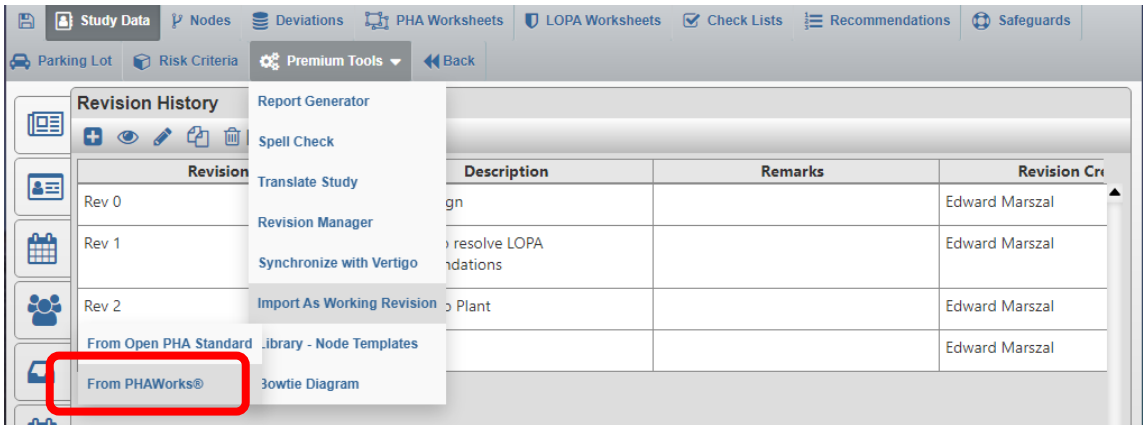

To access the PHA-Works import tool select the "Import PHA-Works" option from the Premium tool's menu.

<sup>&</sup>lt;sup>1</sup> Import subject to structure of input data file. Importing will only succeed for the default unmodified data structure. Customization of data structure will cause import to fail.

When Importing from PHA-Works, the data in the Open PHA study will be over-written completely. For this reason, it is usually the case that you will want to create a new Open PHA study in Open PHA Premium to receive the import.

The first thing you will need to do to import from PHA-Works is export the study data. Open PHA can import data exported from PHA-Works in the export format. To export data in this format open the PHA-Works study and select File -> Export. In the "Choose Export File Format" window, select Online (entire project, hierarchical). Save the resulting (\*.txt) export file.

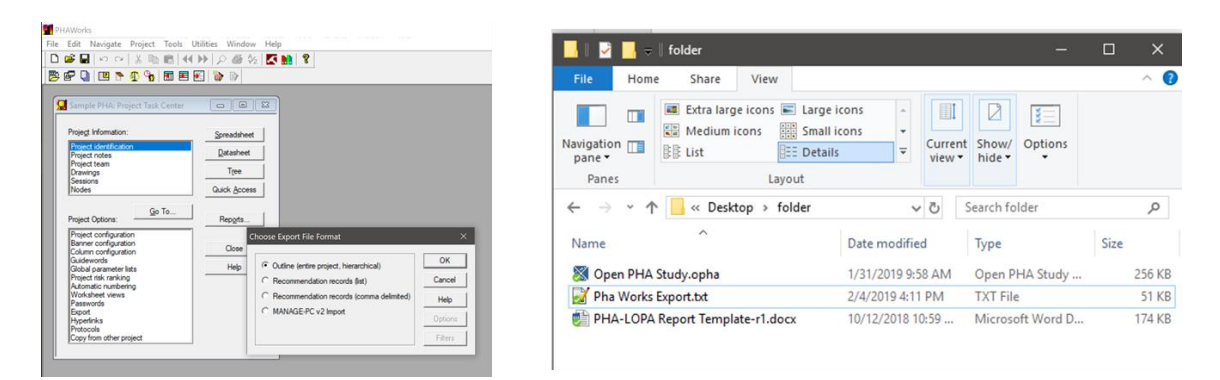

Next, from Open PHA Premium, in a new Open PHA Study click on the Import PHA-Works option in the Premium Tools menu and select the file that was exported.

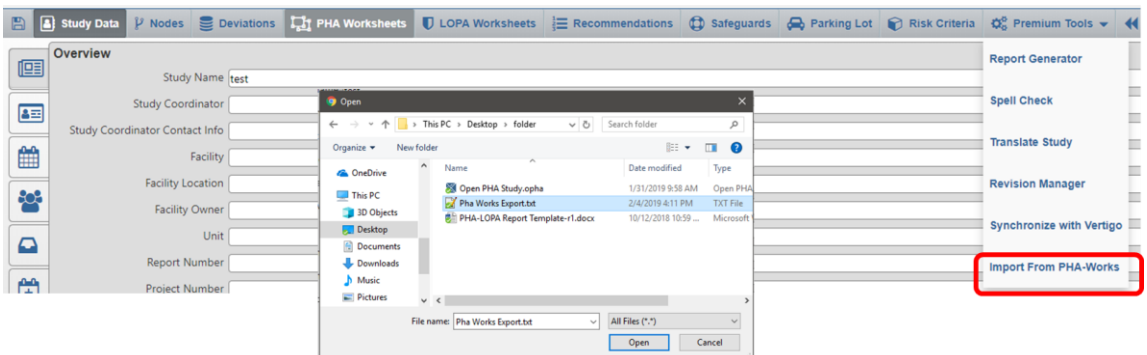

Once the import has completed you will be redirected to the Study Data overview tab and the PHA-Works data will be available in Open PHA. You can now save your Open PHA study and work normally.

### <span id="page-65-0"></span>**5.8 Bowtie Diagram Visualization**

Bowtie diagrams provide an approach for better visualizing hazardous scenarios. Bowtie diagrams include causes, barriers, and consequences formed into a bowtie shape. The information contained in a LOPA scenario can benefit from visualization as a bowtie diagram. Open PHA Premium can do this automatically using the Bowtie Diagram tool.

After a LOPA scenario has been completed, it can be viewed as a bowtie diagram. The first step is to go to the LOPA Worksheet and select the scenario, or a group of scenarios that you would like to view as a bowtie diagram. Once the scenario is selected, the user should click on the Bowtie Diagram button from the Premium Tools Navigation bar button menu. This will pop of a new window the contains the bowtie diagram of the LOPA scenario.

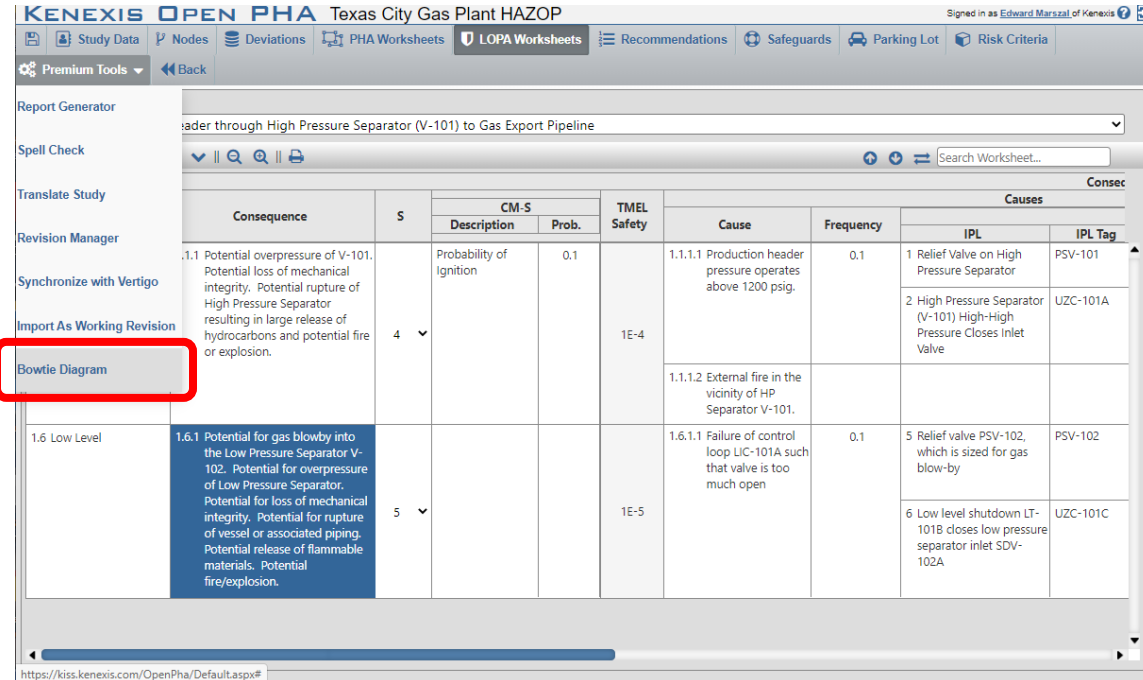

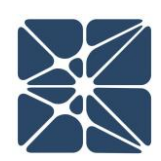

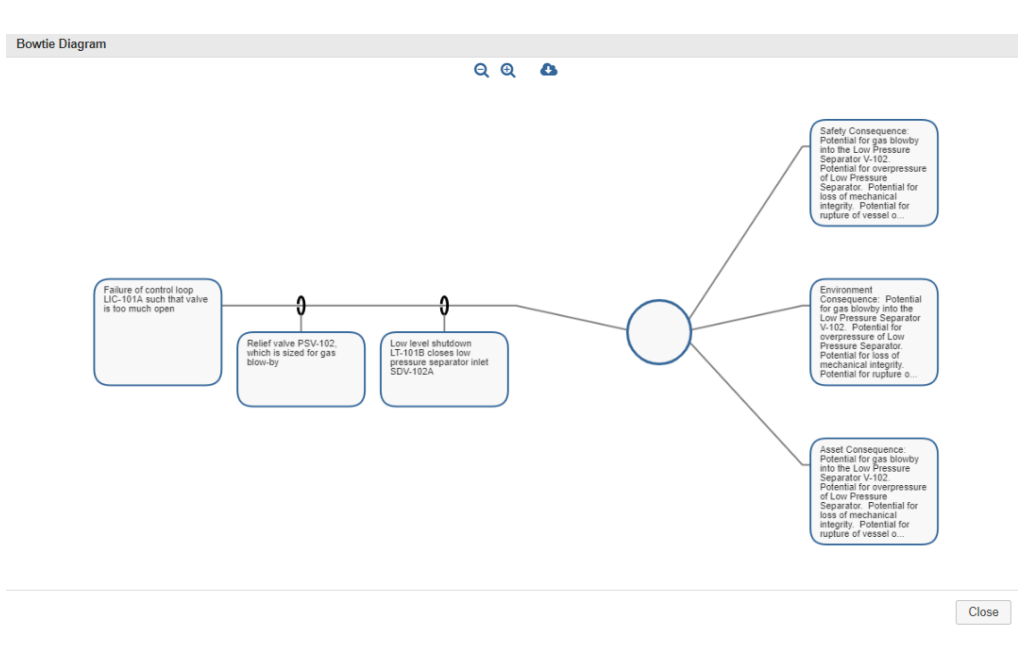

The bowtie diagram pop-up window offers a few controls to allow the user to work with the diagram. Two of the buttons are zoom in and zoom out to make the image in the window larger or smaller. There is also a download button which, if clicked, will cause the bowtie diagram to be saved as an image in the default download location of the web browser (usually, the downloads folder). Finally, the close button will close the bowtie diagram pop-up and return the user to the main Open PHA window.

## <span id="page-66-0"></span>**5.9 Facility Dashboarding**

In the Kenexis Integrated Safeguard Suite, Open PHA Premium Studies are organized into Facilities. The Open PHA Premium Facility Dashboarding feature allows you to visualize Statistics about the studies in your Facility aggregated to the Facility level.

Open PHA Premium Dashboarding displays the following

- The Number of PHA Studies and the age of the current revision
- A breakdown of PHA recommendations by their implementation status
- A breakdown of LOPA recommendations by their implementation status
- A total count of Risk Ranked scenarios broken down by risk ranking
- A total count of consequence severities uses broken down by consequence type and severity

You can reach the Open PHA Premium dashboard from the Study List page of the Kenexis Integrated Safety Suite by clicking on the "View Facility Dashboard" icon in the

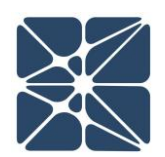

header of the Facility list. Below is an example of an Open PHA Premium Facility Dashboard.

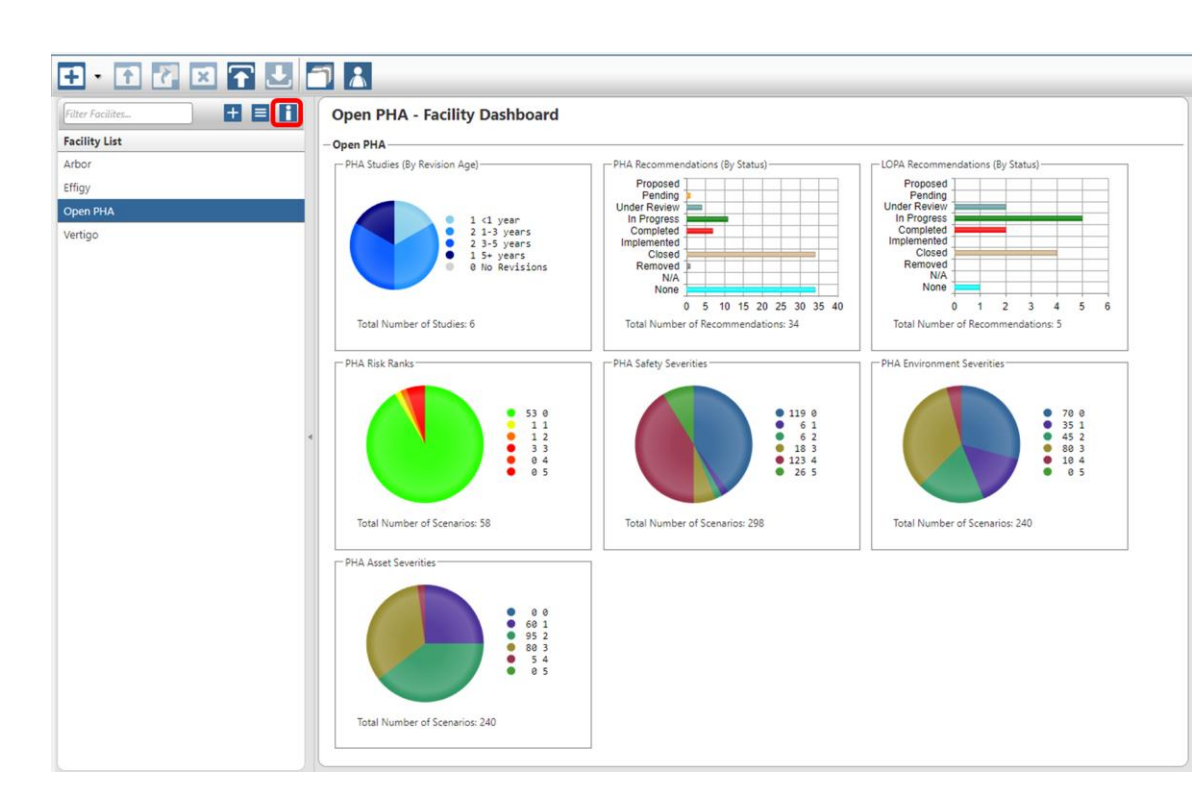

### <span id="page-67-0"></span>**5.10 Library – Node Templates**

Open PHA Premium includes functionality that allows the use and development of libraries of node templates and check list templates. This functionality allows the entire contents of a node or check list to be either imported from a library or exported out to a library. This functionality is accessed by clicking on the Premium Tools button in the action ribbon, which displays the list of premium tools. Once the tools are listed, clicking on the "Library – Node Templates" menu item will cause a sub-menu to be displayed which allows you to select either "Import Node (or Check List) from Template" or "Export Node (or Check List) as Template".

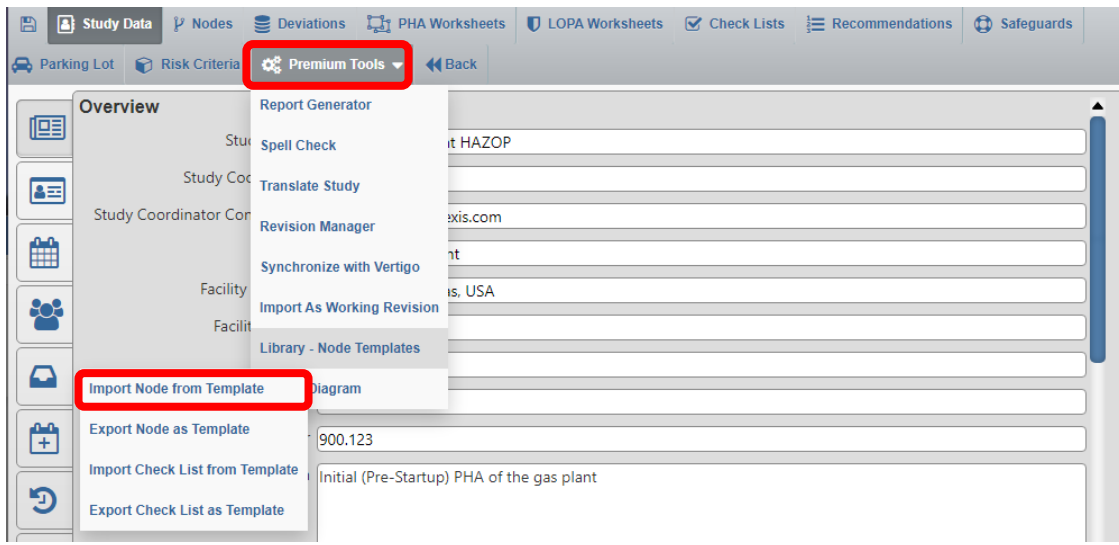

When the user chooses to import, the "Import Node (or Checklist) from Library Template" dialog box is displayed.

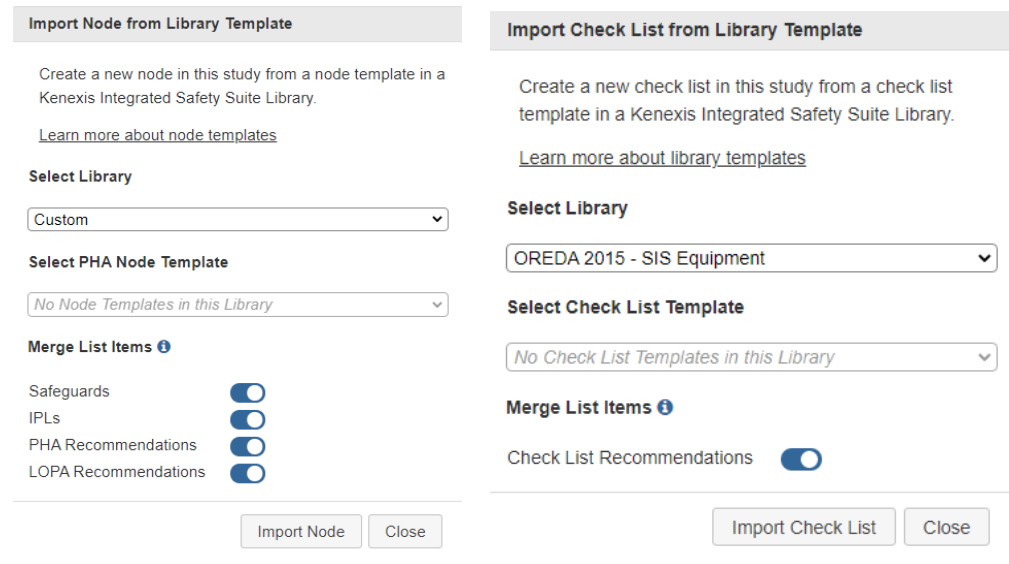

Prior to importing a node (or check list) into the currently open study the user must first select the library that contains the desired node template. All the libraries that the user has access to will be displayed including the Kenexis Standard library which has many generic templates for common pieces of process equipment and unit operations and several typical checklists that can be used in PHA. Once the library is selected, the specific node that is desired can be selected from the "Select PHA Node Template" drop-down box, which will contain a list of all of the nodes that are available in that library. Finally, before importing the user can select, using the associated toggle

switches, whether or not certain merge list items should be included or ignored. These items include safeguards, IPLs, PHA recommendations, and LOPA recommendations. After all the selections are made clicking on the "Import Node" will cause the information to be inserted into the currently opened study.

In order to export a node (or check list) , first open the study file that contains the node that is desired to be uploaded. Once the study has been opened, click on Premium Tools and then select "Library – Node Templates" and subsequently "Export Node as Template" from the sub-menu. This will bring up the "Export Node As Library Template" dialog box.

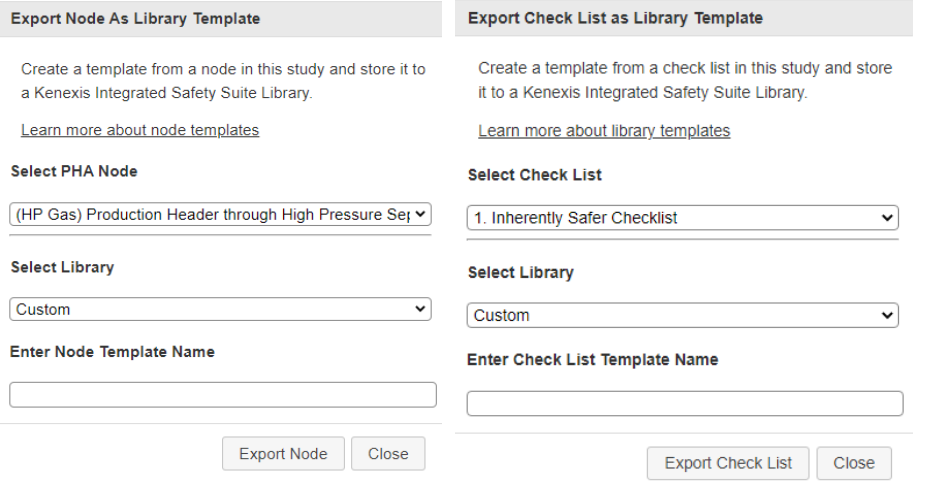

In the dialog box, begin by selecting the PHA node which is desired to be inserted into Library using the "Select PHA Node" drop-down box which will contain a list of all the nodes in the currently open study. Next, select the target library from a list of all the libraries that the user has access to from the "Select Library" drop-down list. Finally, set the name of the template that will be stored in the library in the "Enter Node Template Name" text box and then click on the "Export Node" button.

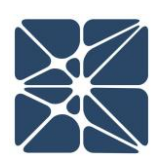